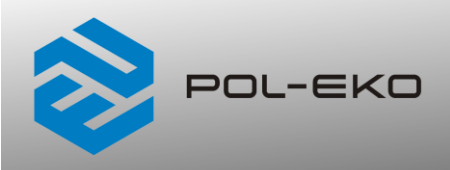

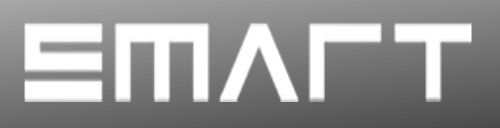

# **Instrukcja obsługi SMART PRO**

# **Komory klimatyczne z nawilżaczem ultradźwiękowym**

**modele: KK 115, KK 240, KK 350, KK 400, KK 500, KK 700, KK 750, KK 1200, KK 1450**

# **Komory klimatyczne z nawilżaczem parowym**

**modele: KKS 115, KKS 240, KKS 400, KKS 750** 

### **Przed przystąpieniem do użytkowania urządzenia należy bezwzględnie zapoznać się z instrukcją obsługi!**

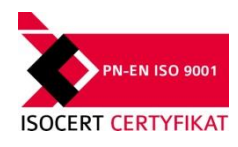

Wersja 1.35

Obowiązuje od 1.12.2023

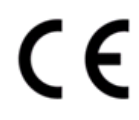

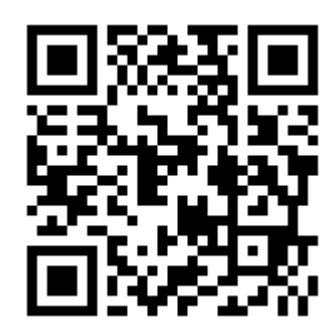

Adres producenta: POL-EKO A. Polok-Kowalska sp.k. ul. Kokoszycka 172 C 44-300 Wodzisław Śląski Kraj pochodzenia: Polska

Jako producent urządzenia informujemy, iż dołożyliśmy wszelkich starań, aby urządzenie w pełni spełniło Państwa oczekiwania oraz było niezawodne przez długi okres użytkowania. Ze względu na ciągłe udoskonalanie naszych produktów, a także na poszerzanie naszej oferty, wszelkie sugestie odnośnie dodatkowych funkcji oraz funkcjonowania urządzeń są mile widziane. Zapraszamy na naszą stronę internetową [www.pol-eko.com.pl](http://www.pol-eko.com.pl/)

# **Utylizacja sprzętu**

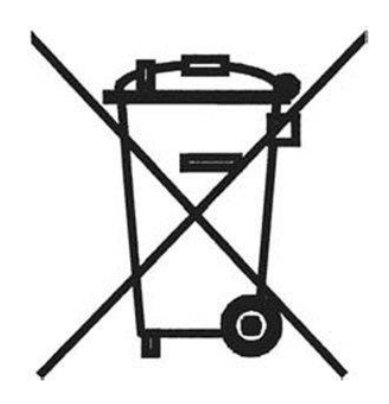

To urządzenie oznaczone zostało przekreślonym symbolem pojemnika na śmieci. Oznacza to, że nie należy wyrzucać go wraz z odpadami nieposortowanymi. Obowiązkiem Użytkownika jest prawidłowa utylizacja, czyli przekazanie do firmy uprawnionej do selektywnej zbiórki i recyklingu odpadów. Użytkownik jest również odpowiedzialny za odkażenie urządzenia w przypadku zanieczyszczeń biologicznych, chemicznych i / lub skażenia radiologicznego, w celu ochrony przed zagrożeniem dla zdrowia osób uczestniczących w procesie usuwania i recyklingu. Aby uzyskać więcej informacji o tym, gdzie można zutylizować zużyty sprzęt elektryczny i elektroniczny, należy skontaktować się z lokalnym Dystrybutorem, u którego został zakupiony sprzęt.

W ten sposób wszyscy możemy przyczynić się do ochrony zasobów naturalnych i ochrony środowiska oraz mamy pewność, że sprzęt jest przetwarzany w sposób bezpieczny dla zdrowia ludzi.

Dziękujemy!

# Spis treści

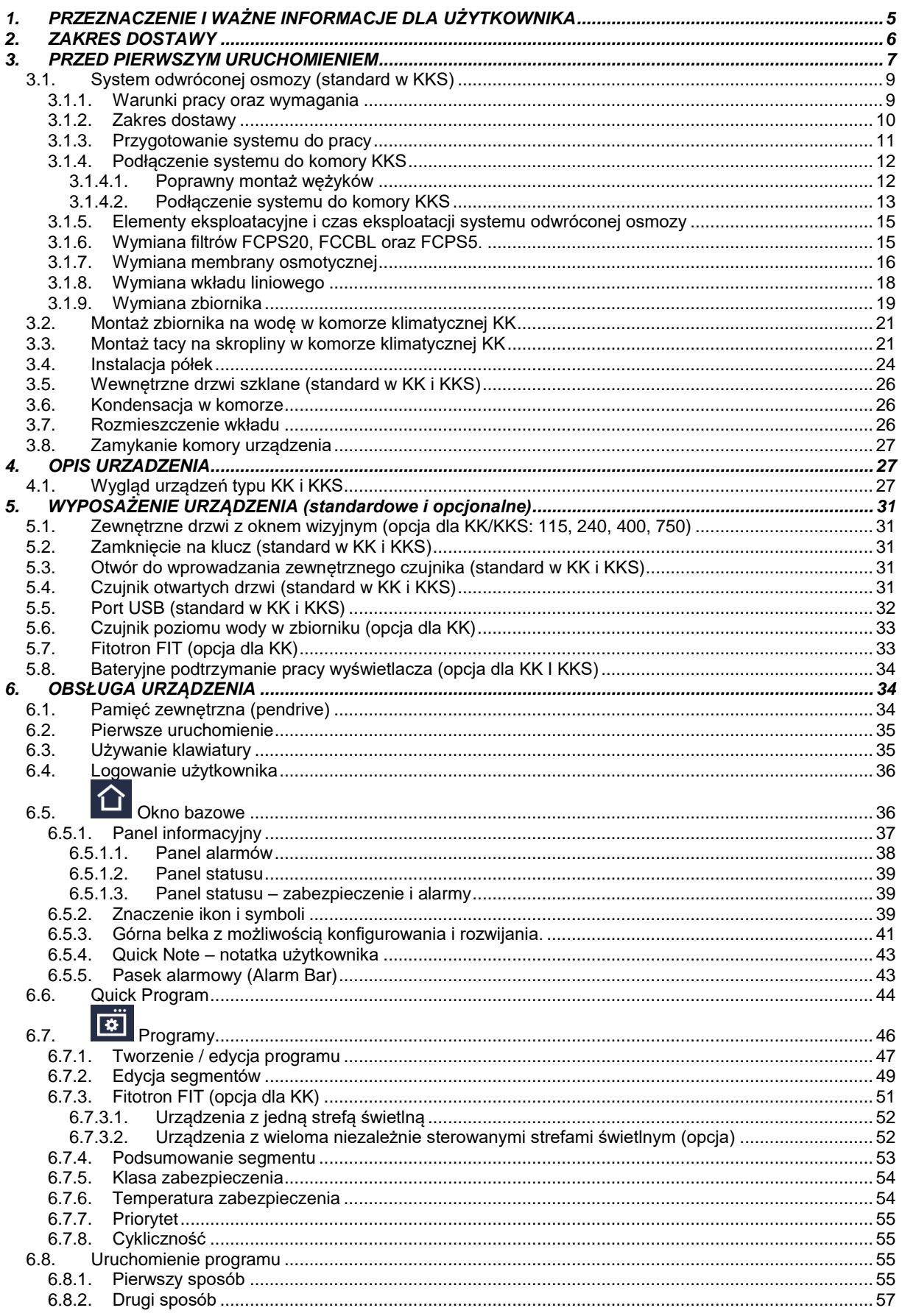

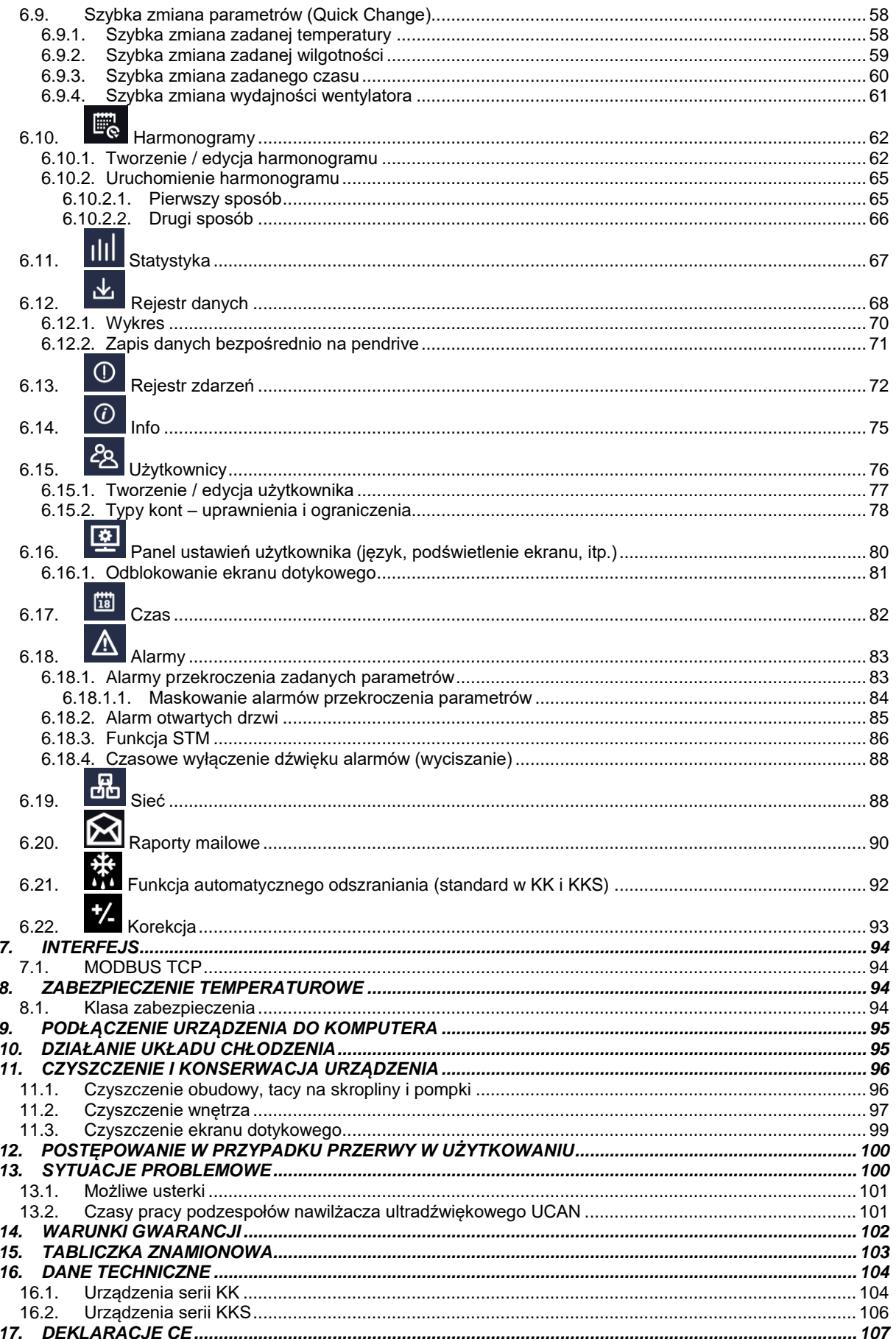

# <span id="page-4-0"></span>**1. PRZEZNACZENIE I WAŻNE INFORMACJE DLA UŻYTKOWNIKA**

Komory klimatyczne KK i KKS to urządzenia pozwalające na sterowanie temperaturą i wilgotnością oraz, opcjonalnie, oświetleniem. Dostępne są dwie serie komór różniących się zakresem pracy oraz rodzajem nawilżacza:

- komory klimatyczne KK: 0°C do +60°C, 30% do 90% RH, nawilżacz ultradźwiękowy
- komory klimatyczne KKS: 0°C do +100°C, 10% do 90% RH, nawilżacz parowy

Komory klimatyczne posiadają zarówno system grzania jak i system chłodzenia oraz wymuszony obieg powietrza. Wszystkie urządzenia są sterowane za pomocą precyzyjnego sterownika SMART PRO, dzięki czemu zadana temperatura i wilgotność jest utrzymywana z dużą stabilnością i jednorodnością.

#### **Znaczenie symboli informacyjnych**

**Ten symbol oznacza, że niezastosowanie się do wskazówek może stworzyć zagrożenie zdrowia lub życia ludzi lub uszkodzenia urządzenia. Producent nie ponosi odpowiedzialności za szkody powstałe w wyniku niestosowania się do zamieszczonych w instrukcji wskazówek.**

**W układzie chłodzenia zastosowany jest palny środek chłodzący. W przypadku uszkodzenia układu chłodzenia należy starannie przewietrzyć pomieszczenie i usunąć wszelkie otwarte źródła ognia znajdujące się w pobliżu urządzenia.**

**Ostrzeżenie dla urządzeń wyposażonych w świetlówki UV**: podczas pracy należy zachować szczególną ostrożność, należy unikać ekspozycji skóry rąk i oczu na promieniowanie ultrafioletowe. Promieniowanie to może powodować uszkodzenie oczu (zapalenie spojówek) oraz zmiany na skórze (zaczerwienienie, zmiany nowotworowe, itp.). Zaleca się nie otwierać komory urządzenia, jeśli oświetlenie UV jest włączone. Użytkownik powinien być wyposażony w środki ochrony osobistej (rękawice ochronne, okulary ochronne).

Ten symbol oznacza wskazówki pozwalające na optymalne wykorzystanie urządzenia.

Aby urządzenie służyło jak najdłużej i aby obsługa urządzenia była bezpieczna należy przestrzegać wymienionych poniżej zasad:

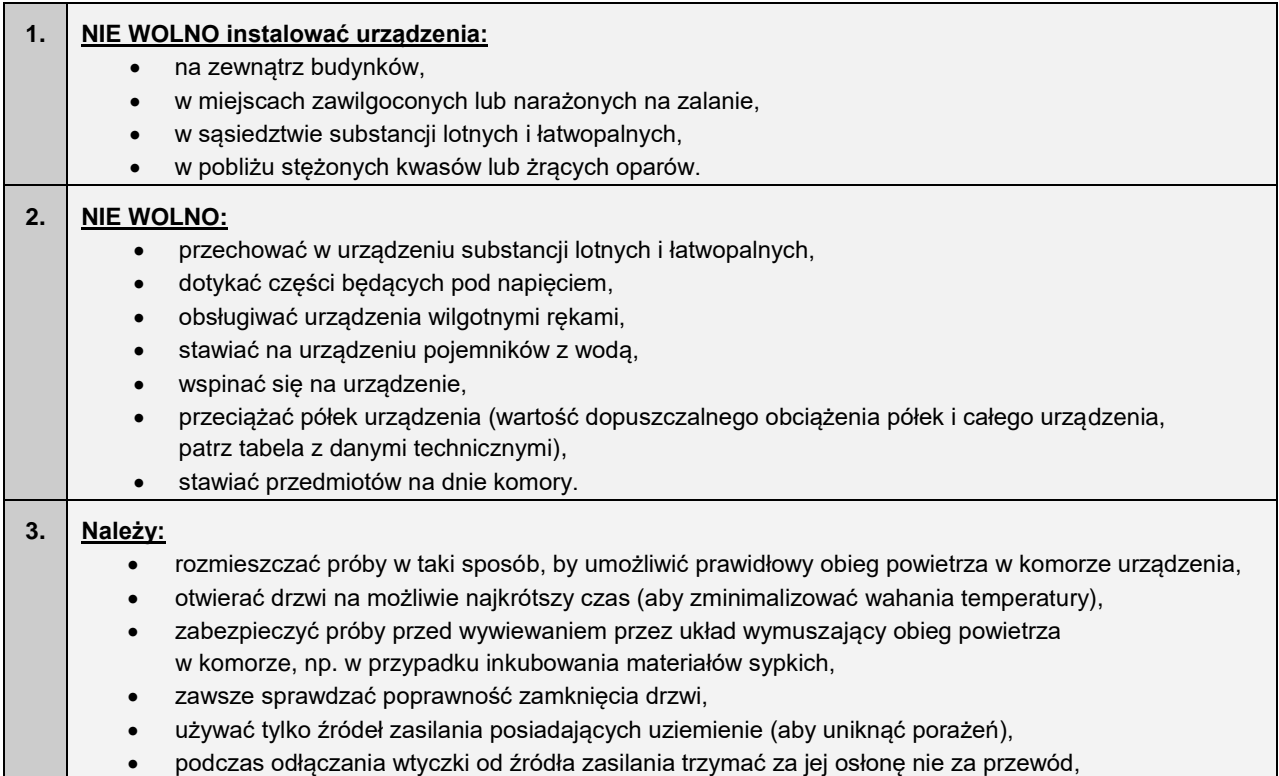

- przed rozpoczęciem jakichkolwiek napraw bądź konserwacji, odłączyć źródło zasilania urządzenia (aby nie utracić gwarancji w okresie jej trwania wszelkie naprawy powinny być wykonywane przez autoryzowany serwis),
	- chronić przewód oraz wtyczkę zasilającą przed uszkodzeniami,
	- odłączyć wtyczkę zasilającą przed planowanym przenoszeniem/przesuwaniem urządzenia,
	- jeśli urządzenie nie jest używane przez dłuższy czas, odłączyć wtyczkę zasilającą,
	- jeżeli widoczne są uszkodzenia, urządzenie należy wyłączyć i zabezpieczyć przed ponownym uruchomieniem.

**Nie zastosowanie się do powyższych zaleceń może prowadzić do uszkodzenia urządzenia lub pogorszenia parametrów technicznych, a także utraty gwarancji.**

# <span id="page-5-0"></span>**2. ZAKRES DOSTAWY**

**Zakres dostawy dla komór klimatycznych KK SMART PRO**

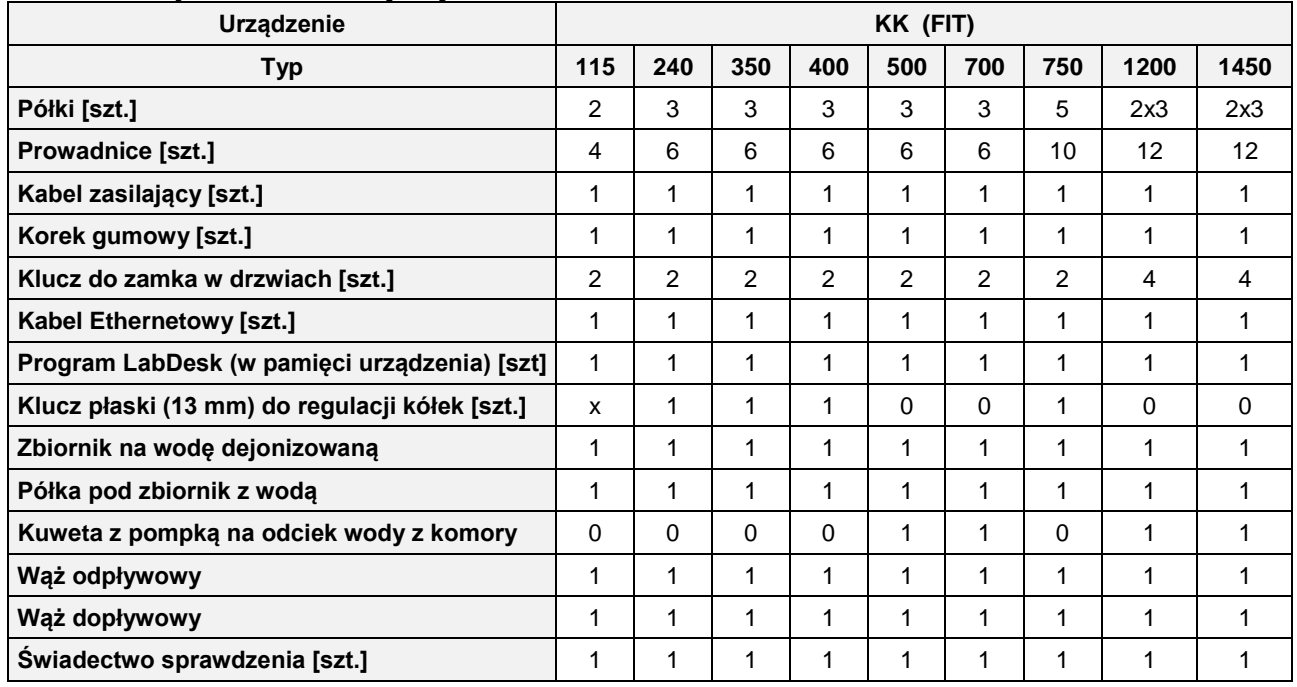

#### **Zakres dostawy dla KKS SMART PRO**

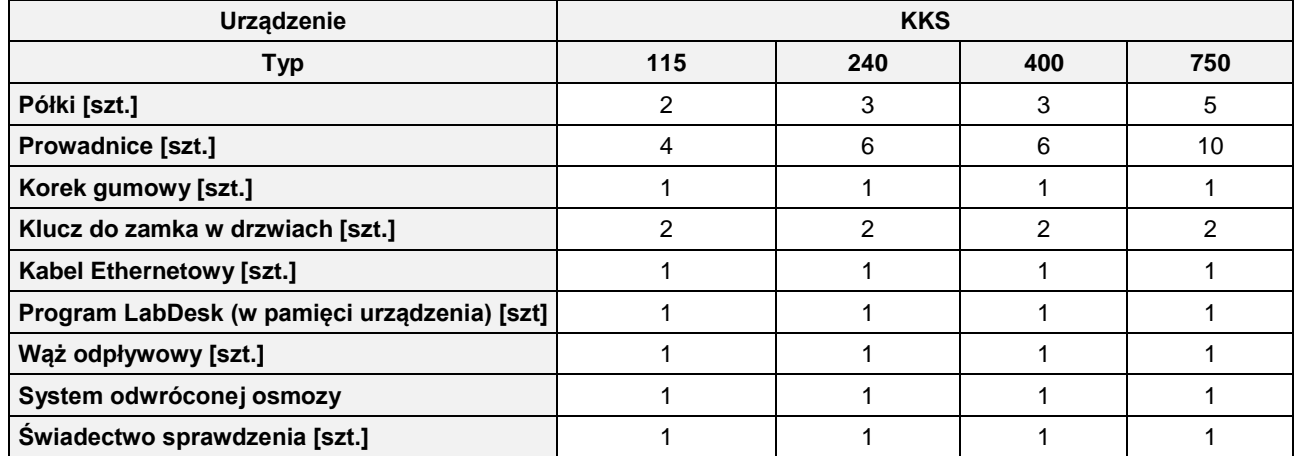

# <span id="page-6-0"></span>**3. PRZED PIERWSZYM URUCHOMIENIEM**

Producent wysyła urządzenie zabezpieczone profilami kartonowymi i folią. Urządzenie należy **transportować w pozycji pionowej** oraz zabezpieczyć paczkę przed przesuwaniem się podczas transportu.

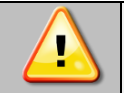

**Po otrzymaniu urządzenia należy ocenić wizualnie jego stan oraz wyposażenie w obecności osoby dostarczającej towar. Za uszkodzenia powstałe w czasie transportu odpowiada firmą kurierska.**

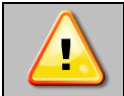

**Przy przenoszeniu urządzenia nie wolno przechylać urządzenia o więcej niż 45° od pionu - ryzyko uszkodzenia kompresora. Jeśli istnieje potrzeba przechylenia urządzenia o większy kąt, należy po ustawieniu urządzenia odczekać ok. 3h przed włączeniem go do gniazda zasilającego.**

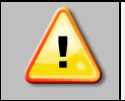

**Po przetransportowaniu urządzenia przy temperaturze poniżej 10 °С, należy odczekać przynajmniej 2 godziny zanim podłączy się go do gniazda zasilającego.**

Na powierzchni elementów urządzenia wykonanych ze stali nierdzewnej mogą występować niewielkie przebarwienia. Wynikają one z technologii stosowanych przy produkcji blach zgodnie z wytycznymi normy PN-EN 10088-2 i nie stanowią wady urządzenia.

**Miejsce instalacji urządzenia** powinno spełniać następujące warunki:

- zalecana temperatura otoczenia od +10°C do +28°C, dla modeli z drzwiami szklanymi od +10°C...+25°C
- zalecana względna wilgotność powietrza otoczenia do 60%,
- urządzenie nie jest przystosowane do pracy w środowisku o silnym zapyleniu,
- w pomieszczeniu należy zapewnić stosowną do jego wielkości wentylację,
- urządzenie należy postawić na twardym i stabilnym podłożu,
- urządzenie należy ustawić w odległości minimum 100 mm od ścian pomieszczenia,
- wysokość pomieszczenia musi być większa od wysokości urządzenia o min 300 mm,
- urządzenie nie jest przystosowane do zabudowy,
- miejsce instalacji urządzenia powinno być wyposażone w punkt z gniazdem sieciowym o parametrach odpowiednich dla urządzenia,
- dla KKS wymagane jest przyłącze wody ¾'',
- dla KKS wymagany jest odpływ wody do kanalizacji.
- dla KK zlecany jest odpływ wody do kanalizacji kuweta na odciek jest wyposażona w pompkę o maksymalnej wysokości podnoszenia do 2 m; odpływ z pompki stanowi wężyk 8 mm, który może być podłączony do kanalizacji kratki ściekowej lub syfonu pod zlewem.

#### **Niezastosowanie się do powyższych zaleceń może wpływać na pogorszenie parametrów technicznych oraz może spowodować utratę gwarancji.**

Urządzenie wypoziomować po ustawieniu na miejscu docelowym.

#### **Kółka jezdne / nóżki poziomujące**

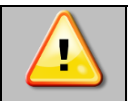

**Urządzenie zostało wyposażone w kółka poziomujące. Po ustawieniu urządzenia na miejscu docelowym należy zabezpieczyć urządzenie przed przemieszczaniem się ryglując kółka.**

Każda komora klimatyczna jest wyposażona w kółka, które po ustawieniu komory w miejscu użytkowania, należy zablokować i wypoziomować. Do tego celu należy użyć czerwonego pokrętła zamontowanego w obudowie kółka. Na początku pokrętło można obracać ręcznie, w przypadku napotkania na opór do regulacji użyć klucza płaskiego o rozmiarze 13.

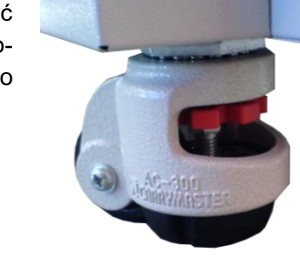

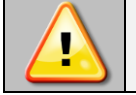

**Kółka z możliwością poziomowania służą WYŁĄCZNIE do ustawienia urządzenia w miejscu docelowym. Nie służą do transportowania urządzenia!**

#### **Instalacja elektryczna**

Instalacja elektryczna przeznaczona do zasilania urządzenia powinna spełniać następujące parametry:

- odpowiadać obowiązującym przepisom i normom,
- odpowiadać parametrom zasilania urządzenia (patrz rozdział dane techniczne lub tabliczka znamionowa urządzenia),
- posiadać sprawne uziemienie,
- obwód elektryczny powinien być zabezpieczony bezpiecznikiem o charakterystyce czasowej B, wartości 16A oraz wyłącznikiem różnicowoprądowym.

#### **Instalacja wodno-kanalizacyjna dla komory KK z nawilżaczem ultradźwiękowym**

Woda zasilająca nawilżacz ultradźwiękowy w komorze może być dostarczana na trzy sposoby: ze zbiornika umieszczonego z tyłu komory (wyposażenie standardowe, montaż zbiornika patrz *Rozdział 3.2*.), z dejonizatora podłączonego bezpośrednio do komory i zasilanego wodą z sieci lub z ciągu technologicznego wody demineralizowanej.

Instalacja wodno-kanalizacyjna powinna spełniać następujące warunki:

- wymagane ciśnienie wody w instalacji doprowadzonej do komory 0.1 5 bar,
- zasilanie nawilżacza wodą demineralizowaną o przewodnictwie  $\leq 1 \mu S/cm$
- temperatura wody powinna wynosić pomiędzy 5°C a 40°C,
- brak zanieczyszczeń organicznych,
- instalacja kanalizacyjna może być otwarta (kratka ściekowa) lub zamknięta.

Przed pierwszym uruchomieniem należy sprawdzić czy zawór dopływowy wody jest otwarty.

Komora klimatyczna KK wyposażona jest w pompę do wypompowania wody ociekowej z kuwety. Wężyk odprowadzający odciek umieszcza się w kratce ściekowej, syfonie lub zlewie.

Dane techniczne pompy:

- maksymalna wysokość podnoszenia 2 m,
- maksymalna długość przepompowywania 5 m (nachylenie min.1%),
- maksymalne natężenie przepływu 6 l/h,
- pompa wyposażona jest w zbiornik buforowy.

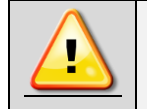

**Bezpośrednio po zakończeniu pracy nie wolno wyłączać urządzenia za pomocą wyłącznika głównego Należy odczekać min. 1h. Spływająca woda może zapełnić zbiornik ociekowy i wypłynąć pod urządzenie.**

#### **Instalacja wodno-kanalizacyjna dla urządzeń KKS z nawilżaczem parowym**

Komora klimatyczna KKS wyposażona jest w pompę do wypompowywania zużytej wody oraz system odwróconej osmozy, patrz *Rozdział 3.1.* Dane techniczne pompy:

- maksymalna wysokość podnoszenia 2 m,
- maksymalna długość przepompowywania 10 m (nachylenie min.1%),
- maksymalne natężenie przepływu 144 l/h,
- pompa wyposażona jest w zbiornik buforowy.

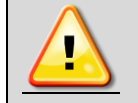

**Odciek z komory klimatycznej KKS musi być odprowadzony bezpośrednio do kratki ściekowej.**

### <span id="page-8-0"></span>*3.1. System odwróconej osmozy (standard w KKS)*

System odwróconej osmozy jest skuteczną metodą oczyszczania wody. Odwrócona osmoza połączona z systemem filtrów osadowych i aktywnych dostarcza wodę pozbawioną do 99% zanieczyszczeń organicznych i nieorganicznych. System przystosowany jest do współpracy z komorami klimatycznymi typu KKS.

### <span id="page-8-1"></span>*3.1.1. Warunki pracy oraz wymagania*

#### **Miejsce instalacji powinno spełniać następujące warunki:**

- zalecana temperatura otoczenia od +5°C do +30°C,
- urządzenie należy postawić na twardym i stabilnym podłożu,
- urządzenie nie może być narażone na bezpośrednie działanie promieni słonecznych oraz powinno stać z dala od źródeł ciepła,
- miejsce instalacji urządzenia powinno być wyposażone w przyłącze wody ¾' GZ oraz odpływ do kanalizacji.

#### **Zabrania się instalować urządzenie:**

- na zewnątrz budynków,
- w miejscach zawilgoconych lub narażonych na zalanie,
- w sąsiedztwie substancji lotnych i łatwopalnych,
- w pobliżu stężonych kwasów lub żrących oparów.

Po ustawieniu na miejscu docelowym urządzenie należy wypoziomować.

#### **Wymagane parametry wody zasilającej system odwróconej osmozy:**

• ciśnienie od 3 bar do 6 bar,

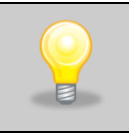

Należy wziąć pod uwagę, że ciśnienie wody wodociągowej w nocy może być znacznie większe niż w dzień. Jeśli ciśnienie w instalacji jest poniżej wymaganego minimum tj. 3 bar, należy rozważyć zakup pompy podnoszącej ciśnienie. W przypadku wysokiego ciśnienia należy zastosować reduktor ciśnienia na instalacji wodociągowej.

- temperatura od +4°C do +20°C,
- odczyn pH wody od 6.5 do 8.5,
- maksymalne zasolenie wody 2000 ppm (mg/l),
- maksymalna twardość wody 400 ppm,
- maksymalna zasadowość 8 mval/l,
- maksymalna zawartość żelaza i manganu 0,05 ppm.

### <span id="page-9-0"></span>*3.1.2. Zakres dostawy*

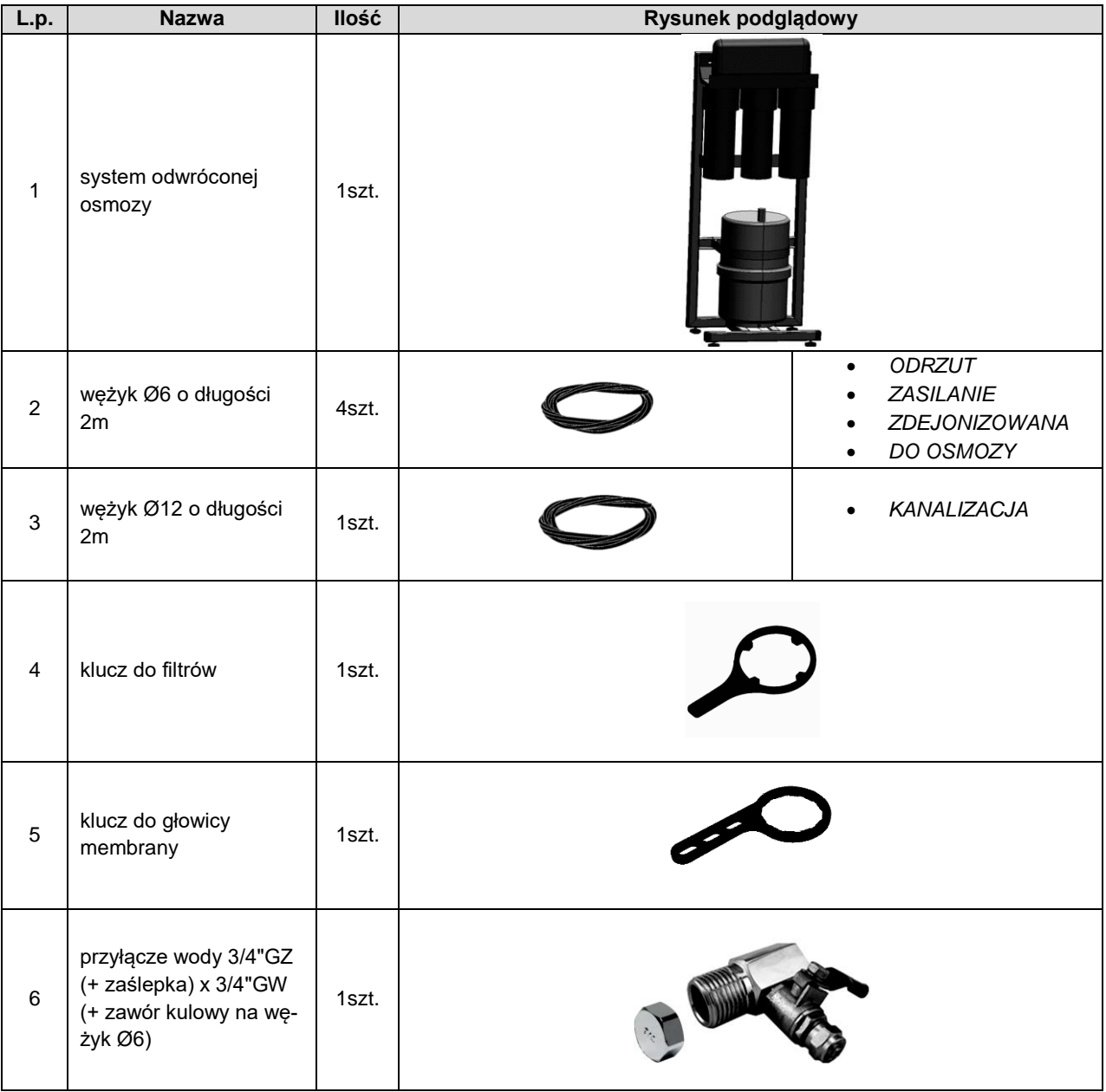

### <span id="page-10-0"></span>*3.1.3. Przygotowanie systemu do pracy*

W przypadku pierwszego uruchomienia systemu dwróconej osmozy lub przerwy w eksploatacji dłuższej niż 2 tygodnie lub po wymianie filtrów należy przepłukać filtry.

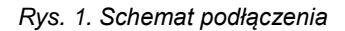

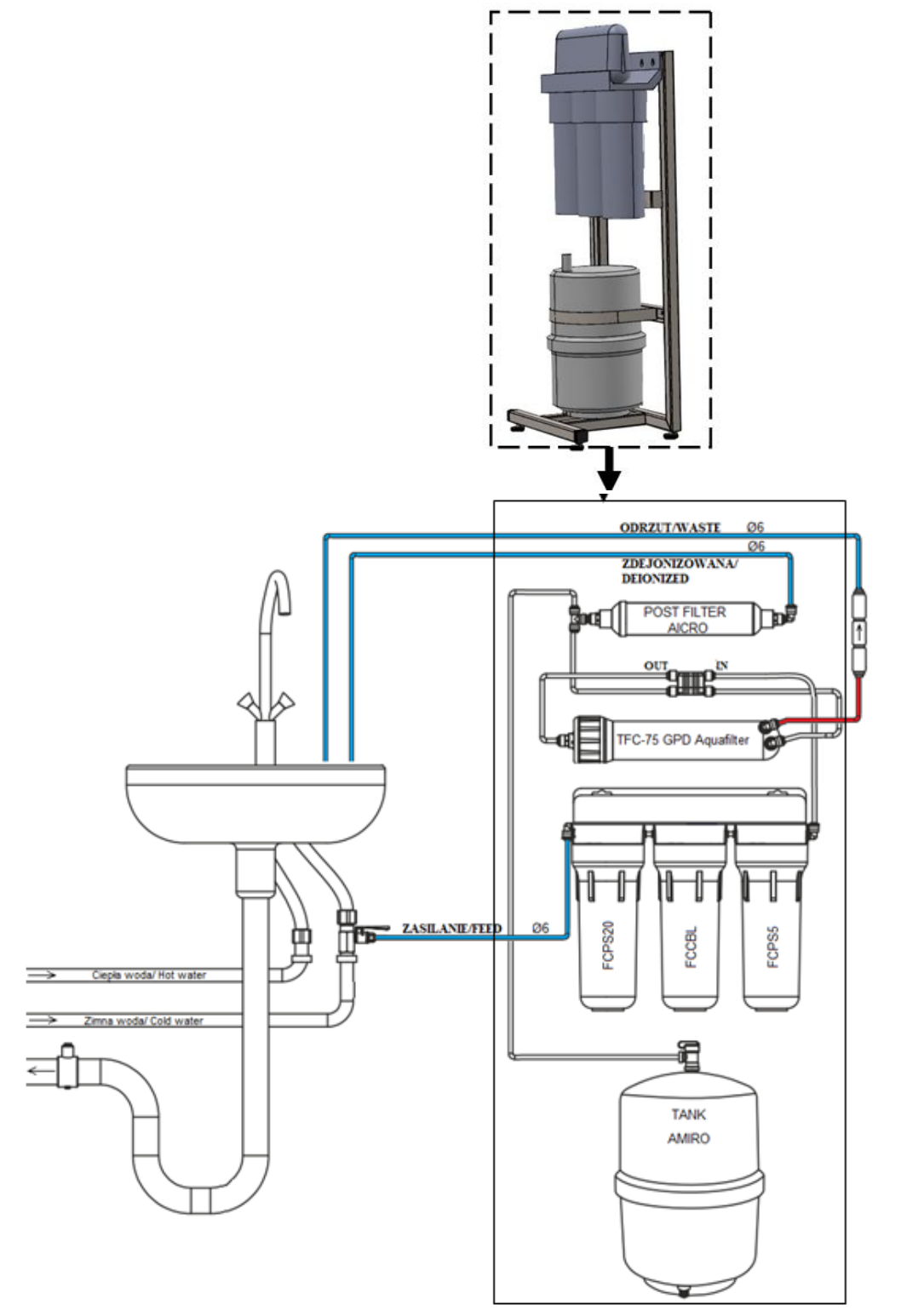

Uruchomienie systemu (podłączyć zgodnie z powyższym schematem)

- 1. Podłączyć wężyk *ZASILANIE* Ø6 do przyłącza wody oraz do systemu odwróconej osmozy.
- 2. Podłączyć wężyk *ODRZUT* Ø6 do odpływu (kanalizacji) oraz do systemu odwróconej osmozy (zaworu zwrotnego).
- 3. Podłączyć wężyk *ZDEJONIZOWANA* Ø6 do odpływu (kanalizacji) oraz do systemu odwróconej osmozy.
- 4. Odkręcić zawór zbiornika.

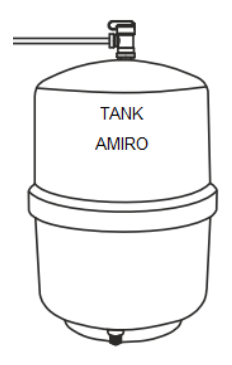

5. Odkręcić zawór kulowy doprowadzenia wody.

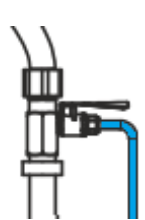

6. W celu napełnienia zbiornika ciśnieniowego magazynującego wodę, pozostawić system na około 2 godziny.

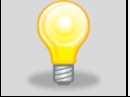

Ze względu na wkład węglowy, wypływająca woda może być mętna oraz może mieć ciemną barwę.

- 7. Zakręcić zawór kulowy doprowadzenia wody i zaczekać, aż woda przestanie wypływać z wężyka *ZDEJONIZO-WANA.*
- 8. Przejść do punktu 5 i ponownie przeprowadzić procedurę płukania system w sumie powinien być przepłukany 2 razy.

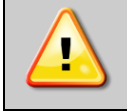

Brak płukania systemu odwróconej osmozy w przypadku: pierwszego uruchomienia, przerwy w eksploatacji dłuższej niż 2 tygodnie lub wymiany filtrów prowadzi do pogorszenia skuteczności oczyszczania wody i w rezultacie może spowodować uszkodzenie urządzenia KKS oraz utratę gwarancji.

### <span id="page-11-0"></span>*3.1.4. Podłączenie systemu do komory KKS*

#### <span id="page-11-1"></span>*3.1.4.1. Poprawny montaż wężyków*

Aby poprawnie podłączyć wężyk do szybkozłącza należy postępować zgodnie z poniższym rysunkiem:

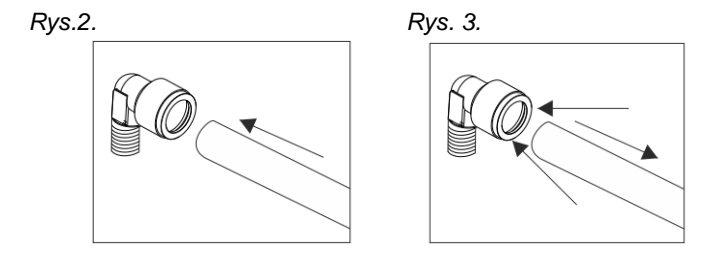

Podłączanie wężyka:

1. Wcisnąć wężyk w szybkozłączkę (*Rys.2*).

Odłączanie wężyka:

1. Docisnąć symetrycznie kołnierz szybkozłączki i wyciągnąć wężyk (*Rys.3*).

### <span id="page-12-0"></span>*3.1.4.2. Podłączenie systemu do komory KKS*

*Rys. 4. Schemat podłączenia*

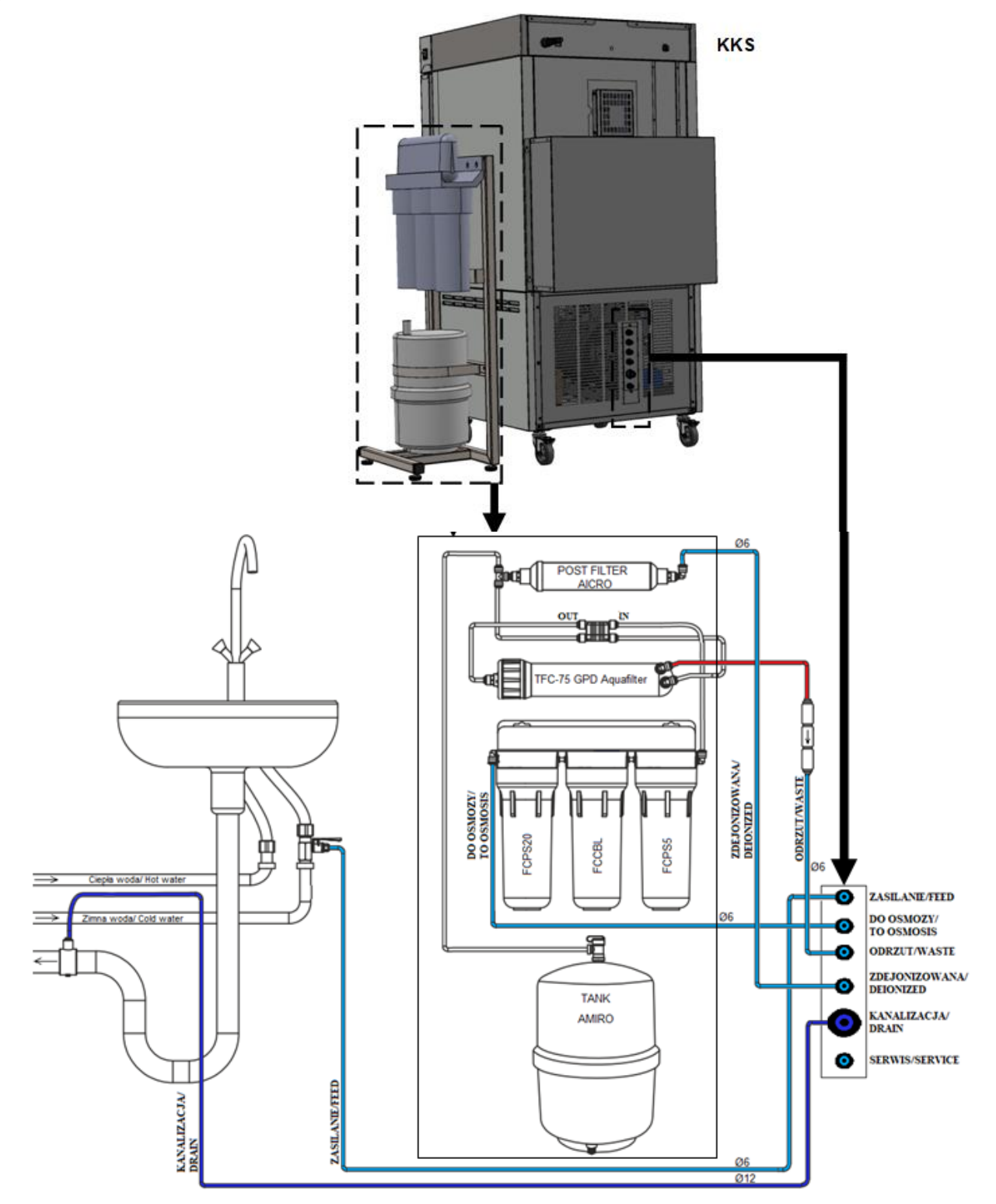

Podłączenie systemu odwróconej osmozy do urządzenia KKS (podłączyć zgodnie z powyższym schematem)

- 1. Podłączyć wężyk *ZASILANIE* Ø6 do urządzenia KKS oraz do przyłącza wody.
- 2. Podłączyć wężyk *DO OSMOZY* Ø6 do urządzenia KKS oraz do systemu odwróconej osmozy.
- 3. Podłączyć wężyk *ODRZUT* Ø6 do urządzenia KKS oraz do systemu odwróconej osmozy (zaworu zwrotnego).
- 4. Podłączyć wężyk *ZDEJONIZOWANA* Ø6 do urządzenia KKS oraz do systemu odwróconej osmozy.
- 5. Podłączyć wężyk *KANALIZACJA* Ø12 do urządzenia KKS oraz do odpływu (kanalizacji).
- 6. Odkręcić zawór zbiornika.

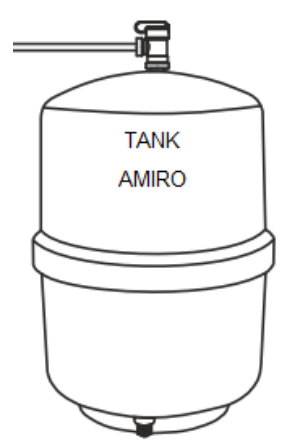

7. Odkręcić zawór kulowy doprowadzenia wody.

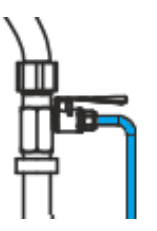

- 8. Uruchomić komorę KKS (podłączyć wtyczkę zasilającą do gniazda zasilającego oraz przełączyć wyłącznik główny na pozycję I),
- 9. Komora KKS oraz systemu odwróconej osmozy są gotowe do pracy.

### <span id="page-14-0"></span>*3.1.5. Elementy eksploatacyjne i czas eksploatacji systemu odwróconej osmozy*

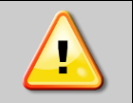

Użytkownik zobowiązany jest do wykonywania czynności konserwacyjnych przez cały okres eksploatacji urządzenia.

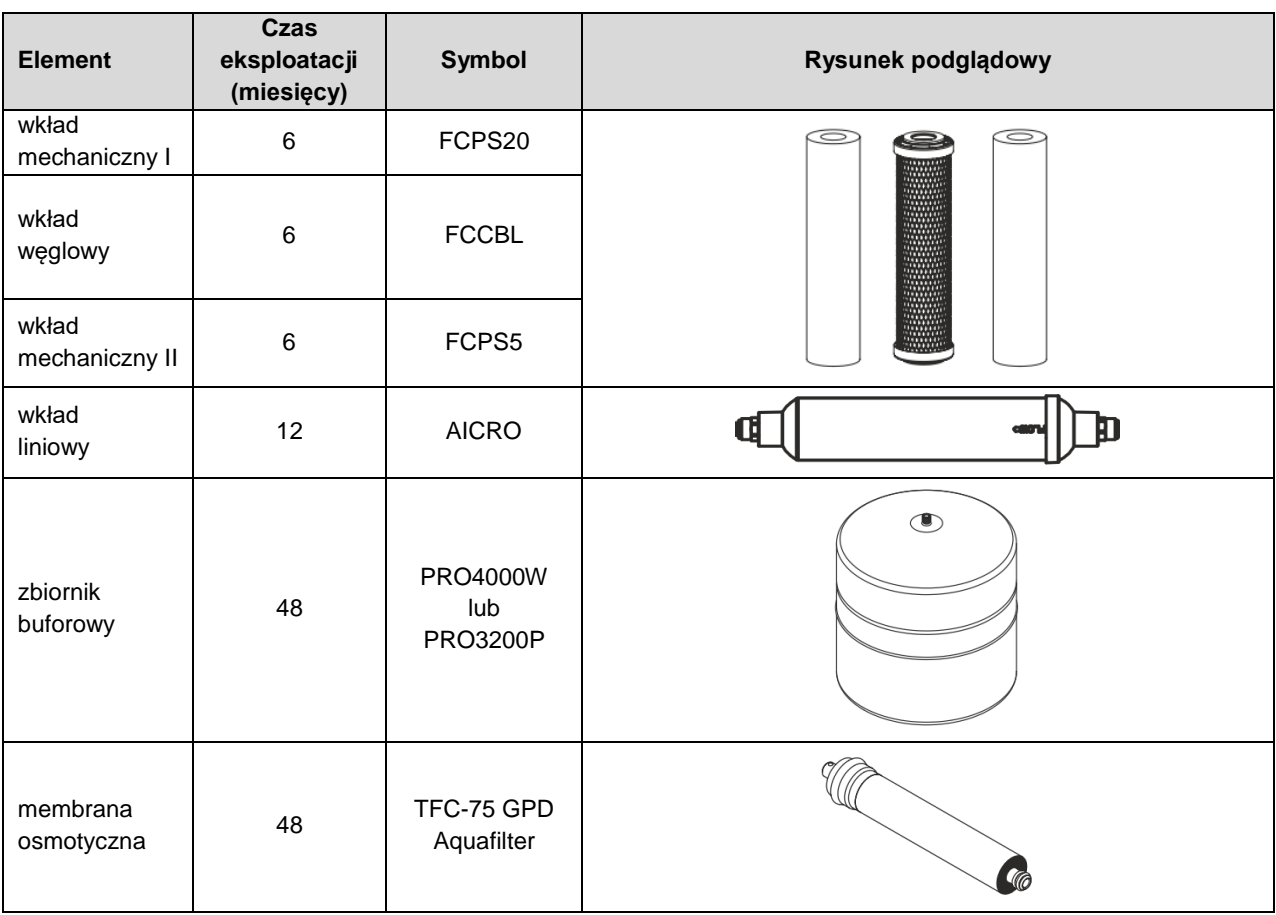

Częstotliwość wymiany elementów eksploatacyjnych uzależniona jest między innymi od jakości wody oraz intensywności eksploatacji systemu. W przypadku wody o znacznym zanieczyszczeniu należy skrócić czas eksploatacji wszystkich elementów eksploatacyjnych. **Materiały eksploatacyjnie nie podlegają wymianie gwarancyjnej.**

### <span id="page-14-1"></span>*3.1.6. Wymiana filtrów FCPS20, FCCBL oraz FCPS5.*

**Wymagane narzędzia oraz materiały:**

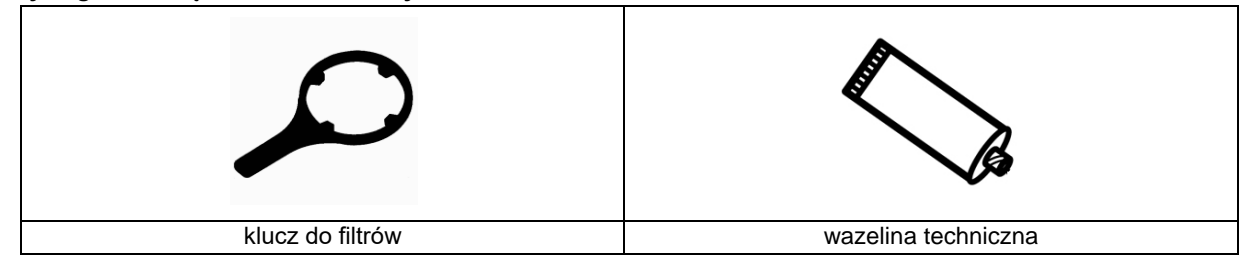

1. Wyłączyć urządzenie.

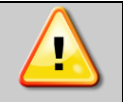

**Uwaga! Wyjąć wtyczkę urządzania KKS z gniazda elektrycznego.**

- 2. Zamknąć zawór kulowy doprowadzenia wody oraz zawór zbiornika.
- 3. Za pomocą klucza do filtrów odkręcić korpusy wkładów filtrów i usunąć zużyte wkłady.

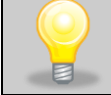

**Uwaga! Korpusy wypełnione są wodą.**

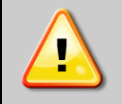

**Uwaga! Nie zamieniać kolejności wkładów – filtry wymieniać po kolei**

4. Umyć korpusy wodą z dodatkiem płynu do mycia naczyń, a następnie dokładnie je wypłukać.

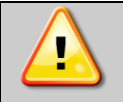

**Uwaga! Do mycia korpusów nie stosować agresywnych środków czyszczących.**

5. Do korpusów filtrów włożyć nowy wkład, a następnie dokręcić korpusy do systemu.

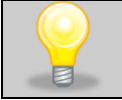

**Uwaga! Przed skręceniem elementów, posmarować o-ringi korpusów wazeliną techniczną.**

6. Wykonać płukanie systemu – patrz *Rozdział 3.1.3.*

### <span id="page-15-0"></span>*3.1.7. Wymiana membrany osmotycznej*

**Wymagane narzędzia oraz materiały:**

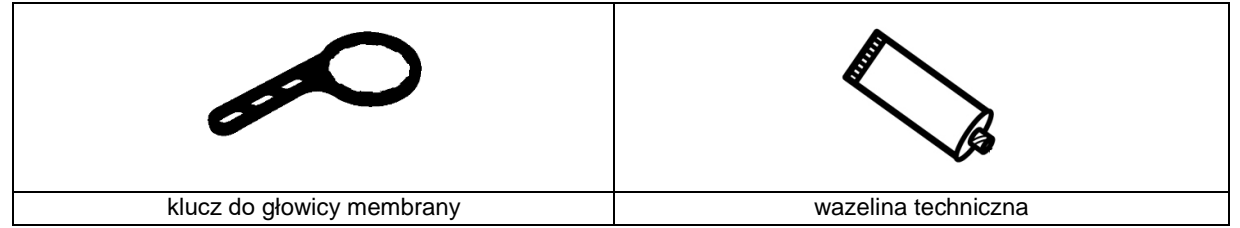

1. Wyłączyć urządzenie.

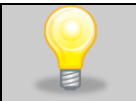

**Uwaga! Wyjąć wtyczkę urządzania KKS z gniazda elektrycznego.**

- 2. Zamknąć zawór kulowy doprowadzenia wody oraz zawór od zbiornika.
- 3. Odłączyć wężyk od głowicy korpusu.

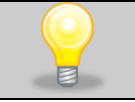

**Uwaga! Przed odłączeniem wężyka wyjąc niebieski klips zabezpieczający.**

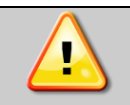

**Uwaga! Układ może znajdować się pod ciśnieniem. Zachować szczególną ostrożność.**

- 4. Za pomocą klucza do membrany lub ręcznie odkręcić głowicę korpusu.
- 5. Z korpusu wyjąć zużytą membranę *(Rys.5)*.

*Rys.5.*

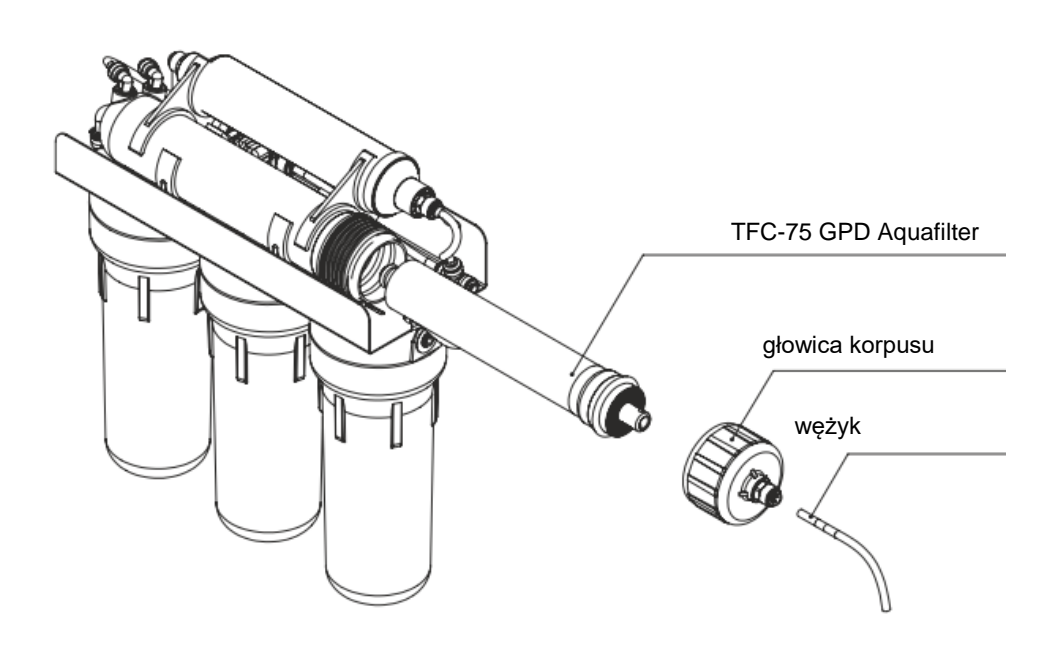

- 6. Posmarować wazeliną techniczną gumowe uszczelki (o-ringi) nowej membrany osmotycznej oraz uszczelki umieszczone w obudowie membrany.
- 7. Zainstalować w korpusie nową membranę osmotyczną.

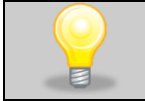

**UWAGA! Zdjąć z membrany foliowe opakowanie.**

8. Skręcić obudowę oraz podłączyć wężyk.

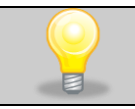

**UWAGA! Połączenie zabezpieczyć niebieskim klipsem zabezpieczającym.**

- 9. Odkręcić zawór kulowy doprowadzenia wody oraz zawór od zbiornika.
- 10. Uruchomić urządzenie KKS.

### <span id="page-17-0"></span>*3.1.8. Wymiana wkładu liniowego*

**Wymagane narzędzia oraz materiały:**

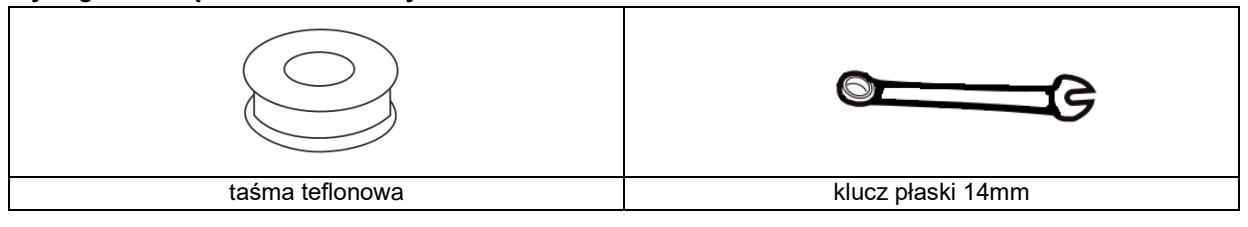

1. Wyłączyć urządzenie.

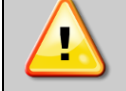

**Uwaga! Wyjąć wtyczkę komory KKS z gniazda elektrycznego.**

- 2. Zamknąć zawór kulowy doprowadzenia wody oraz zawór od zbiornika.
- 3. Odłączyć wężyki od wkładu liniowego.

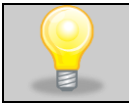

**Uwaga! Przed odłączeniem wężyków wyjąć niebieskie klipsy zabezpieczające.**

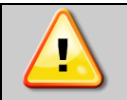

**Uwaga! Układ może znajdować się pod ciśnieniem. Zachować szczególną ostrożność.**

4. Odkręcić złączki ze starego wkładu liniowego:

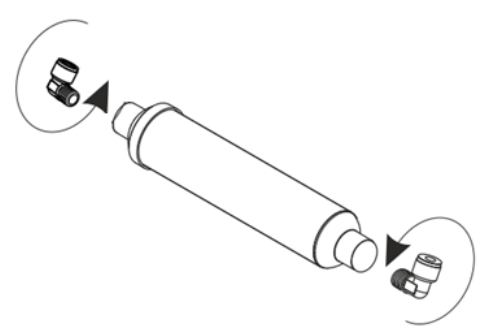

5. Zdjąć starą taśmę z gwintu złączki. Na gwint złączki nawinąć kilka warstw nowej taśmy teflonowej. Taśmę nawijać w przeciwnym kierunku do kierunku wkręcanej złączki.

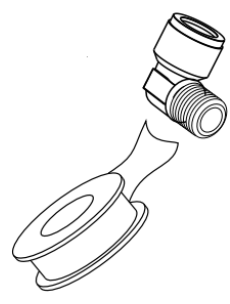

- 6. Wkręcić złączki do nowego wkładu. Ze względu na teflonowe uszczelnienie podczas wkręcania nie cofać złączki – może to spowodować rozszczelnienie i wyciek wody.
- 7. Podłączyć wężyki.

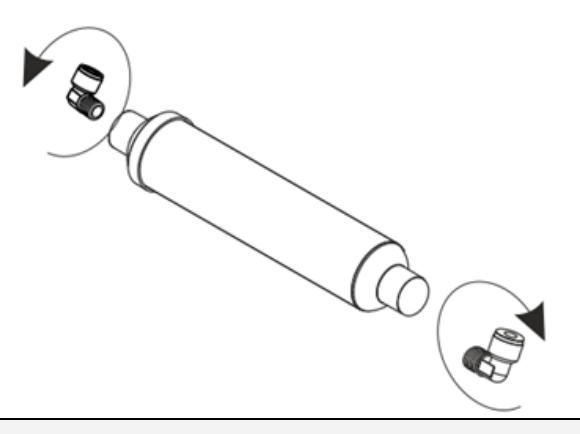

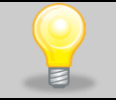

**UWAGA: połączenie zabezpieczyć niebieskim klipsem zabezpieczającym.**

- 8. Odkręcić zawór kulowy doprowadzenia wody oraz zawór od zbiornika.
- 9. Uruchomić urządzenie KKS.

### <span id="page-18-0"></span>*3.1.9. Wymiana zbiornika*

#### **Wymagane narzędzia oraz materiały:**

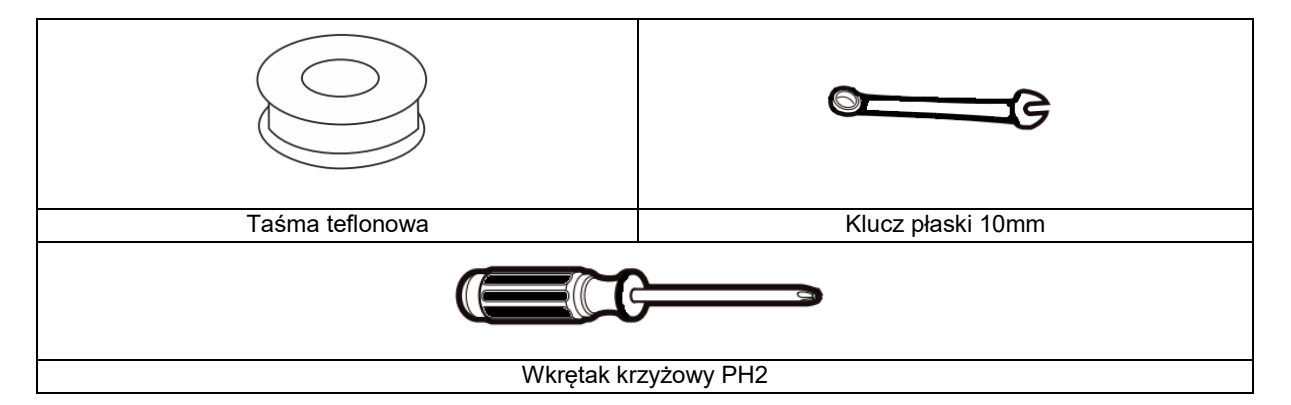

1. Wyłączyć urządzenie.

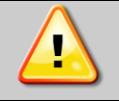

**Uwaga! Wyjąć wtyczkę urządzania KKS z gniazda elektrycznego.**

- 2. Zamknąć zawór kulowy doprowadzenia wody oraz zawór zbiornika.
- 3. Odłączyć wężyk od zbiornika i umieścić go w dodatkowym naczyniu (w celu obniżenia ciśnienia w układzie).

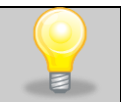

**Uwaga! Przed odłączeniem wężyka wyjąć niebieski klips zabezpieczający.**

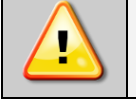

**Uwaga! Układ może znajdować się pod ciśnieniem. Zachować szczególną ostrożność.**

4. Zdjąć obejmę zbiornika.

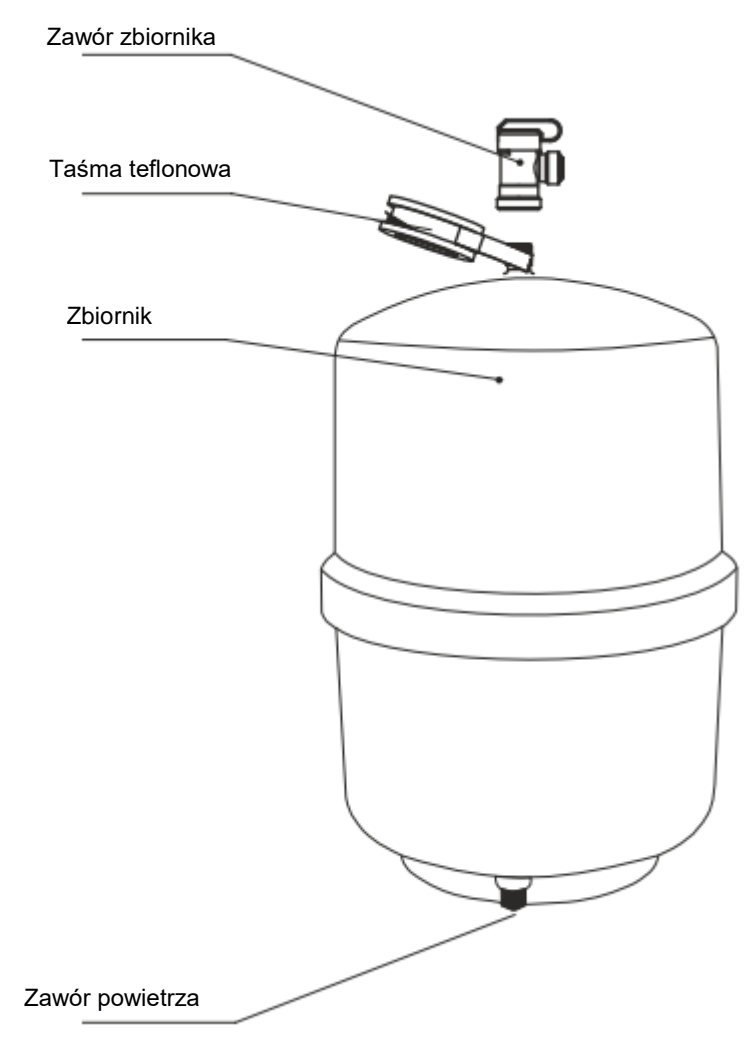

- 5. Wymienić zbiornik.
- 6. W przypadku braku zaworu w nowym zbiorniku przykręcić zawór uszczelniając gwint taśmą teflonową. Ze względu na teflonowe uszczelnienie podczas wkręcania nie cofać złączki – może to spowodować rozszczelnienie i wyciek wody.
- 7. Podłączyć wężyk do wymienionego zbiornika.

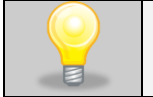

#### **UWAGA! Połączenie zabezpieczyć niebieskim klipsem zabezpieczającym**

- 8. Odkręcić zawór kulowy doprowadzenia wody oraz zawór zbiornika.
- 9. Uruchomić urządzenie KKS.

W zależności od ciśnienia w sieci wodociągowej, napełnianie może trwać do 2-3 godzin.

## <span id="page-20-0"></span>*3.2. Montaż zbiornika na wodę w komorze klimatycznej KK*

#### **Uwaga: nie dotyczy modeli KKS.**

Komora klimatyczna KK jest w standardzie wyposażona w zbiornik na wodę demineralizowaną. Woda w zbiorniku jest konieczna dla prawidłowego funkcjonowania nawilżacza ultradźwiękowego w komorze. Wodę zasilającą nawilżacz ultradźwiękowy można doprowadzić bezpośrednio z dejonizatora (podłączonego do komory klimatycznej) lub z linii technologicznej.

Zbiornik na wodę demineralizowaną umieszcza się na półce zamontowanej z tyłu komory klimatycznej. Do montażu półki wymagany jest śrubokręt krzyżakowy PZ2.

Aby zamontować półkę należy:

- do otworów gwintowanych górnych wkręcić dwie śrubki załączone do urządzenia - śrubki należy wkręcić tak, aby zostawić ok. 3 mm przestrzeni pomiędzy ścianą urządzenia, a łbem śrubki,
- w tak powstałą lukę należy wsunąć ściankę półki,
- dokręcić dwie górne śrubki,
- przykręcić wsporniki półki za pomocą pozostałych dwóch śrubek.

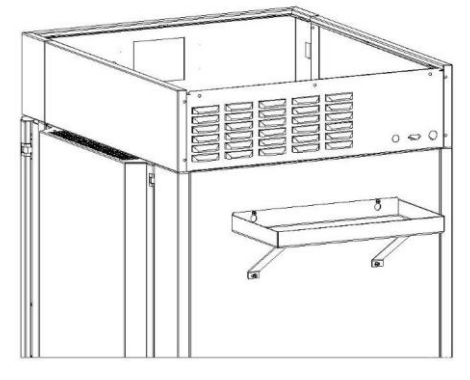

### <span id="page-20-1"></span>*3.3. Montaż tacy na skropliny w komorze klimatycznej KK*

#### **Dotyczy modeli KK 500, KK 700, KK 1200, KK 1450.**

#### **NIE DOTYCZY modeli KKS.**

Wraz z komorą klimatyczną, model KK 500, KK 700, KK 1200, KK 1450, dostarczana jest taca na skropliny, którą należy zainstalować przed pierwszym uruchomieniem.

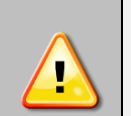

**Przed przystąpieniem do montaży tacy na skropliny należy odłączyć wtyczkę zasilającą urządzenie.**

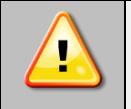

**Na czas transportu taca skroplin MUSI zostać zdemontowana.**

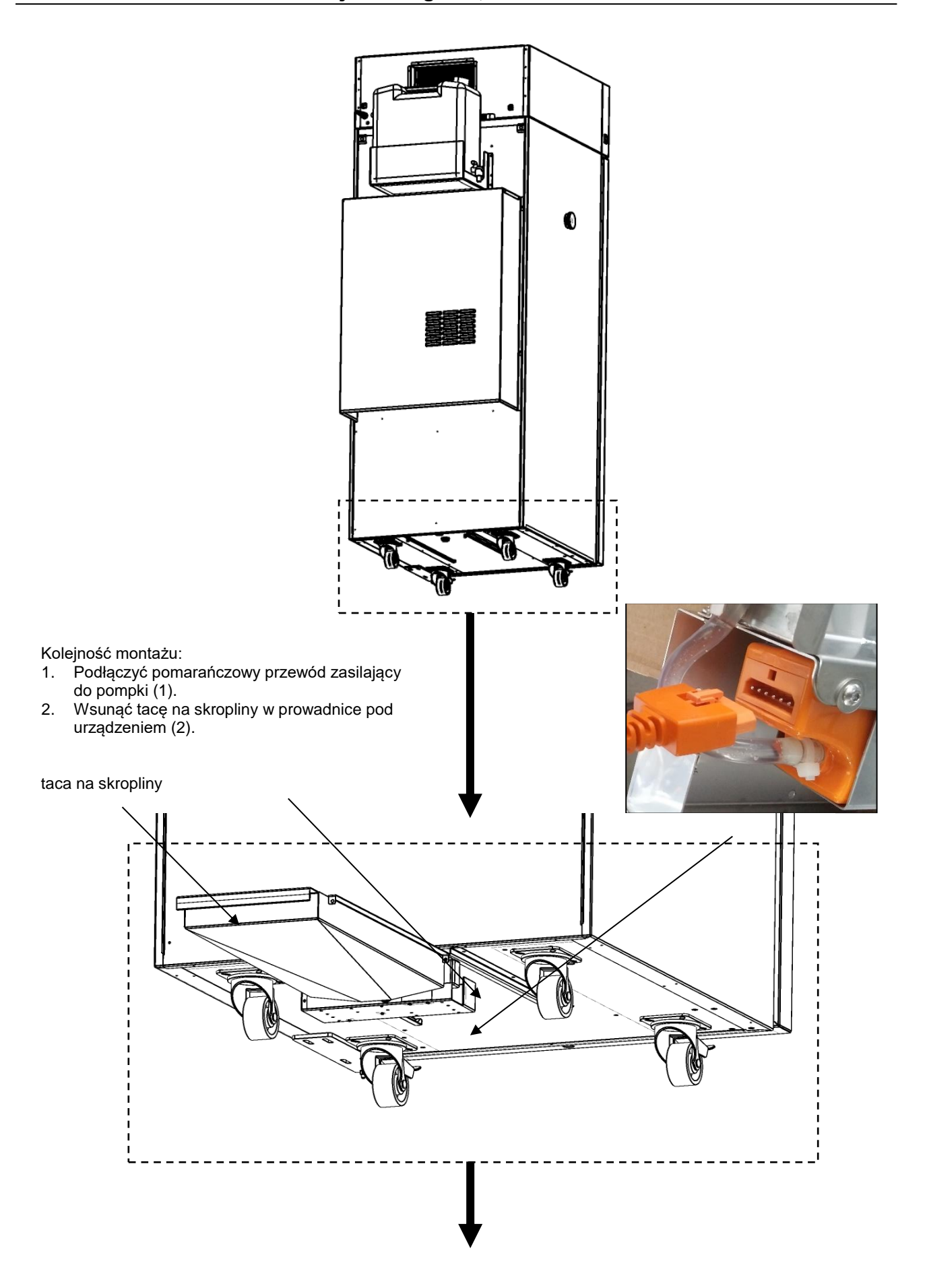

3. Zabezpieczyć tacę skroplin zakręcając śruby radełkowane (3, 4)

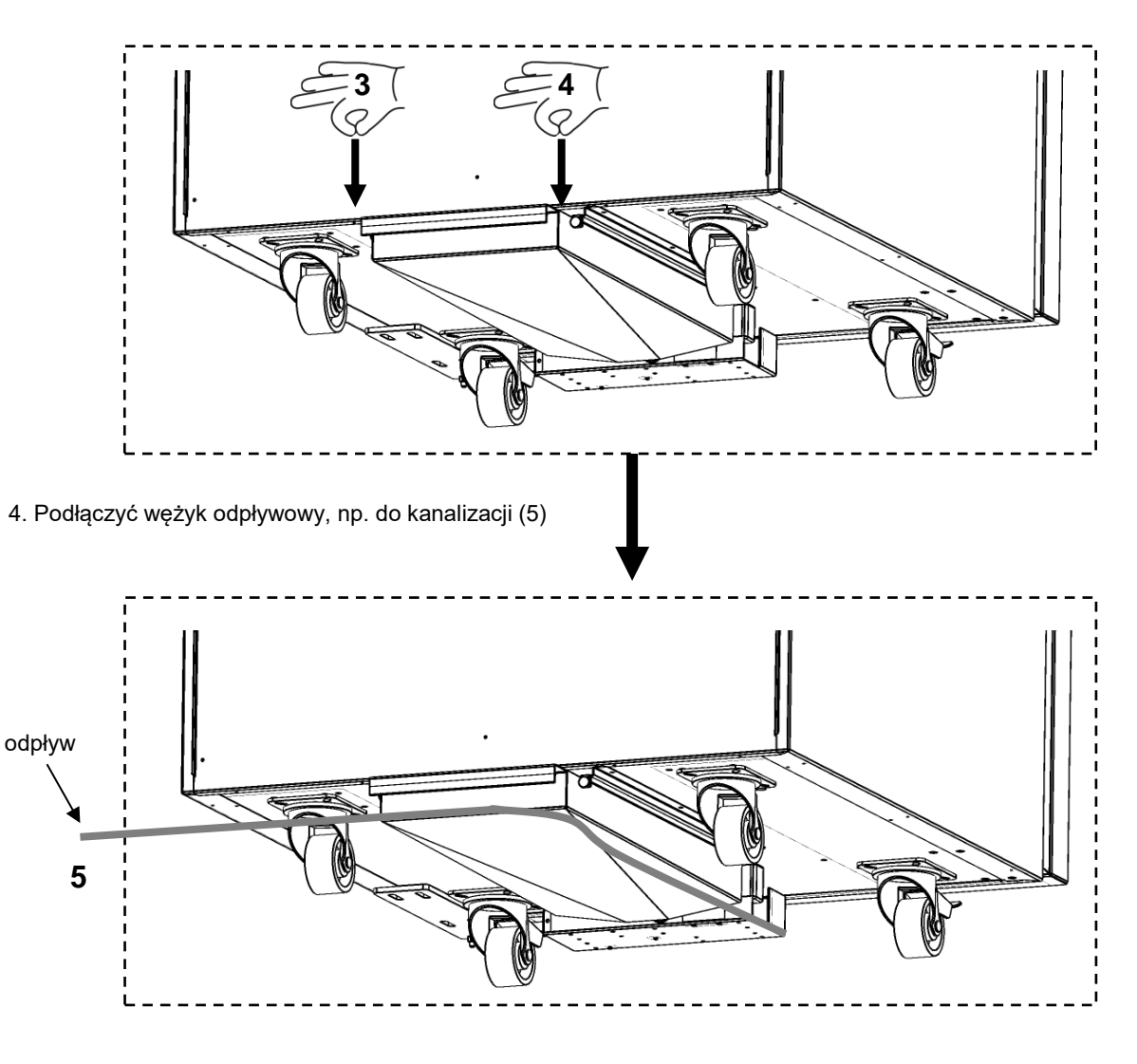

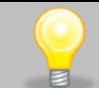

UWAGA ! Nadmiar wężyka odpływowego oraz przewodu zasilającego pompkę zabezpieczyć w taki sposób, aby nie leżały na podłożu. W przeciwnym razie mogą ulec uszkodzeniu, co nie jest objęte gwarancją.

Dane techniczne pompy:

- maksymalna wysokość podnoszenia 2m,
- maksymalna długość wężyka 5m (nachylenie min.1%).

Prowadzenie wężyka Ø6/9 mm:

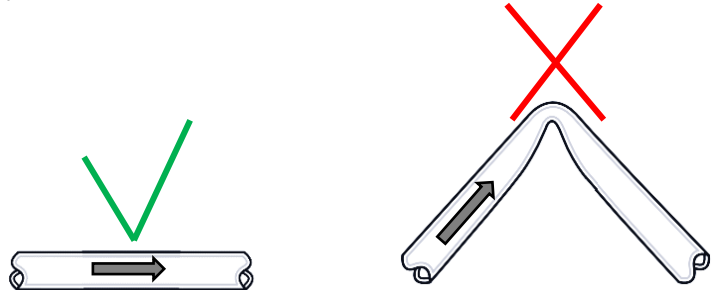

### <span id="page-23-0"></span>*3.4. Instalacja półek*

#### **W urządzeniach KK 350, KK 500, KK 700, KK 1200, KK 1450**

Aby zamontować półki lub zmienić ich położenie, należy wykonać następujące kroki:

Zamontować prowadnicę półki na odpowiedniej wysokości, wsuwając ją do odpowiednich rowków znajdujących się na ściance komory urządzenia. To samo wykonać na przeciwległej ściance.

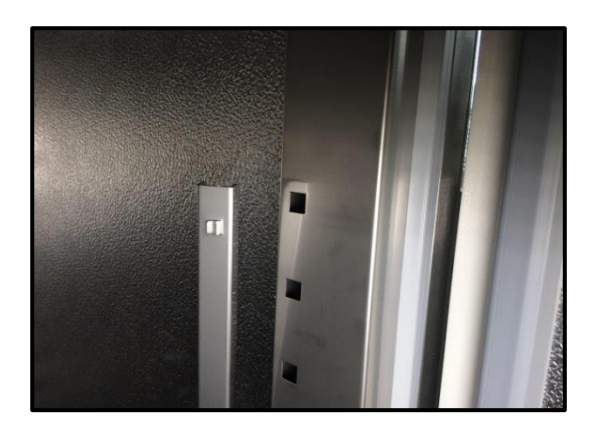

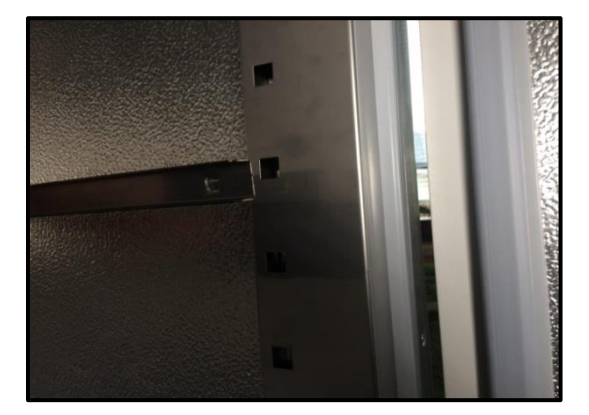

Wsunąć półkę w zainstalowane prowadnice. Półka jest teraz poprawnie zamontowana.

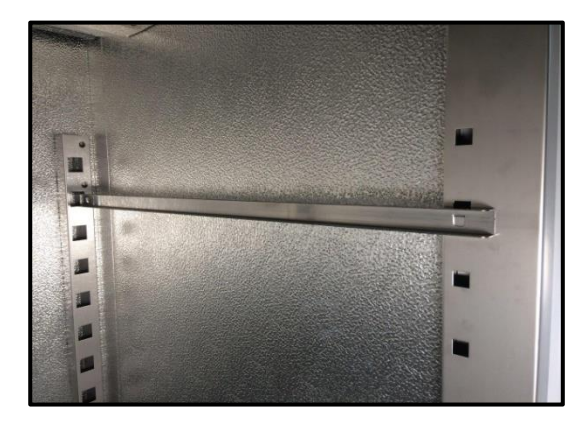

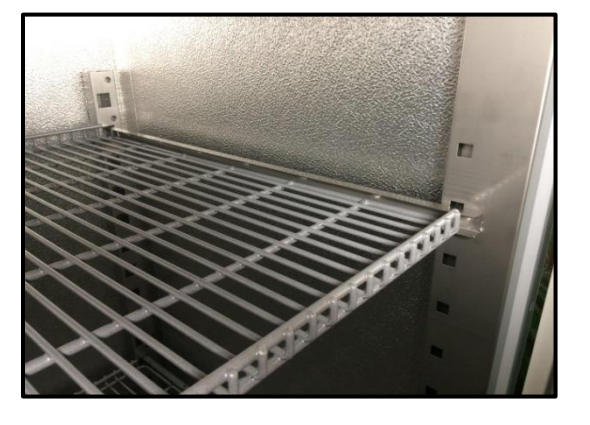

Demontując półkę należy wykonać czynności w odwrotnej kolejności.

#### **W urządzeniach KK/KKS 115, KK/KKS 240, KK/KKS 400, KK 750**

Aby zamontować półki lub zmienić ich położenie, należy wykonać następujące kroki:

Zamontować prowadnicę półki na odpowiedniej wysokości, poprzez włożenie wsporników prowadnicy do perforacji w ściance. To samo wykonać na przeciwległej ściance.

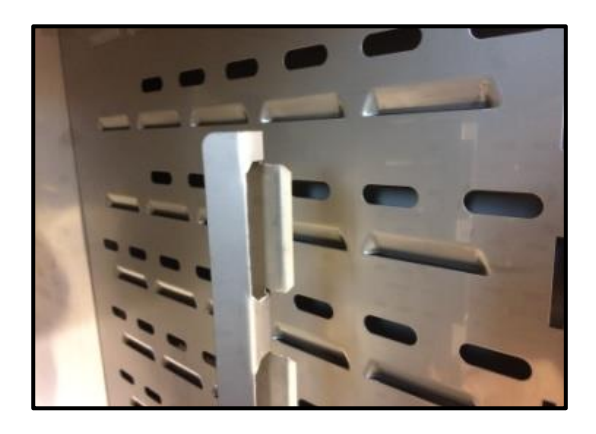

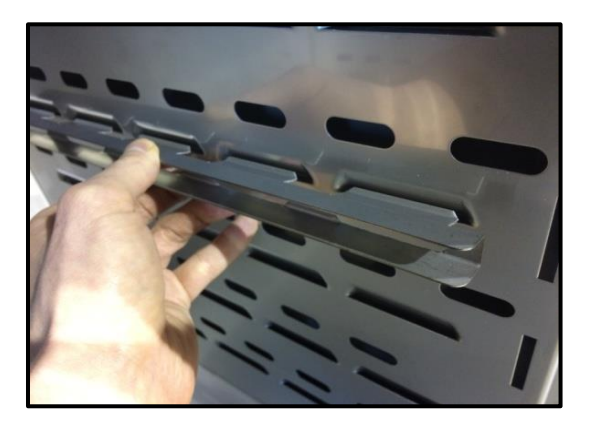

Wsunąć półkę w zainstalowane prowadnice. Półka jest teraz poprawnie zamontowana.

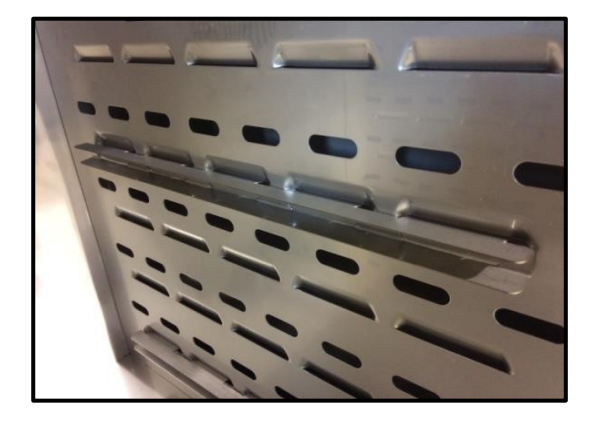

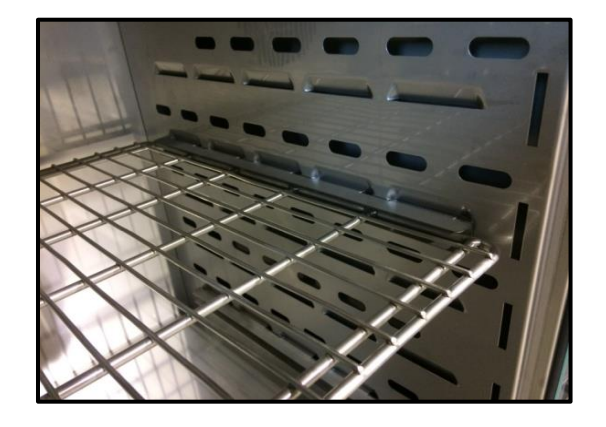

Demontując półkę należy wykonać czynności w odwrotnej kolejności.

# <span id="page-25-0"></span>*3.5. Wewnętrzne drzwi szklane (standard w KK i KKS)*

Wewnętrzne drzwi szklane są standardowym wyposażenie w komorach klimatycznych KK, KKS. Podczas otwierania oraz zamykania drzwi należy korzystać z plastikowego uchwytu zamocowanego na szybie, tak by nie doszło do wypadnięcia drzwiczek szklanych z zaczepów.

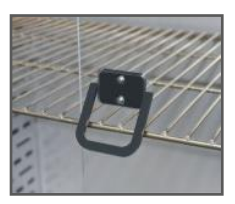

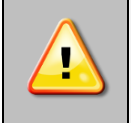

**Podczas pracy urządzenia, gdy wewnątrz komory panuje wysoka temperatura, nie należy dotykać elementów wewnętrznych oraz drzwi szklanych, ponieważ istnieje ryzyko poparzenia. W celu zabezpieczenia się przed skutkami poparzenia gorącymi elementami należy używać rękawic ochronnych.**

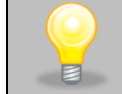

Nie zaleca się montażu oraz demontażu wewnętrznych drzwi szklanych. Niewłaściwy montaż lub demontaż może spowodować uszkodzenie szyby oraz skaleczenie użytkownika.

# <span id="page-25-1"></span>*3.6. Kondensacja w komorze*

Jeżeli zadana temperatura jest znacznie niższa niż temperatura otoczenia, może nastąpić skroplenie pary, co spowoduje gromadzenie się wody na dnie komory. Ilość zgromadzonej wody zależy od następujących czynników:

- różnicy między temperaturą otoczenia a temperaturą w komorze,
- częstotliwości otwierania drzwi,
- temperatury próbek.

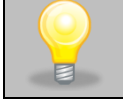

Zbyt wysoka wilgotność względna w komorze urządzenia może być przyczyną zalodzenia elementu chłodzącego, a tym samym obniżać zdolność chłodzenia i zwiększać pobór energii elektrycznej.

Do przechowywania próbek nie należy używać kartonów, gąbek i innych higroskopijnych materiałów, ponieważ mogą one zwiększać wilgotność w komorze.

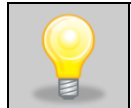

Odprowadzenie wody w komorach klimatycznych jest realizowane w sposób grawitacyjny (niewymuszony). Z tego powodu pozostające, niewielkie ilości wody na dnie komory są zjawiskiem normalnym. Jeżeli na dnie komory zgromadzi sie woda, należy wytrzeć dno komory za pomocą suchej szmatki.

# <span id="page-25-2"></span>*3.7. Rozmieszczenie wkładu*

Aby zapewnić prawidłową cyrkulację powietrza wewnątrz komory, a tym samym zapewnić stabilne warunki przechowywania wkładu, należy przestrzegać następujących zasad:

- maksymalna wysokość wkładu nie powinna przekraczać 2/3 odległości pomiędzy półkami,
- ok. 1/3 szerokości i głębokości półki powinno pozostać puste, przy czym odległości pomiędzy wkładami, a także pomiędzy wkładem a ścianką powinny być mniej więcej równe.

Obok pokazano przykład rozmieszczenia wkładu w komorze. Stosowanie się do powyższych zaleceń zapewni optymalną stabilność i jednorodność temperatury.

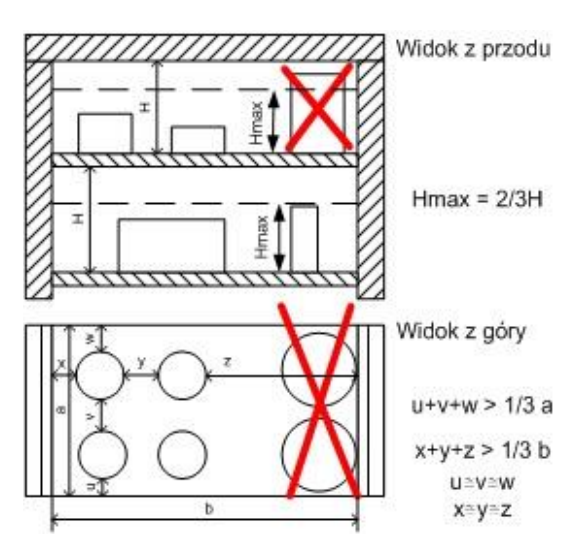

### <span id="page-26-0"></span>*3.8. Zamykanie komory urządzenia*

Drzwi zewnętrzne urządzeń zostały wyposażone w uszczelkę oraz czujnik otwartych drzwi. Jeżeli drzwi nie zostaną zamknięte prawidłowo czujnik uruchomi alarm dźwiękowy i wizualny. Można ustawić opóźnienie alarmu otwartych drzwi o: 30 s, 1 min, 2 min, 5 min lub 10 min (patrz *Rozdział 6.18.1*).

# <span id="page-26-1"></span>**4. OPIS URZADZENIA**

Modele SMART PRO zostały wyposażone w mikroprocesorowy regulator temperatury PID oraz kolorowy ekran dotykowy o przekątnej 7 cala i rozdzielczości 800x480.

### <span id="page-26-2"></span>*4.1. Wygląd urządzeń typu KK i KKS*

Poniżej znajduje się zdjęcie przedstawiające komorę klimatyczną (zdjęcie poglądowe) z opisem istotnych elementów urządzenia.

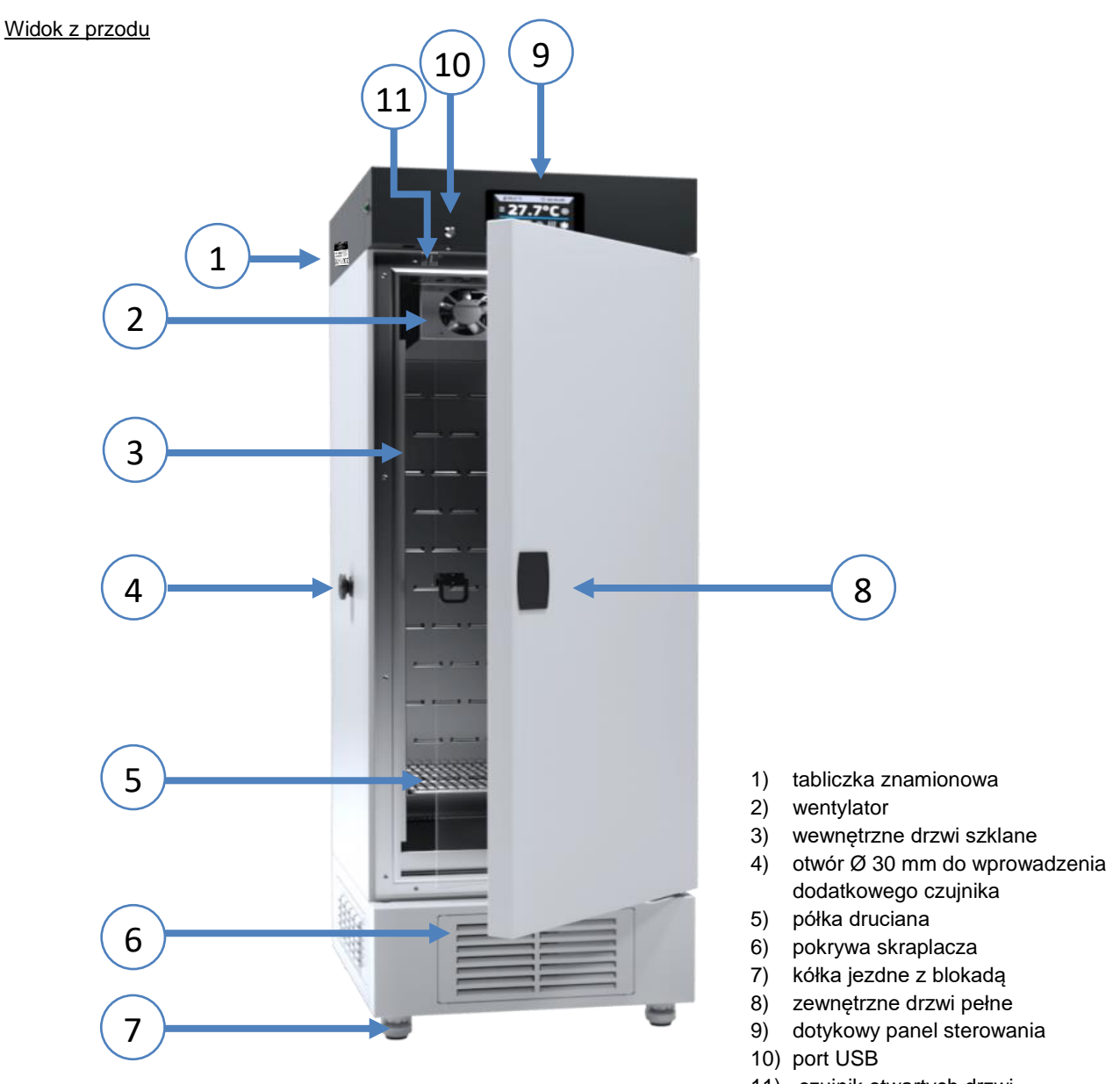

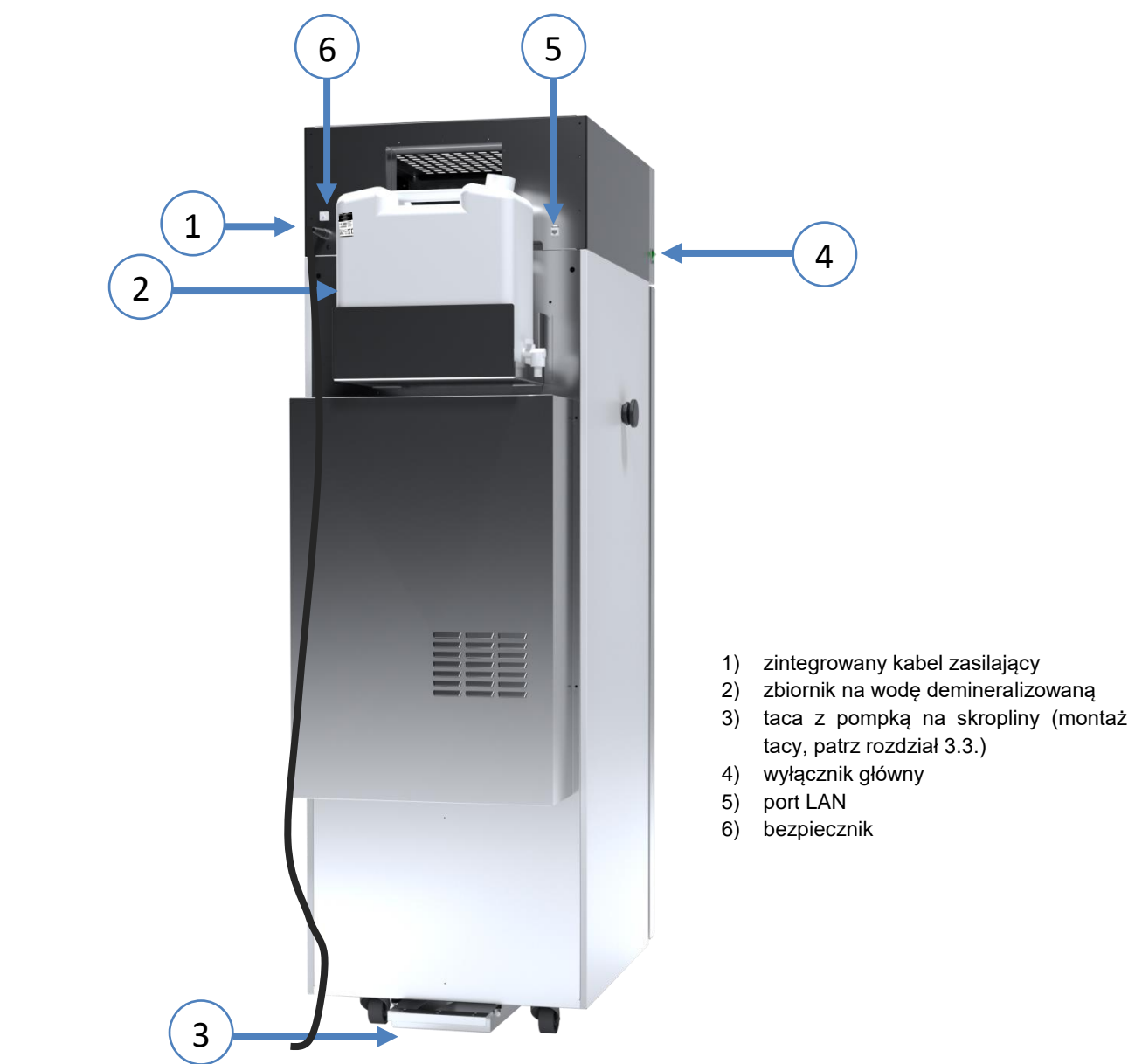

Widok z tyłu komory klimatycznej KK 500, KK 700, KK 1200, KK 1450

Widok z tyłu komory klimatycznej KK 115, KK 240, KK 400, KK 750

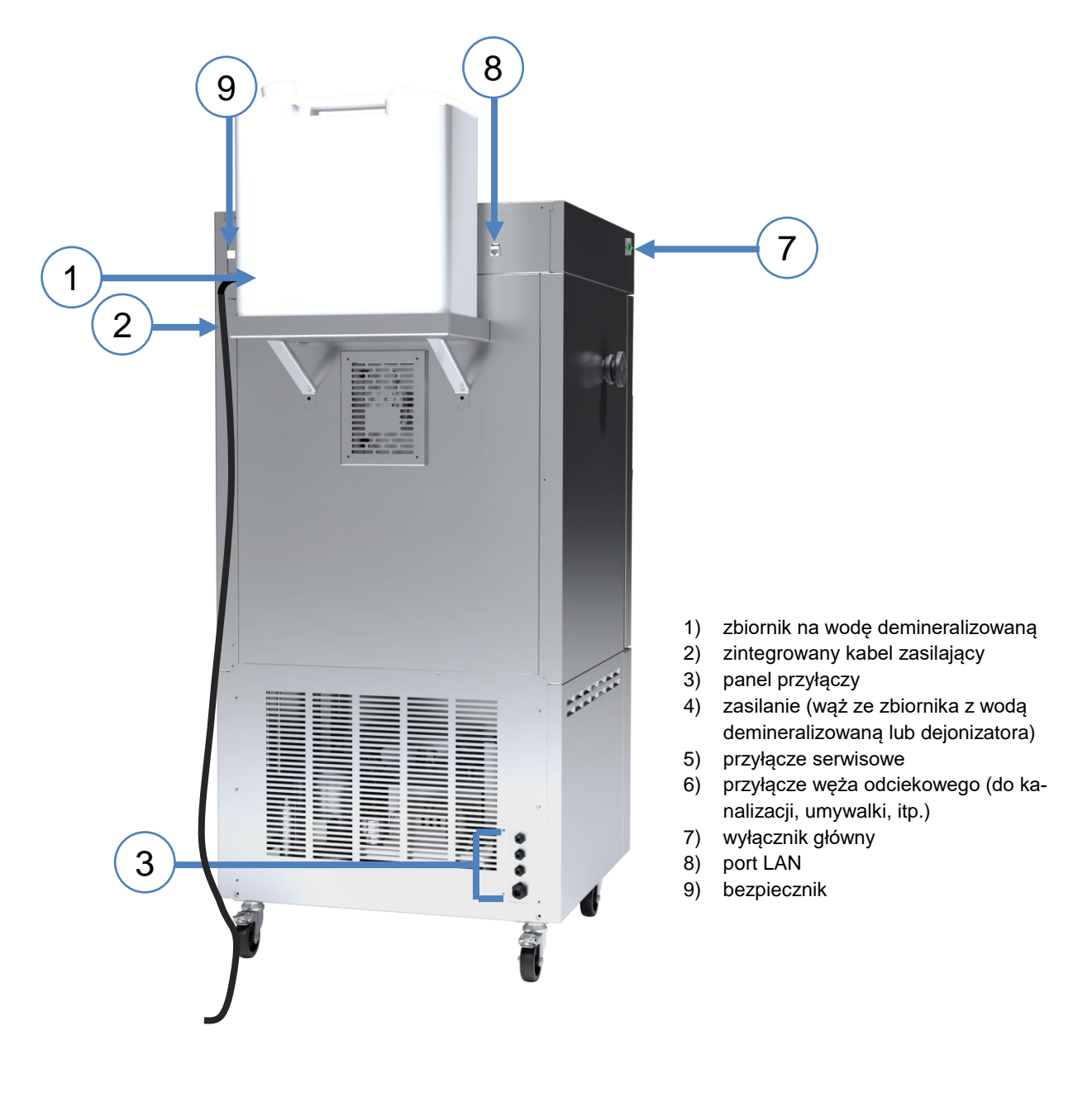

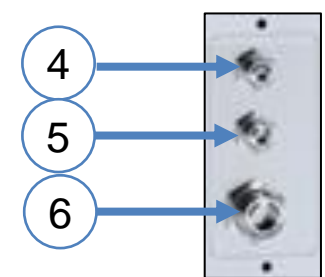

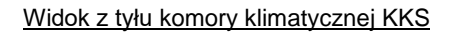

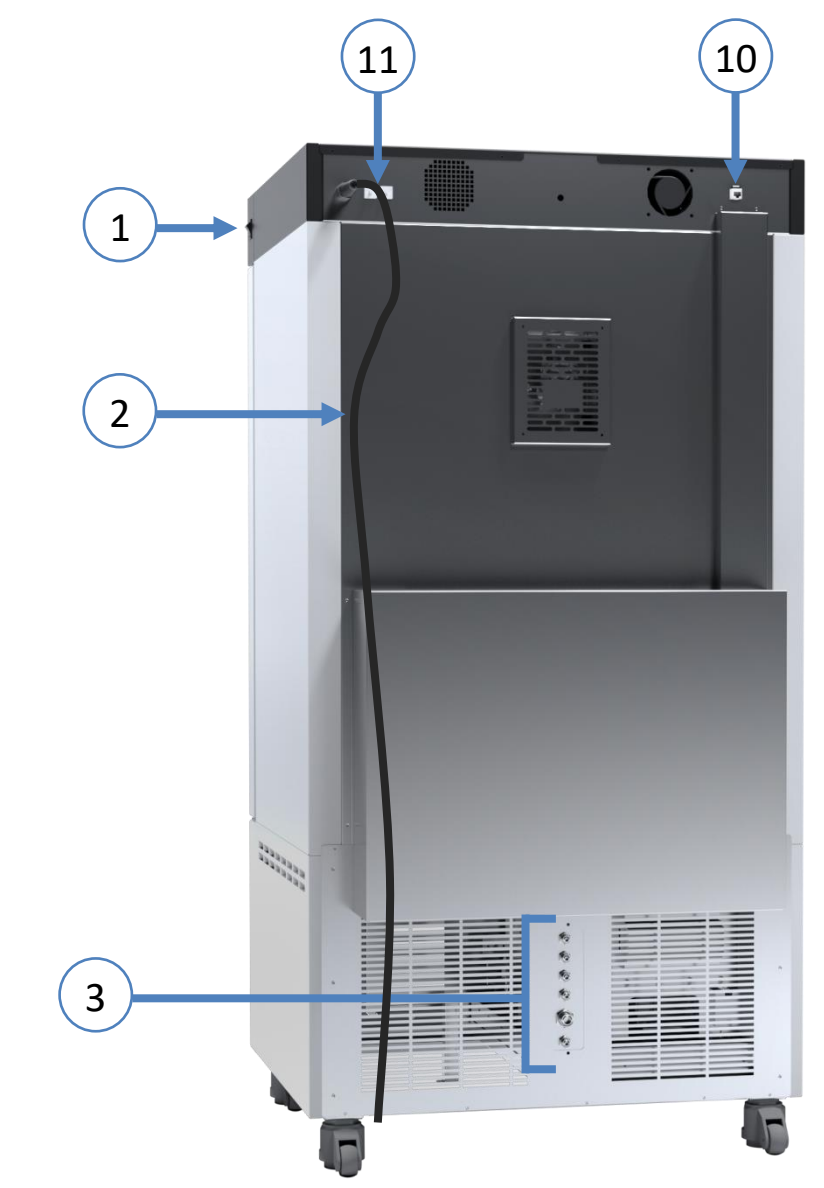

- 1) wyłącznik główny
- 2) zintegrowany kabel zasilający
- 3) panel przyłączy
- 4) przyłącze wody wodociągowej
- 5) przyłącze do systemu osmozy
- 6) zawór zwrotny
- 7) przyłącze wody demineralizowanej
- 8) przyłącze węża odciekowego (do kanalizacji)
- 9) przyłącze serwisowe
- 10) port LAN
- 11) bezpiecznik

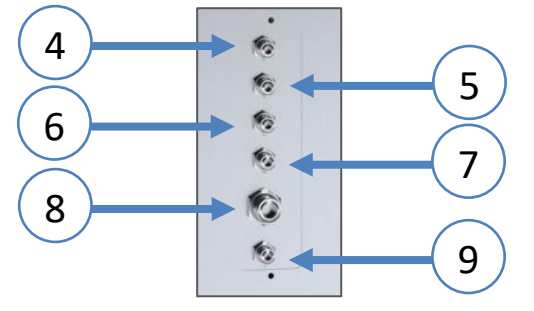

# <span id="page-30-0"></span>**5. WYPOSAŻENIE URZĄDZENIA (standardowe i opcjonalne)**

### <span id="page-30-1"></span>*5.1. Zewnętrzne drzwi z oknem wizyjnym (opcja dla KK/KKS: 115, 240, 400, 750)*

Zewnętrzne drzwi z oknem wizyjnym są opcjonalnym wyposażeniem komór klimatycznych KK/KKS 115, KK/KKS 240, KK/KKS 400, KK/KKS 750.

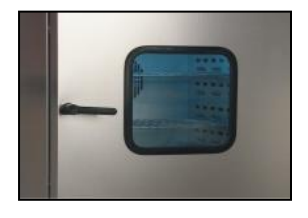

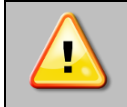

**Podczas pracy urządzenia, gdy wewnątrz komory jest wysoka temperatura, nie należy dotykać elementów wewnętrznych oraz drzwi szklanych - istnieje ryzyko poparzenia. W celu zabezpieczenia się przed skutkami poparzenia gorącymi elementami należy używać rękawic ochronnych.**

### <span id="page-30-2"></span>*5.2. Zamknięcie na klucz (standard w KK i KKS)*

Wszystkie urządzenia zostały wyposażone w zamknięcie na klucz. Zamek znajduje się nad drzwiami. Wraz z urządzeniem dostarczane są 2 lub 4 klucze (w zależności od modelu).

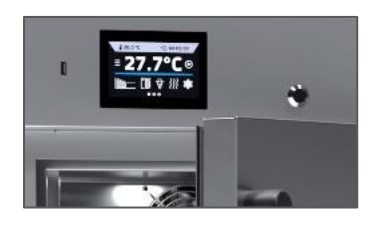

### <span id="page-30-3"></span>*5.3. Otwór do wprowadzania zewnętrznego czujnika (standard w KK i KKS)*

Otwór o średnicy 30 mm umożliwia wprowadzenie czujników do niezależnej kontroli temperatury, wilgotności lub innego parametru wewnątrz urządzenia. Otwór zabezpieczony jest gumowym korkiem. Podczas pracy urządzenia korek powinien znajdować się w otworze. Jeżeli do środka wprowadzona została wiązka kabli i nie ma możliwości zamknięcia otworu korkiem, należy zabezpieczyć go taśmą. Pozostawienie otwartego otworu podczas pracy urządzenia może powodować pogorszenie parametrów stabilności i jednorodności temperatury i wilgotności w komorze.

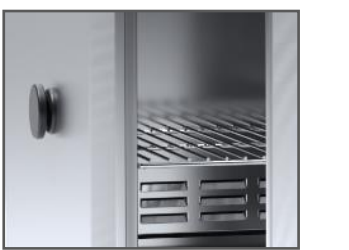

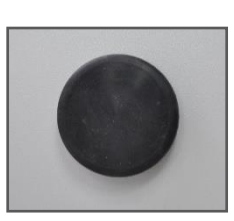

# <span id="page-30-4"></span>*5.4. Czujnik otwartych drzwi (standard w KK i KKS)*

Wszystkie urządzenia zostały wyposażone w czujnik otwartych drzwi. Po otwarciu drzwi na wyświetlaczu pojawia się ikona:

(liczba nad ikoną to licznik otwartych drzwi, skasowanie licznika odbywa się przez naciśnięcie ikony, licznik kasowany jest również w momencie wyłączenia urządzenia). Jeżeli drzwi pozostaną otwarte dłużej niż ustawiony przez użytkownika czas (5 s, 30 s, 1 min, 5 min, 10 min) pojawi się sygnał dźwiękowy, czerwony pulsujący pasek alarmowy oraz alarm "otwarte drzwi" ze statusem "aktywny". Można ustawić opóźnienie alarmu otwartych drzwi o: 30 s, 1 min, 2 min, 5 min lub 10 min (*patrz Rozdział 6.18*.)

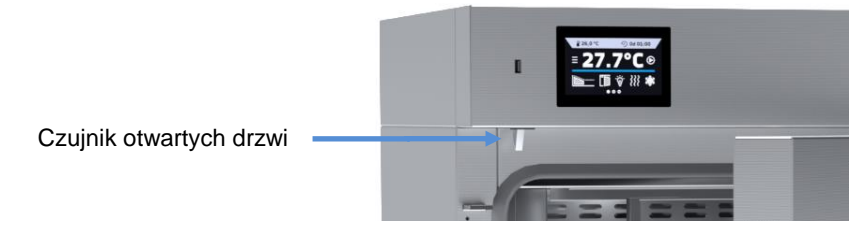

### <span id="page-31-0"></span>*5.5. Port USB (standard w KK i KKS)*

Port USB w panelu przednim służy tylko i wyłącznie do przeniesienia danych z wewnętrznej pamięci urządzenia na pendrive'a. Aby to zrobić pendrive'a należy włożyć do gniazda USB na panelu przednim, a następnie:

- nacisnąć ikonę Menu główne
- nacisnąć ikonę Rejestr danych ,
- nacisnąć przycisk $\Box$ i wybrać typ pliku \*.csv, \*.plkx.
- nacisnąć przycisk **Wold**. Dane zostały skopiowane.

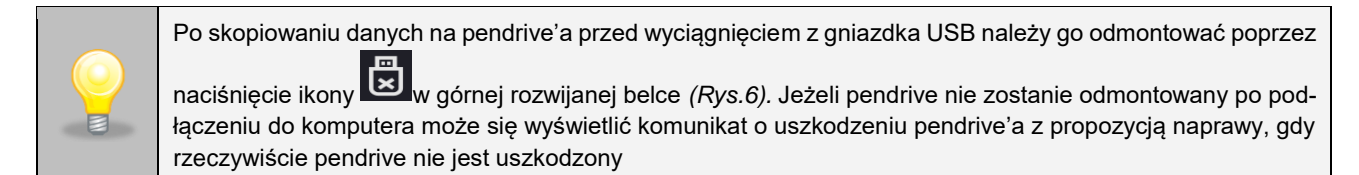

*Rys. 6. Odmontowanie pendrive'a*

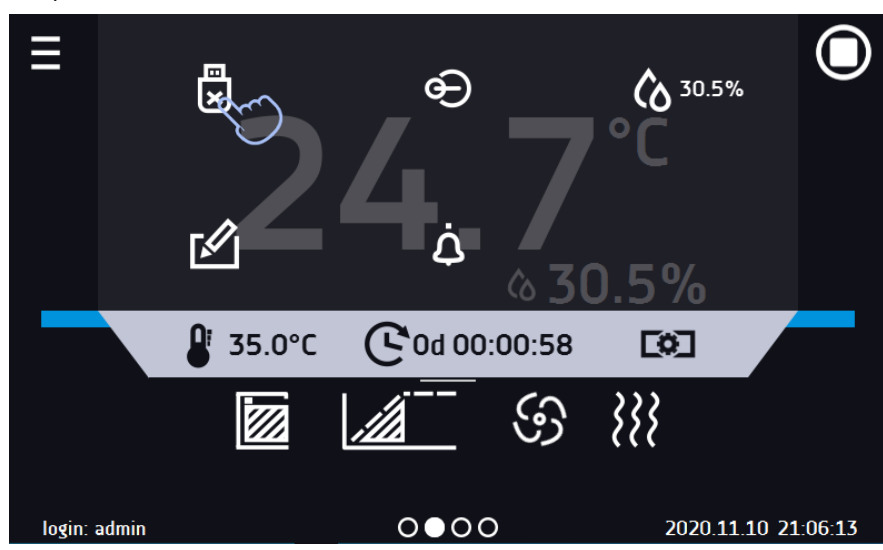

Dane zapisane w pliku \*.csv mogą zostać otwarte w Notatniku. Dane zapisane jako \*.plkx mogą zostać otwarte w programie Lab Desk (standard w SMART PRO), który pozwala m. in. na podgląd danych w postaci tabeli lub wykresu, przygotowanie raportu statystycznego dla wybranego zakresu danych, itp., patrz *Rozdział 6.12.*

## <span id="page-32-0"></span>*5.6. Czujnik poziomu wody w zbiorniku (opcja dla KK)*

Czujnik poziomu wody w zbiorniku z wodą demineralizowaną jest opcjonalnym wyposażeniem dla komory klimatycznej KK. Niski poziom wody w zbiorniku jest sygnalizowany jako alarm na panelu głównym wyświetlacza. Aktywacja alarmu oznacza konieczność uzupełnienia zbiornika.

# <span id="page-32-1"></span>*5.7. Fitotron FIT (opcja dla KK)*

Komory klimatyczne KK mogą być wyposażone w opcję fitotronu (FIT). Fitotron pozwala na programowanie czasu trwania oraz natężenia oświetlenia dla każdego z segmentów. Dzięki tej funkcji (FIT) możliwa jest np. symulacja dnia, poszczególnych pór dnia (np. świt, południe, zmierzch) i nocy, itp. W urządzeniu z zainstalowanym fitotronem, na panelu główny

zamiast ikony Y pojawia się ikona W (w urządzeniach z fitotronem nie jest instalowane oświetlenie wewnętrzne LED) *(Rys.7).*

Możliwości programowania dla wersji FIT, patrz *Rozdział 6.7.3.*

- symulacja dnia i nocy dla każdego segmentu istnieje możliwość zaprogramowania temperatury, czasu trwania i natężenia oświetlenia (ON/OFF),
- zakres temperatury "dla nocy": +3...+60°C,
- zakres temperatury "dla dnia": +10...+50°C

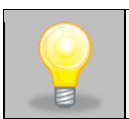

W przypadku urządzeń o zakresie pracy powyżej temperatury +60°C, zakres zostanie fabrycznie obniżony do  $+60^{\circ}$ C.

- standardowe świetlówki, typ 840, które mogą być zamontowane w: ściankach bocznych urządzenia, drzwiach, ściankach i drzwiach, w suficie, w postaci panelu oświetleniowego nad każdą półką
- praca z priorytetem czasu.

#### *Rys.7. Panel główny urządzenia z fitotronem*

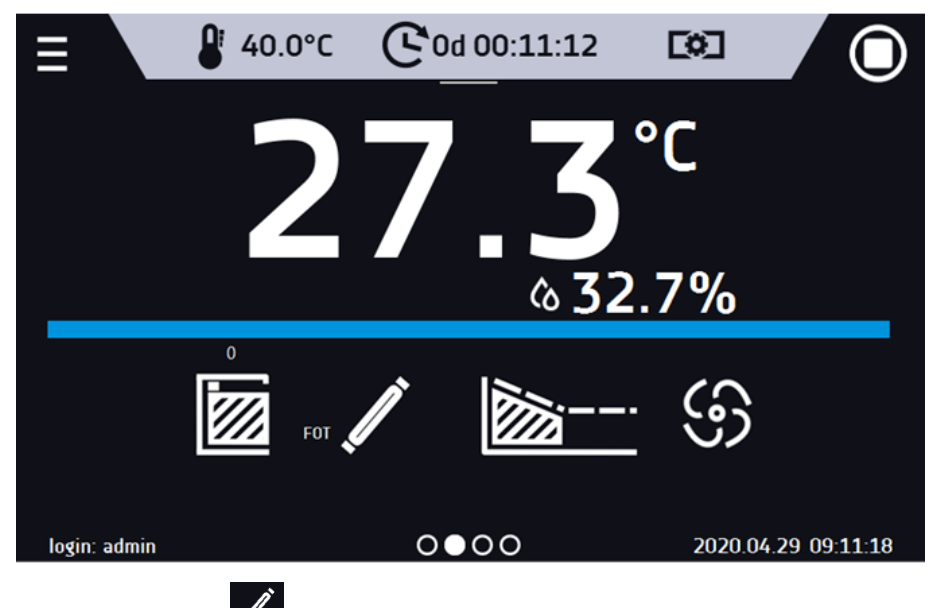

Jeżeli fitotron nie jest włączony ikona **Wednie** jest nieaktywna. Aby zaprogramować fitotron, patrz *Rozdział 6.7.3.* 

# <span id="page-33-0"></span>*5.8. Bateryjne podtrzymanie pracy wyświetlacza (opcja dla KK I KKS)*

Urządzenia w wersji SMART PRO mogą być opcjonalnie wyposażone w bateryjne podtrzymanie pracy wyświetlacza. Zanik zasilania i przejście w tryb bateryjnego podtrzymania pracy wyświetlacza jest sygnalizowane pulsującą czerwoną ramką wokół wyświetlacza oraz sygnałem dźwiekowym (jeżeli jest włączony). W trybie bateryjnego podtrzymania pracy wyświetlacza wyświetlają się wszystkie parametry tj. temperatura i wilgotność. Sygnalizowane są również inne alarmy np. przekroczenia zakresu temperatury. W celu wydłużenia czasu pracy baterii wyświetlacz jest cały czas przygaszony. Baterie są automatycznie ładowane w trybie pracy z zasilaniem sieciowym.

Baterie należy wymieniać co 12 miesięcy. Gdy będzie się zbliżał termin wymiany baterii na wyświetlaczu pojawi się komunikat, patrz *Rys. 8*. W okresie gwarancji wymiana powinna być wykonana przez autoryzowany serwis. W przeciwnym razie nastąpi utrata gwarancji.

*Rys. 8. Komunikat o konieczności wymiany baterii.*

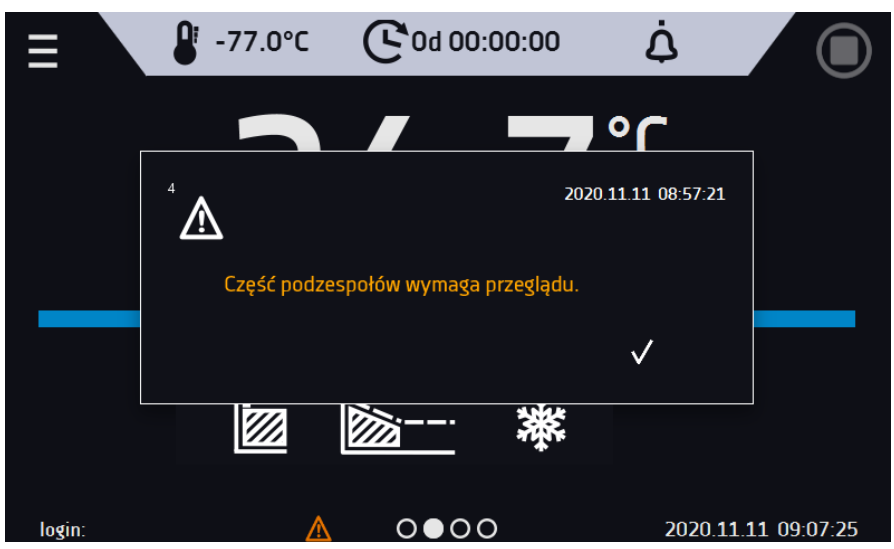

# <span id="page-33-1"></span>**6. OBSŁUGA URZĄDZENIA**

Ten symbol oznacza, że dane pole można przesunąć w pokazanym na obrazku kierunku.

# <span id="page-33-2"></span>*6.1. Pamięć zewnętrzna (pendrive)*

Pamięć zewnętrzna pendrive pozwala na skopiowanie z pamięci urządzenia: instrukcji obsługi, rejestru danych, rejestru zdarzeń oraz danych serwisowych. Przed pierwszym użyciem pendrive należy sformatować w systemie plików FAT 32. Urządzenie należy umieścić w gnieździe USB znajdującym się z przodu urządzenia obok wyświetlacza, a następnie odczekać kilka sekund na prawidłowe odczytanie urządzenia – poprawne odczytanie sygnalizowane jest komunikatem "*Pendrive połączony*" na dole ekranu.

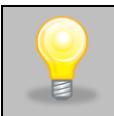

Gniazdo USB w urządzeniu służy do podłączania **wyłącznie** pamięci flash – pendrive lub czytnika kart z kartą pamięci. Podłączenie innych nośników danych (zewnętrznych dysków twardych) bez konsultacji z producentem urządzenia jest niedozwolone, ponieważ mógłby się uszkodzić port USB urządzenia.

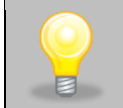

Po skopiowaniu danych na pendrive'a przed wyciągnięciem z gniazdka USB należy go odmontować (patrz *Rozdział 5.5.).*

### <span id="page-34-0"></span>*6.2. Pierwsze uruchomienie*

Podczas pierwszego uruchomienia na ekranie *(Rys.9)* pojawi się pytanie dotyczące pobrania na pendrive folderu "Download" zawierającego instrukcje obsługi w formacie pdf. Aby to zrobić należy włożyć pendrive do gniazda USB

i odczekać chwilę na wykrycie sprzętu, następnie nacisnąć  $\blacktriangleright$ 

Naciśnięcie **X3** powoduje rezygnację z pobrania folderu, okno pojawi się podczas kolejnego uruchomienia. Można zaznaczyć "Nie pokazuj ponownie" aby okno nie wyświetlało się podczas uruchomienia. Folder "Download" można zawsze pobrać w panelu informacyjnym więcej informacji *Rozdział 6.14.*

*Rys.9. Pobieranie plików*

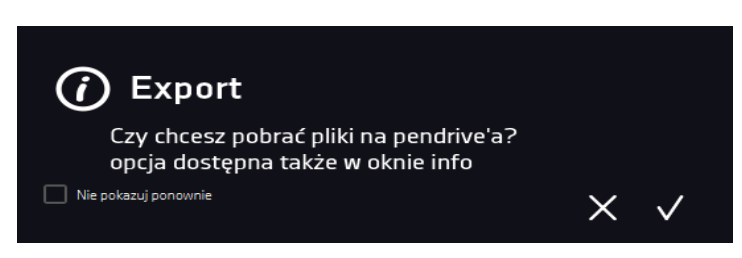

### <span id="page-34-1"></span>*6.3. Używanie klawiatury*

Podczas obsługi urządzenia czasami konieczne jest wpisanie znaków alfanumerycznych (np. podczas logowania się do systemu, wpisywania nazwy Użytkownika itp.). W takich wypadkach na ekranie wyświetlacza pokazuje się klawiatura *(Rys.10).* Oprócz standardowych liter zawarte są na niej symbole odpowiadające klawiaturze komputera.

#### *Rys.10. Klawiatura*

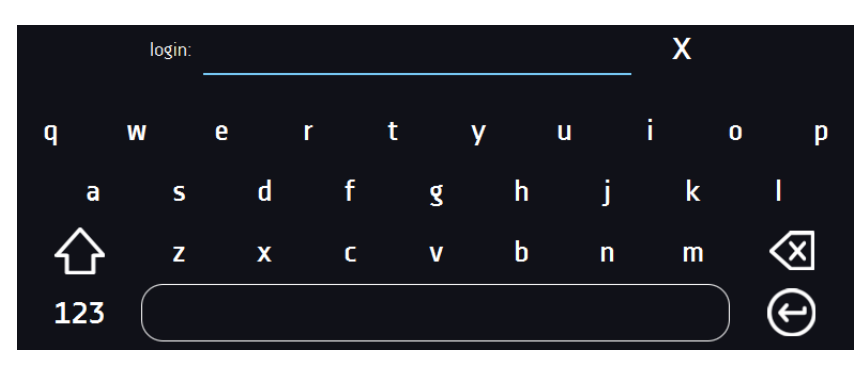

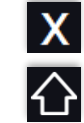

Usunięcie całego tekstu.

Zmiana na duże litery (wielkość liter jest istotna przy podawania loginu i hasła).

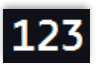

Zmiana na cyfry i znaki specjalne.

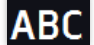

Zmiana na litery.

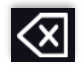

Usunięcie wpisanego znaku.

Zatwierdzenie wprowadzonego tekstu / zamknięcie klawiatury.

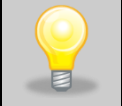

Czasami wpisywane znaki mogą być ukryte (wtedy są zastępowane znakami "\*"). Dzieje się tak, gdy wpisywane są informacje niejawne (np. gdy użytkownik wpisuje hasło).

### <span id="page-35-0"></span>*6.4. Logowanie użytkownika*

Konfigurowanie parametrów urządzenia możliwe jest tylko przez zalogowanego użytkownika. Aby zalogować użytkownika

należy w oknie głównym nacisnąć . Pojawi się okno logowania *(Rys.11):* login: od 1 do 10 znaków hasło: od 1 do 10 znaków

Domyślne fabryczne parametry logowania: login: admin hasło: pole puste

*Rys.11. Panel logowania*

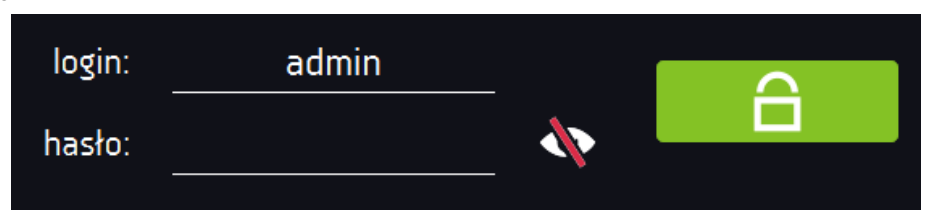

Zaleca się, aby w trakcie pierwszego uruchomienia ustawić hasło konta Administratora i zanotować je w bezpiecznym miejscu, aby uniknąć ingerencji w ustawienia urządzenia przez niepowołane osoby.

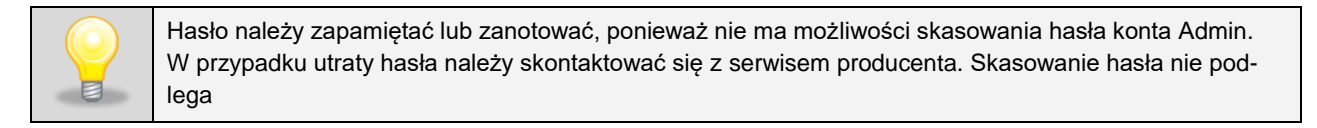

Informacje na temat typów kont użytkownika, patrz *Rozdział 6.15.*

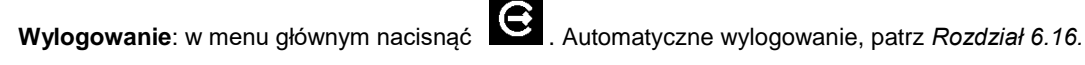

<span id="page-35-1"></span>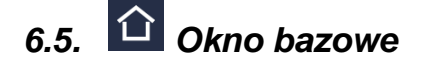

Po uruchomieniu urządzenia na wyświetlaczu pojawia się Okno Bazowe *(Rys.12)*, w którym wyświetlane są informacje o stanie urządzenia. Po włączeniu programu na ekranie pojawiają się dodatkowe informacje *(Rys.13).*

*Rys.12. Okno bazowe (program nie jest włączony, nie jest zalogowany żaden użytkownik)*

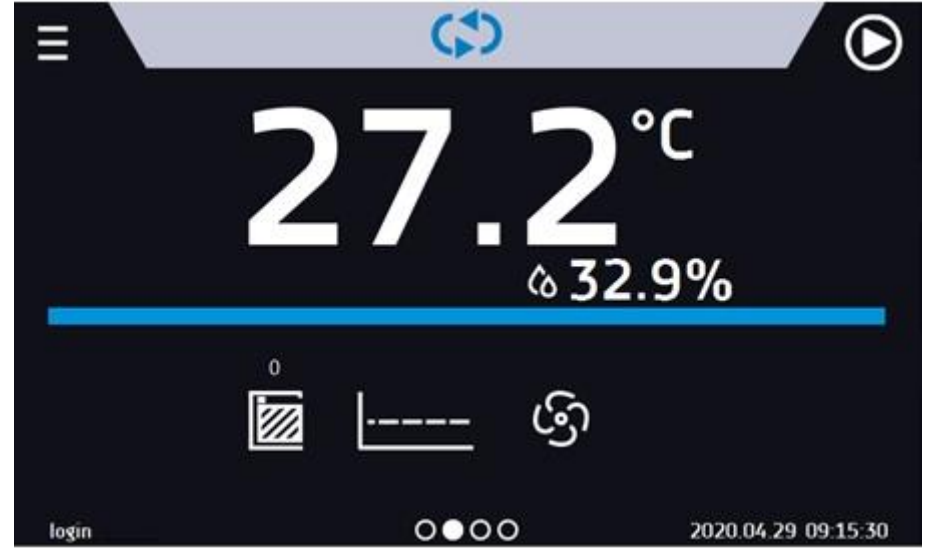
Od tego miejsca jakakolwiek czynność wymaga zalogowania.

*Rys.13. Okno – włączony program w KK*

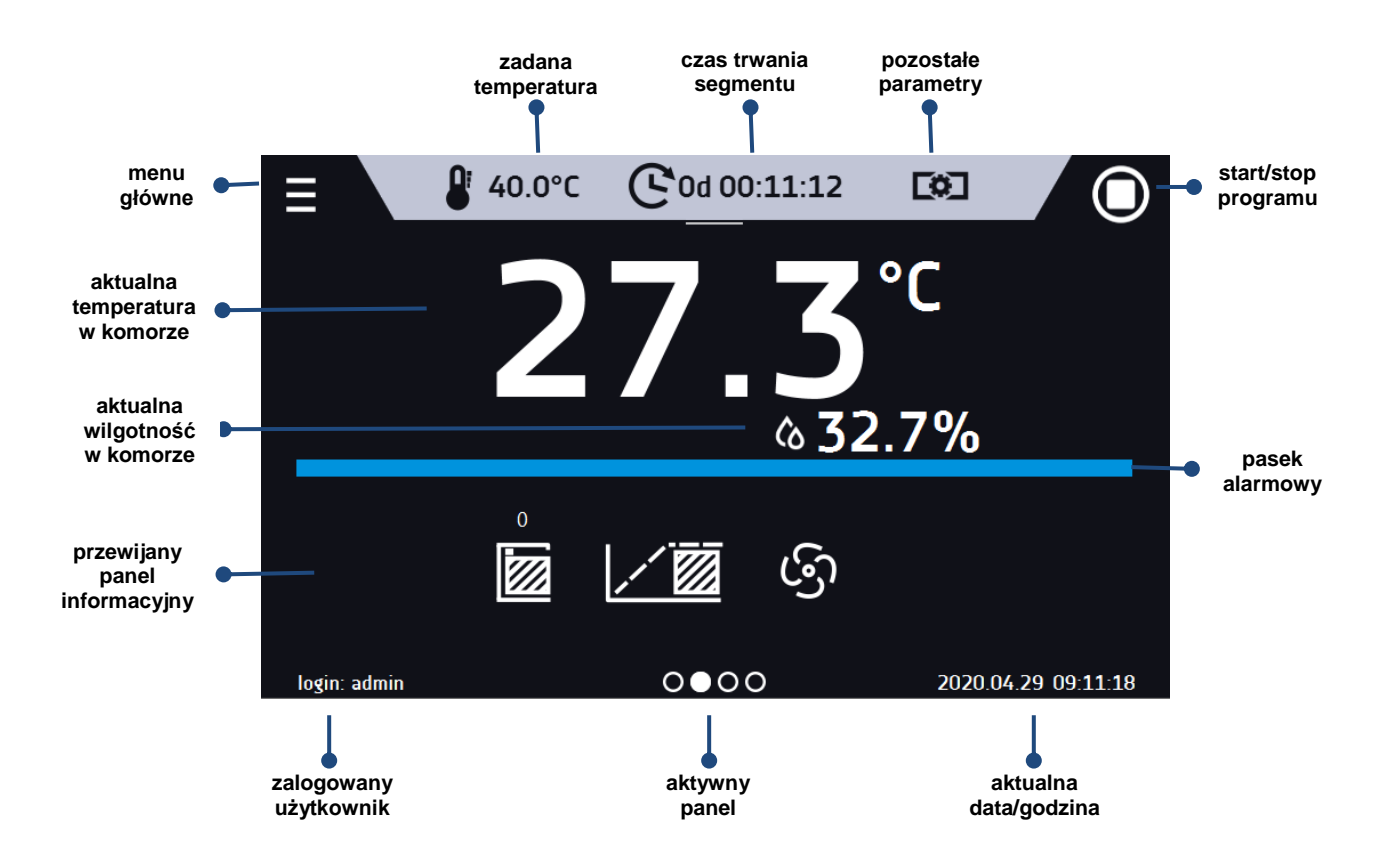

# *6.5.1. Panel informacyjny*

W panelu informacyjnym występują cztery różne okna. Zmian pomiędzy oknami dokonuje się poprzez przesunięcie palcem w prawo lub w lewo.

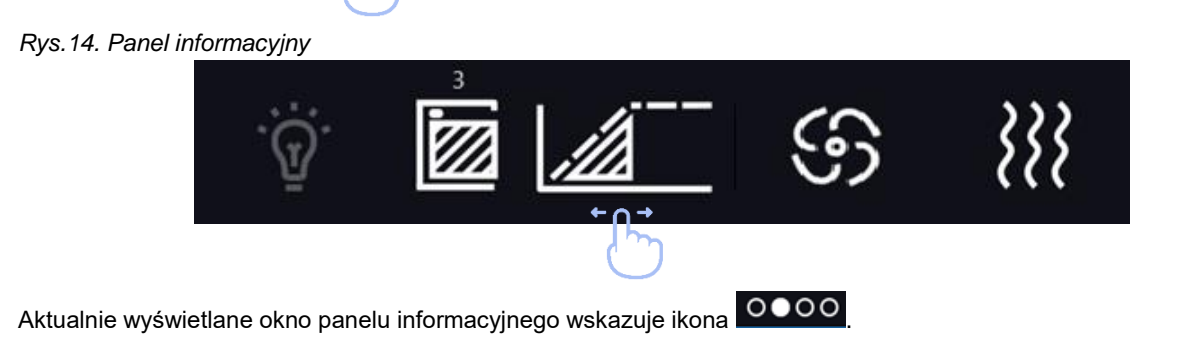

## *6.5.1.1. Panel alarmów*

Na pierwszej stronie panelu informacyjnego znajduje się panel alarmów *(Rys.15)*.

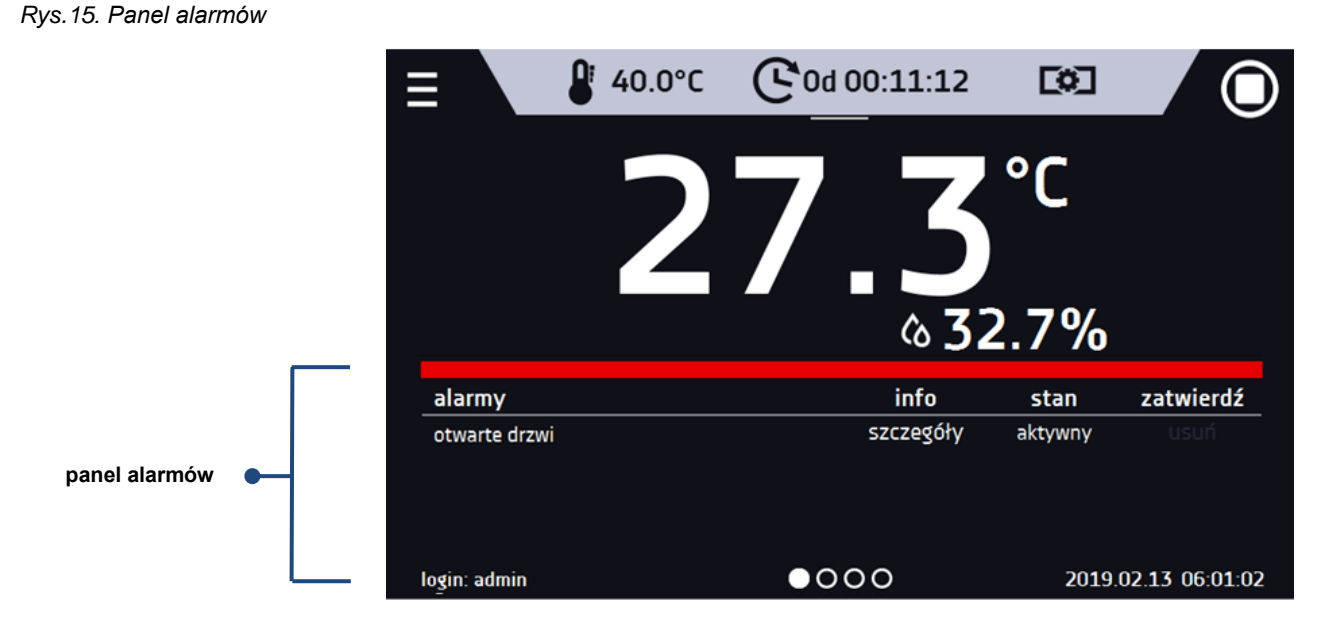

W oknie alarmów pojawia się lista aktywnych alarmów lub alarmów, które wystąpiły, ale nie zostały potwierdzone. Kiedy alarm jest aktywny, pasek alarmowy jest czerwony, a zdarzenie alarmowe wyświetlane jest na liście wraz ze stanem "aktywny". Kiedy zdarzenie alarmowe ustanie, stan zmienia się na "nieaktywny" i wtedy można:

- nacisnąć "**usuń**" potwierdzenie i usunięcie alarmu z listy (tylko alarmy nieaktywne mogą zostać usunięte z listy).
- nacisnąć "**zatwierdź**" zatwierdzenie alarmu
- nacisnąć "**szczegóły**" wyświetlenie podglądu wszystkich zdarzeń dla wybranego alarmu *(Rys.16*).

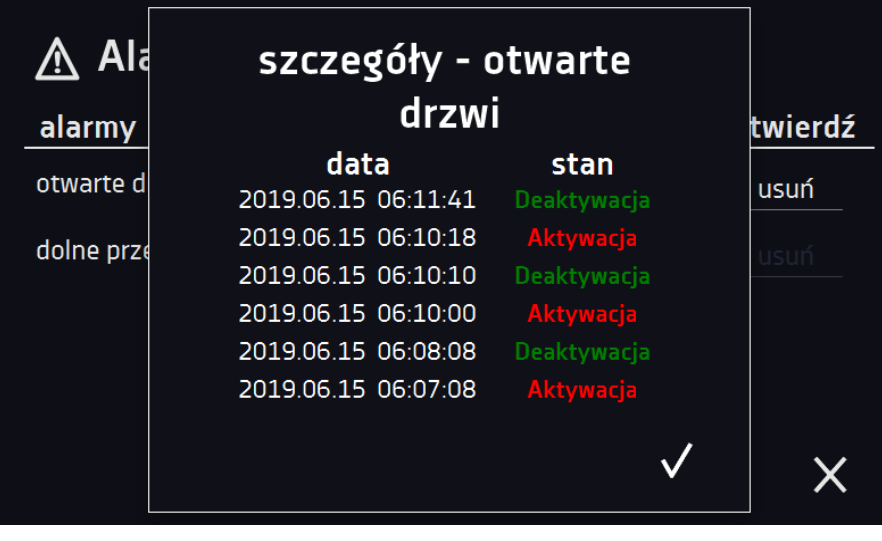

*Rys.16. Szczegóły alarmu*

Przy większej liczbie alarmów, z prawej strony listy pojawia się przycisk **pozwalający na powiększenie widoku na cały** ekran.

## *6.5.1.2. Panel statusu*

Na trzeciej stronie panelu informacyjnego wyświetla się w sposób opisowy status urządzenia *(Rys.17)*.

```
Rys.17. Status – opis.
```
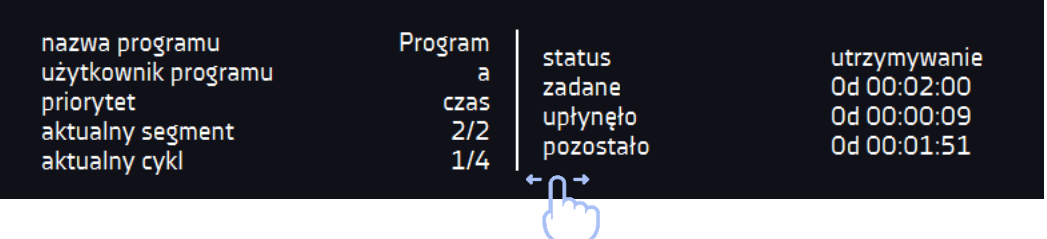

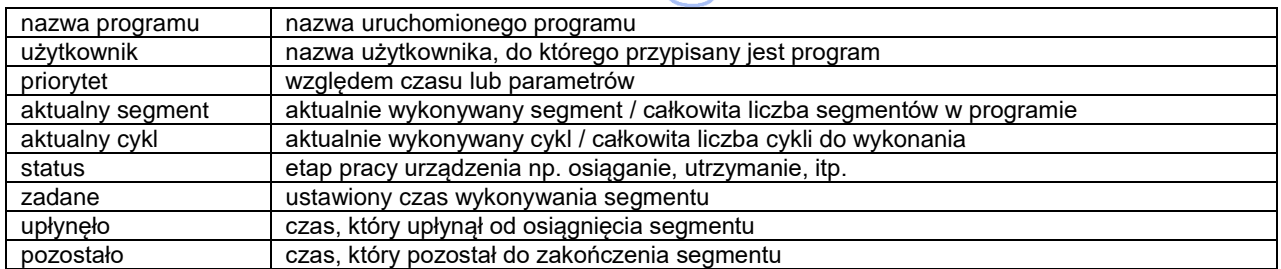

## *6.5.1.3. Panel statusu – zabezpieczenie i alarmy*

Na czwartej stronie panelu informacyjnego znajdują się informacje o klasie zabezpieczenia wraz z ustawionymi temperaturami zabezpieczenia a także alarm dla górnej i dolnej temperatury. Jest ona związana z uruchomionym lub zakończonym programem. Ustawianie parametrów zabezpieczenia, patrz *Rozdział 6.7.5.*

W drugiej części panelu wyświetlane są informacje o ustawionych alarmach górnym i dolnym. Ustawianie alarmów, patrz *Rozdział 6.18.* Wartość "-" oznacza wyłączony alarm.

*Rys.18. Status – zabezpieczenia i alarmy*

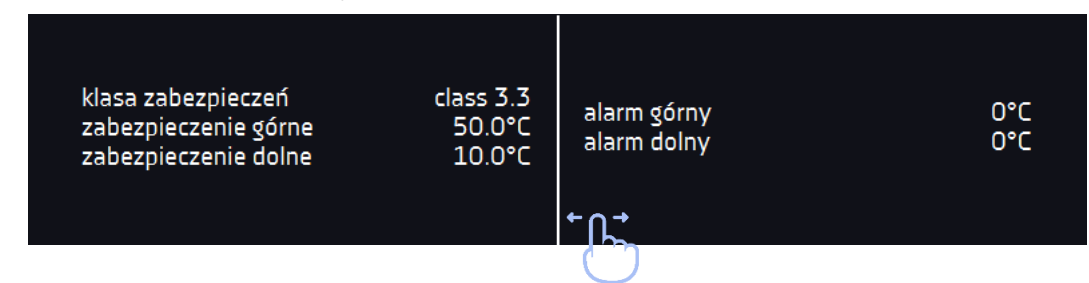

# *6.5.2. Znaczenie ikon i symboli*

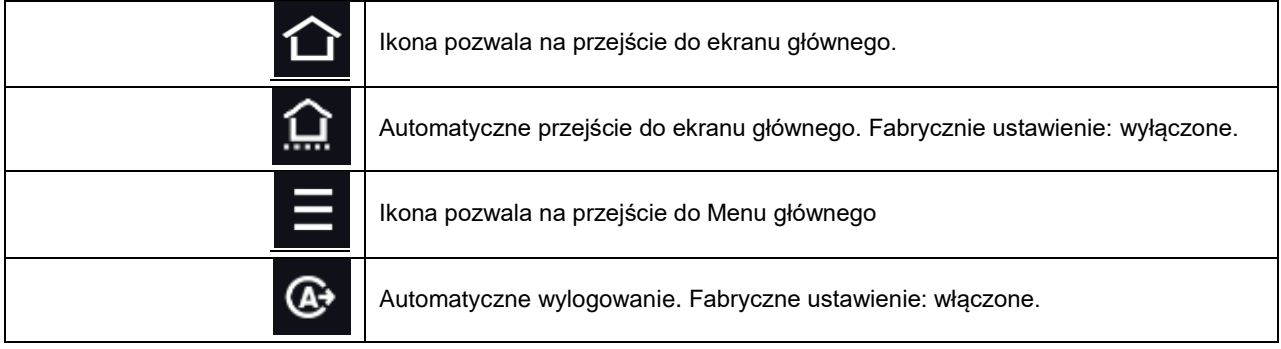

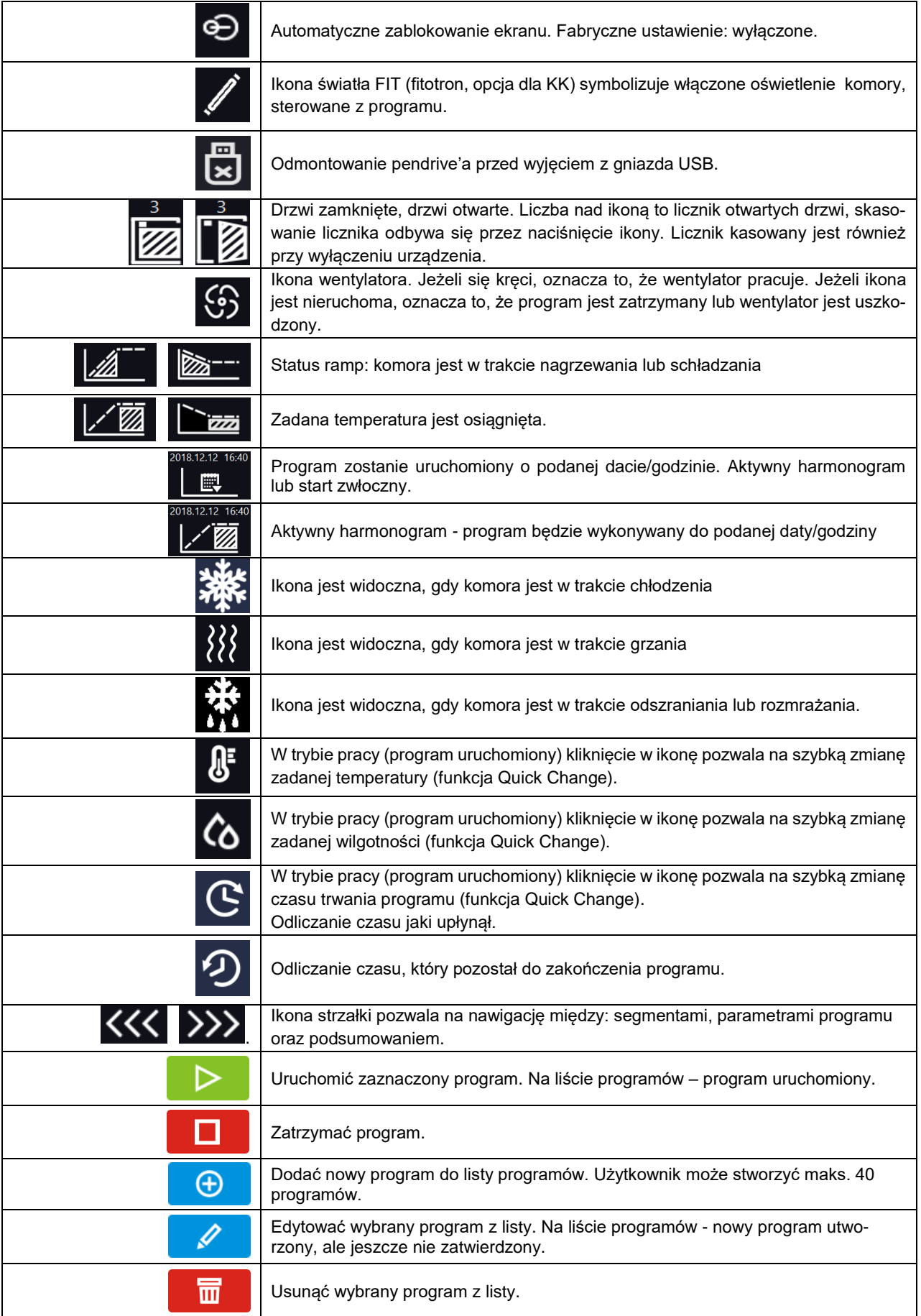

# *Instrukcja obsługi KK, KKS SMART PRO*

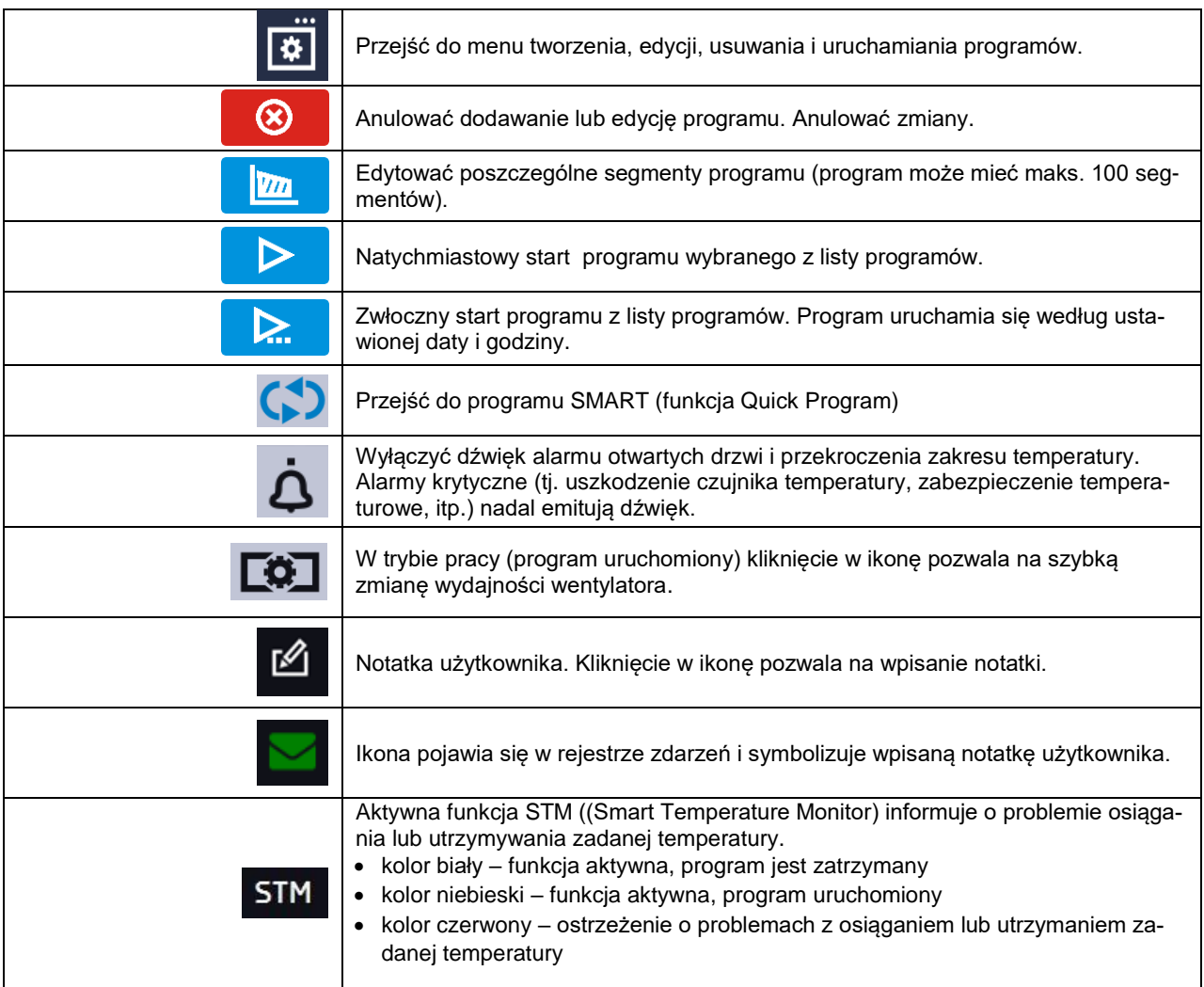

# *6.5.3. Górna belka z możliwością konfigurowania i rozwijania.*

W górnej części ekranu wyświetla się belka z ikonami parametrów (odmontowanie pendrive'a, temperatura, wilgotność, czas i wyciszenie alarmów oraz wentylator), które można szybko zmienić (Quick Change).

Po przesunięciu palcem w dół *(Rys.19, Rys. 20)* wyświetlają się ikony dla parametrów, które można szybko zmienić (Quick Change*,* patrz *Rozdział 6.9 )* oraz ikona odmontowania pendrive'a (patrz *Rozdział 5.5).* Znajdują się tam ikony:

- odmontowanie pendrive'a więcej informacji, patrz *Rozdział 5.5.*
- Quick Note więcej informacji, patrz *Rozdział 6.5.4.*
- Wyłączenie dźwięku alarmu. Alarmy krytyczne (tj. uszkodzenie czujnika temperatury, zabezpieczenie temperaturowe, itp.) nadal emitują dźwięk, patrz *Rozdział 6.18.1.*
- Quick Change, patrz *Rozdział 6.9.*

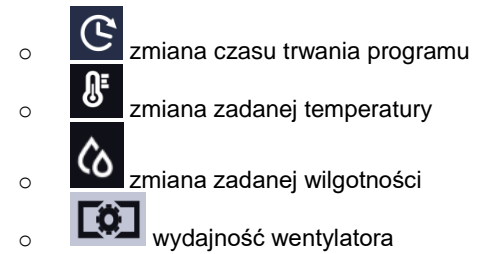

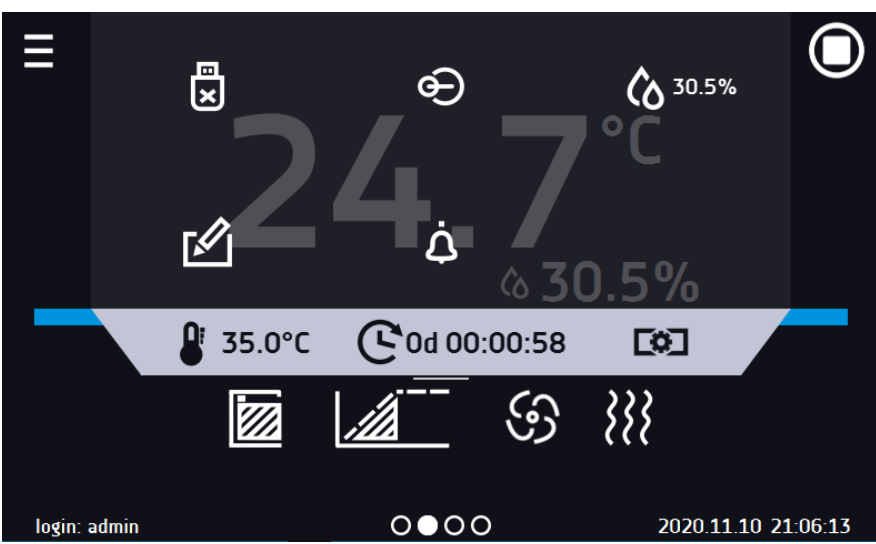

*Rys.19. Rozwinięta górna belka, gdy program jest uruchomiony.*

*Rys.20. Rozwinięta górna belka, gdy program jest zatrzymany.*

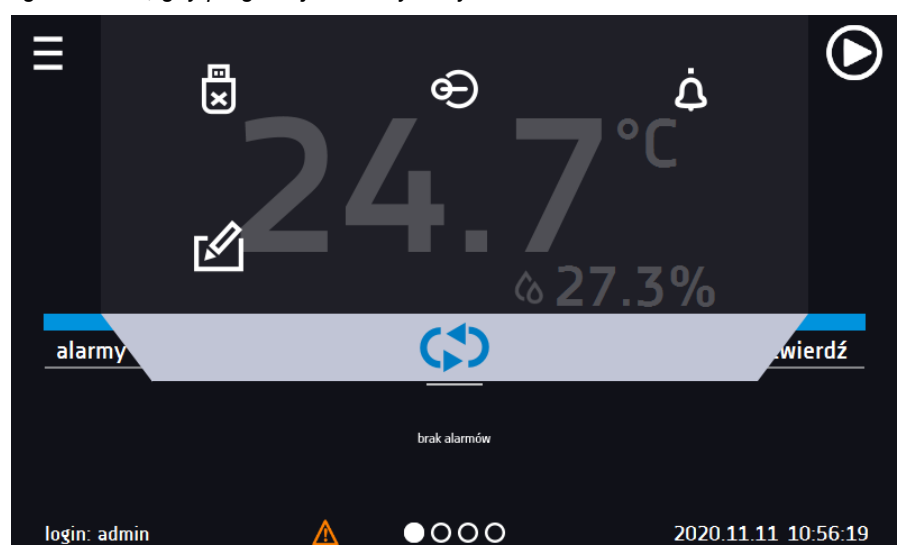

Belka górna może być indywidualnie skonfigurowana – wystarczy przytrzymać i "przeciągnąć" ikonę w nowe miejsce *(Rys.21)*.

*Rys.21. Zamiana ikony na górnej belce.*

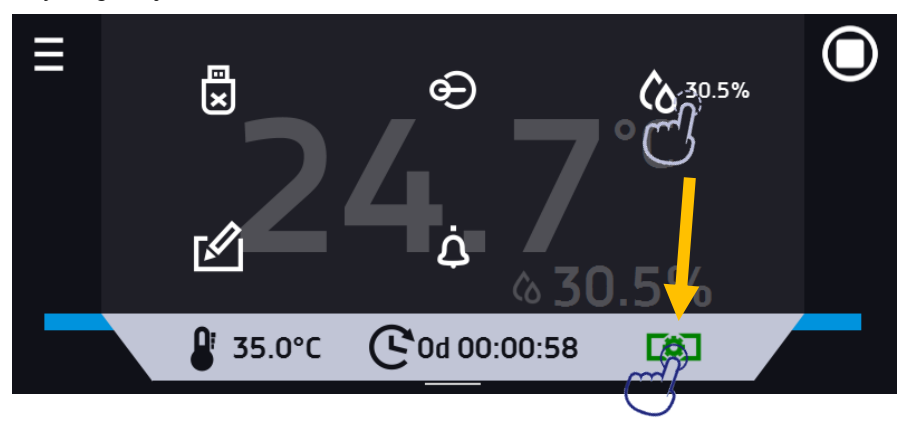

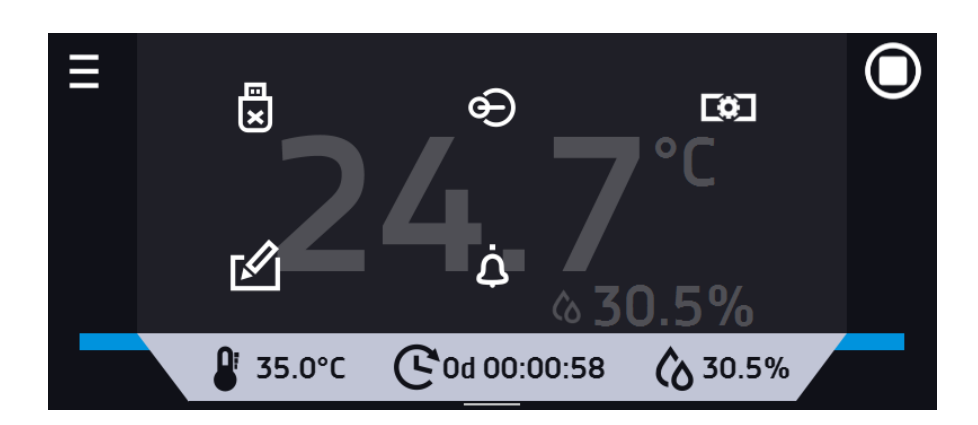

## *6.5.4. Quick Note – notatka użytkownika*

Użytkownik podczas pracy z urządzeniem może w jego pamięci zapisać wiadomości, zawierające informacje np. daty włożenia nowego wkładu, o zaobserwowanych zmianach wkładu, o miejscu pobrania próbki, itp.

Aby wpisać wiadomość trzeba się najpierw zalogować, a następnie nacisnąć ikonę w oknie głównym w górnej belce. Nacisnąć "*wpisz wiadomość*" (*Rys.22*). Wykorzystując klawiaturę wpisać wiadomość i zatwierdzić za pomocą przycisku

. Wpisanej raz wiadomości nie można zmienić. Wpisane notatki można zobaczyć w rejestrze zdarzeń, symbolizowane

są ikoną . Więcej informacji, patrz *Rozdział 6.13.*

*Rys.22. Notatka użytkownika*

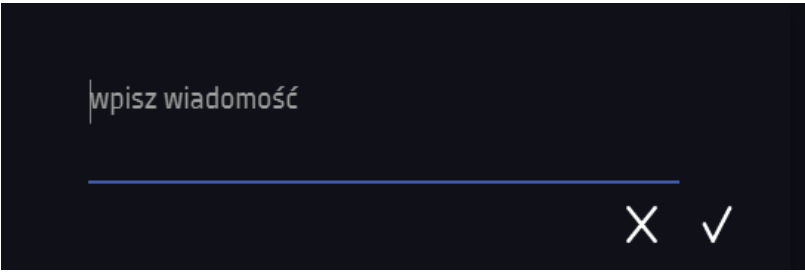

*6.5.5. Pasek alarmowy (Alarm Bar)*

Pasek alarmowy (Alarm Bar) jest szybką Informacją wizualną o stanie urządzenia. Kolor paska alarmowego określa status urządzenia:

– niebieski - urządzenie pracuje prawidłowo

– czerwony i pulsująca czerwona ramka wokół ekranu – aktywny alarm

# *6.6. Quick Program*

**Quick Program** umożliwia szybkie włączenie programu z pozycji ekranu głównego bez konieczności wchodzenia do menu ⋿ .

**Quick Program** posiada kilka cech które gwarantują jego nieprzerwane wykonywanie:

- nie można ustawić czasu trwania programu czas ustawiony jest zawsze na nieskończoność,
- podczas awarii wyświetlacza program jest nadal wykonywany,
- po zaniku zasilania i ponownym uruchomieniu urządzenia program jest kontynuowany,
- aby zapobiec przypadkowemu zatrzymaniu programu z okna głównego usunięto przycisk STOP *(Rys.23)*.

*Rys.23.*

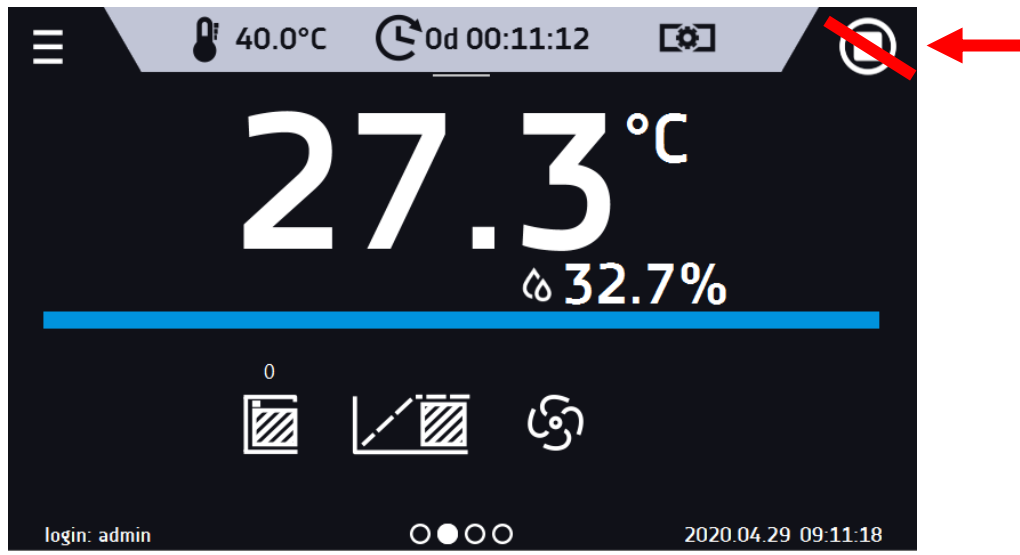

Aby przejść do **Quick Program** należy się zalogować (jeżeli żaden z użytkowników nie będzie zalogowany ikona przejścia do programu QUICK będzie nieaktywna (wyszarzona)), a następnie kliknąć ikonę **(CD** na ekranie głównym.

Klikając w odpowiednią ikonę ustawić *(Rys.24)*:

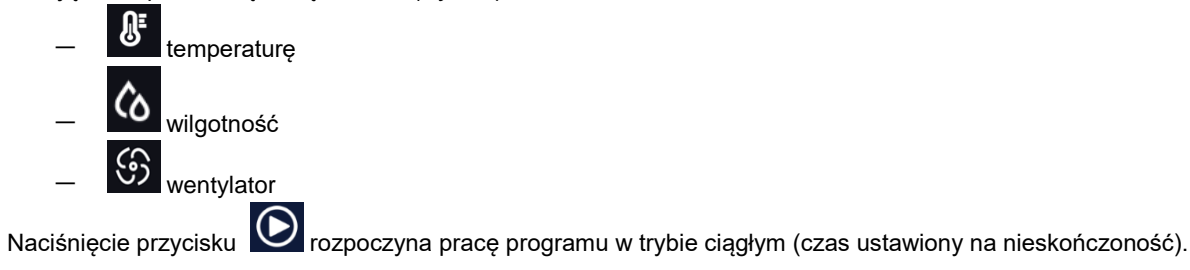

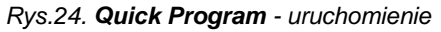

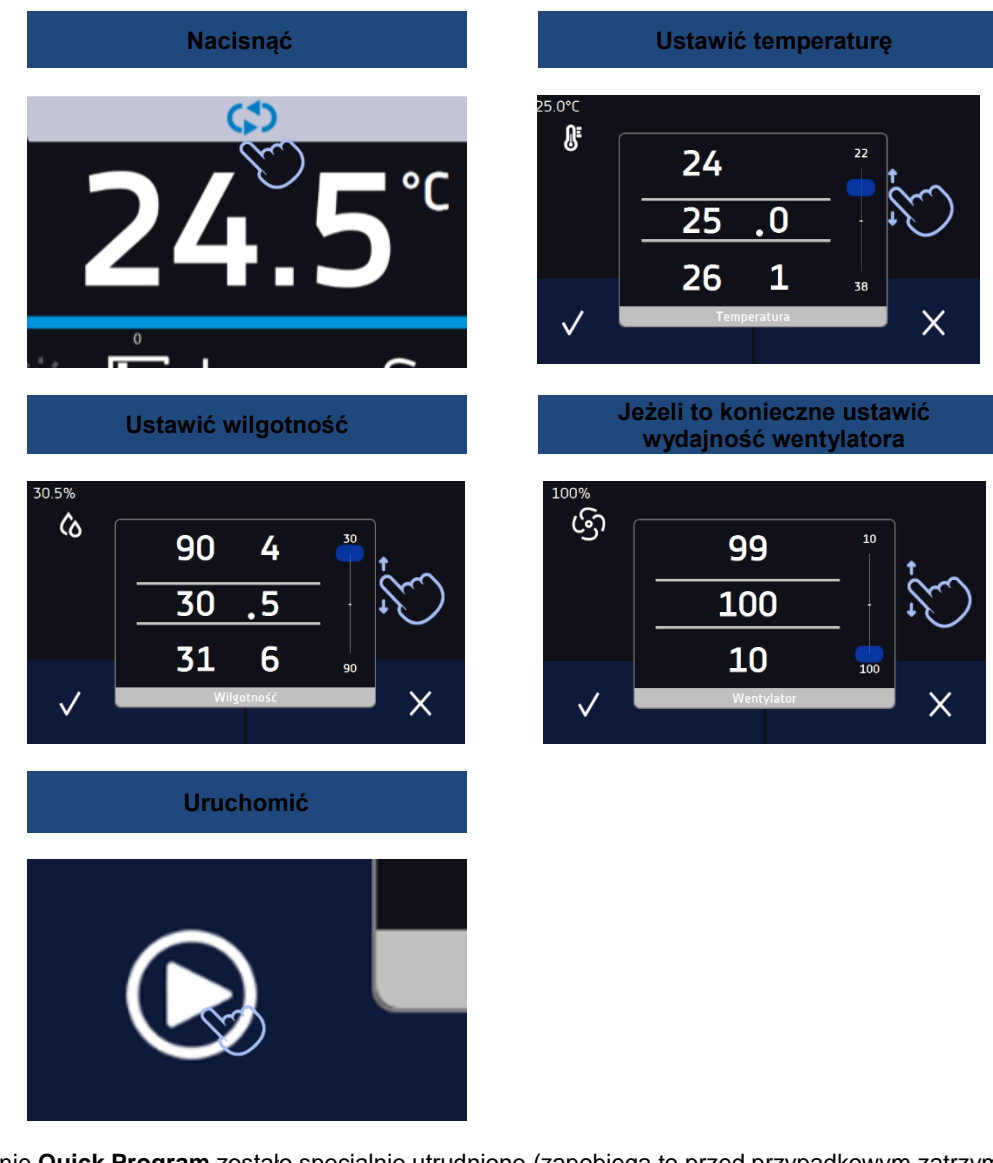

Zatrzymanie **Quick Program** zostało specjalnie utrudnione (zapobiega to przed przypadkowym zatrzymaniem programu) – aby zatrzymać **Quick Program**, należy:

- 1. wejść do menu urządzenia
- 2. kliknąć w okno programy
- 3. przytrzymać przycisk STOP przez 5 sekund.

Po skonfigurowaniu **Quick Program** pojawia się na liście programów *(Rys. 25).* **Quick Program** jest domyślnie wyświetlany na samej górze listy. Ponad to nie można go usunąć i nie można go przypisać użytkownikowi typu User

*Rys. 25.* **Quick Program** *na liście programów*

| Ξ              | programy: 2/6           |           |
|----------------|-------------------------|-----------|
| nazwa          | segmenty                | priorytet |
| Quick          | ш                       | parametry |
| <b>Program</b> | $\overline{\mathbf{3}}$ | czas      |
| Program2       | 1                       | parametry |
|                | <b>D</b>                | $\sim$    |

W trybie edycji programu **Quick Program** można zmienić:

- ustawienie interwału rejestracji danych,
- ustawienie klasy zabezpieczenia.

#### Zabezpieczenie temperaturowe

Ustawiana jest najwyższa klasa zabezpieczenia dostępna dla urządzenia. Wartości zabezpieczeń zależą od temperatury zadanej:

- temperatury zadana <= 15°C: dolne zabezpieczenie = temperatura zadana 2°C, górne zabezpiecze $nie = 30°C$
- temperatury zadana > 15°C: dolne zabezpieczenie = temperatura zadana 5°C (max 20°C) , górne zabezpieczenie temperatura zadana + 5°C (min. 30°C)

Podczas trwania programu można zmienić parametry (temperatura, wilgotność) poprzez naciśnięcie ikony **18 lub (0** Przy kolejnym uruchomieniu **Quick Program** pamięta poprzednie ustawienia.

# *6.7. Programy*

Nacisnąć ikonę menu głównego  $\Xi$ , a następnie nacisnąć  $\Xi$ , programy". W panelu programów (*Rys.26)* można włączyć wybrany program, dodać nowy, edytować, usunąć lub udostępnić innemu użytkownikowi oraz pobrać program z nośnika USB. Ilość programów, które można stworzyć zależy od limitu przydzielonego przez użytkownika typu **Super\_Admin**, uprawnienia i konfigurowanie typów kont (Super Admin, Admin, Użytkownik) więcej informacji patrz *Rozdział 6.15.*

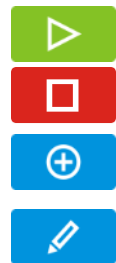

Uruchomić zaznaczony program.

Zatrzymać program.

Dodać nowy program.

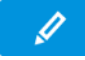

Edytować wybrany program.

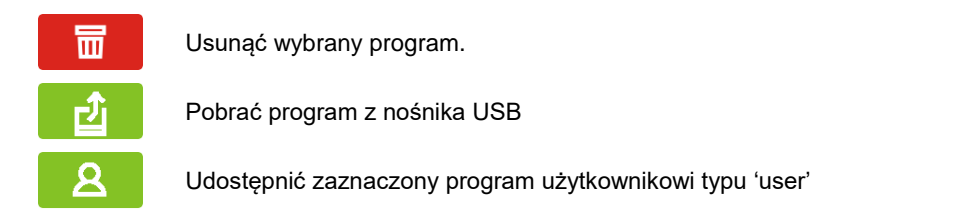

*Rys.26. Lista programów*

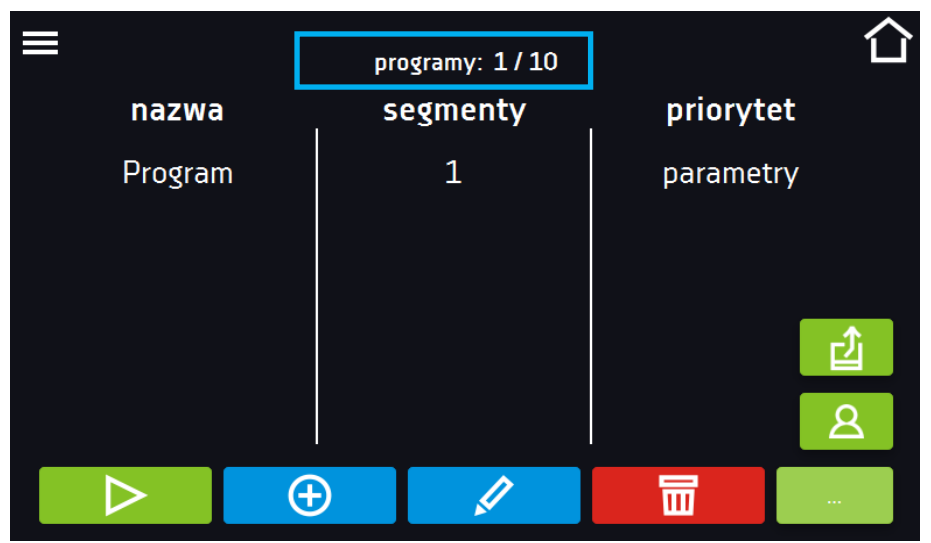

Informacja na temat ilości utworzonych programów / maksymalnej ilości programów, które można stworzyć dla jednego użytkownika typu "user" znajduje się w górnej części ekranu (programy: 1/10).

# *6.7.1. Tworzenie / edycja programu*

Nacisnąć przycisk <sup>(● lub /</sup>, pojawi się panel z parametrami programu *(Rys.27)*. W panelu można ustawić:

- **nazwę programu** po kliknięciu pojawi się klawiatura umożliwiająca wprowadzenie nazwy programu,
- **liczbę segmentów** maksymalnie 100 segmentów
- **interwał** częstotliwość zapisywania do rejestru danych (1 min, 2 min, 5 min, 10 min, 15 min, 30 min, 1 h), więcej informacji
- **klasa zabezpieczenia** więcej informacji patrz *Rozdział 6.7.5.*
- **temperatura zabezpieczenia** zakres temperatur dla klasy zabezpieczenia, więcej informacji patrz *Rozdział 6.7.6.*
- **[priorytet](#page-54-0)** priorytet czasu lub parametrów, więcej informacji patrz *Rozdział 6.7.7.*
- **[cykliczność](#page-54-1)** liczba powtórzeń programu, więcej informacji patrz *Rozdział 6.7.8.*

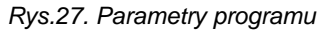

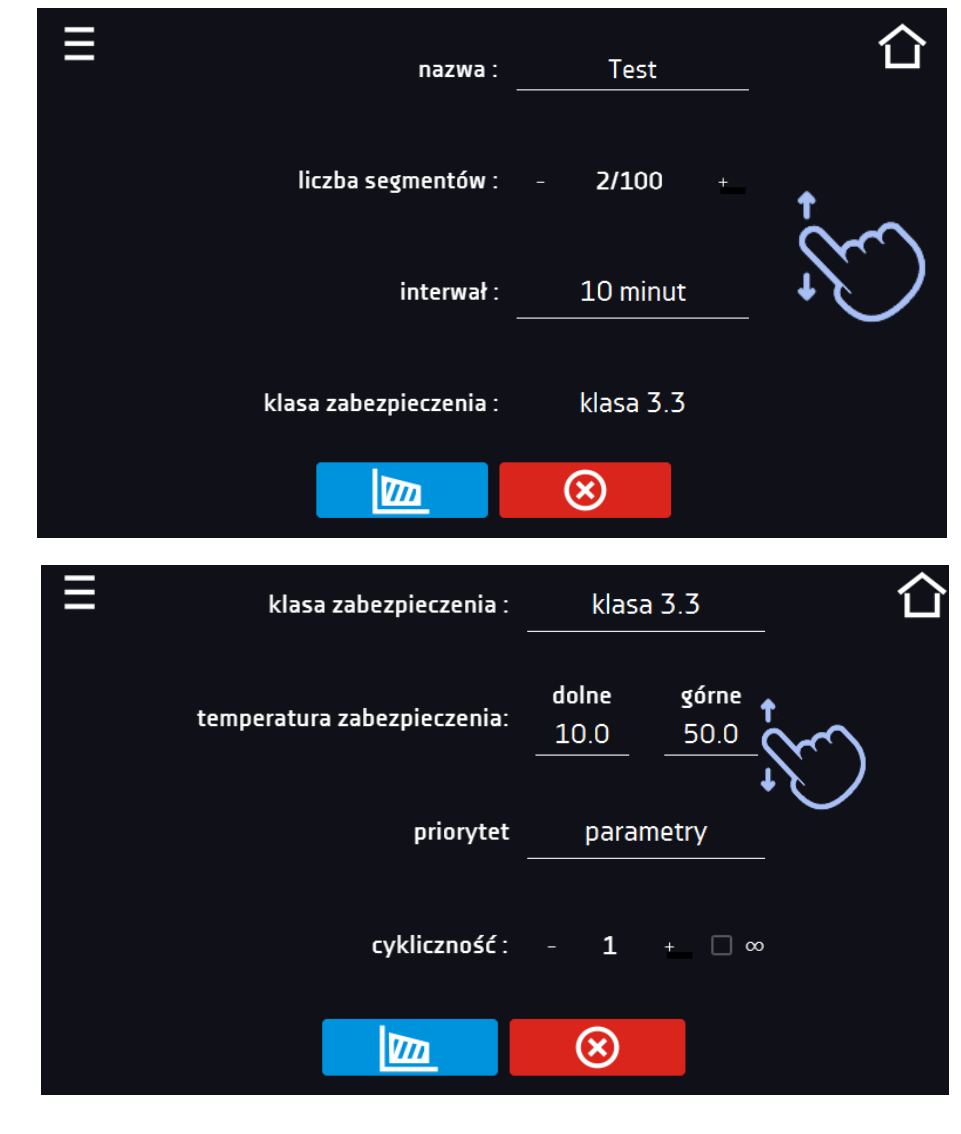

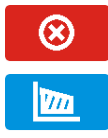

Anulować dodawanie lub edycję programu.

Przejść do edycji segmentów programu

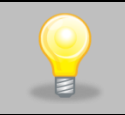

Przy większej liczbie parametrów okno można przewijać w górę i w dół.

# *6.7.2. Edycja segmentów*

Dla każdego programu można ustawić maksymalnie 100-segmentowy profil czasowo-temperaturowy pozwalający na stopniowe podwyższanie lub obniżanie temperatury inkubacji próbek. Może to np. uchronić próbkę od tzw. szoku termicznego. Przykład działania programu z zaprogramowanymi segmentami (priorytet: parametr): Program 1

segment1: 30°C i 60%, czas 2 godziny (po osiągnięciu parametrów, są one utrzymywane przez 2 godziny) segment1: 30°C i 70%, czas 2 godziny (po osiągnięciu parametrów, są one utrzymywane przez 2 godziny) segment1: 40°C i 70%, czas 2 godziny (po osiągnięciu parametrów, są one utrzymywane przez 2 godziny) segment1: 50°C i 80%, czas 2 godziny (po osiągnieciu parametrów, są one utrzymywane przez 2 godziny) segment5: ........

segment6: ........

Po naciśnieciu przycisku  $\boxed{m}$ , pojawi się pierwszy segment programu *(Rys.28)*.

W tym oknie można ustawić następujące parametry:

- **temperatura –** temperatura zadana, którą urządzenie ma osiągnąć w tym segmencie, (nie może być niższa niż temperatura zabezpieczenia (podtemperaturowa) +2°C i wyższa niż temperatura zabezpieczenia (nadtemperaturowa) -2°C),
- **czas –** czas utrzymywania zadanej temperatury ([d hh:mm]) w dniach, godzinach i minutach, w ostatnim segmencie można wybrać pracę ciągłą *∞*,
- **czas rampy**  czas osiągania zadanej temperatury ([d hh:mm]) określany w dniach, godzinach i minutach
- **wilgotność** wilgotność w procentach
- **wentylator** wydajność wentylatora w procentach
- **wentylator dla rampy**  wydajność wentylatora w trakcie osiągania zadanej temperatury
- **światło (fitotron)** ustawienie światla FIT w segmencie (opcja dla KK)

Aktywna wartość jest podświetlona na niebiesko. Pozycja podświetlona na czerwono oznacza, że wartość jest poza zakresem i należy wprowadzić inną np. temperatura jest powyżej/poniżej zakresu pracy urządzenia lub temperatury zabezpieczenia.

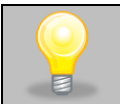

Moc wentylatora ustawiona na 100% jest wartością domyślną. Zmniejszenie mocy wentylatora może spowodować nieprawidłową pracę urządzenia np.: zaladzanie się komory, gorszą stabilność i jednorodność temperatury, nadmierną kondensację wody.

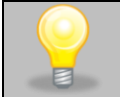

**Czas rampy** - ustawienie krótkiego czasu nie przyspieszy osiągnięcia rampy, rampa zostanie jednak osiągnięta w możliwie najkrótszym czasie zależnym od zadanej temperatury, warunków otoczenia oraz możliwości układu chłodzenia lub nagrzewania w danym urządzeniu.

Parametry rampy są ustawione fabrycznie zgodnie z zaleceniami producenta. Jeśli istnieje konieczność ustawienia indywidualnych parametrów podczas osiągania temperatury segmentu należy aktywować pole edycja rampy

edycja rampy

i ustawić własne wartości.

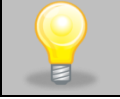

Przy większej liczbie parametrów segmentu panel można przewijać w górę i w dół.

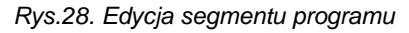

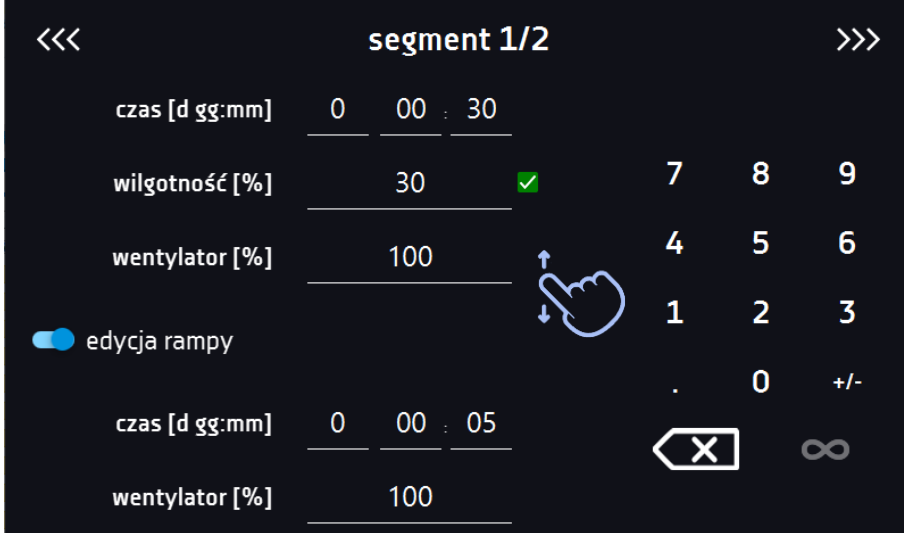

Nawigacja między: segmentami, parametrami programu oraz podsumowaniem odbywa się poprzez naciśnięcie na ikonę strzałki  $\langle \langle \langle \rangle \rangle \rangle$ 

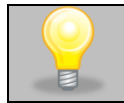

Jeżeli podczas edycji programu nastąpi automatyczne wyjście do okna głównego lub automatyczne wylogowanie, edytowany program nie zostanie utracony tylko zapisany jako wersja robocza (patrz niżej).

Po skonfigurowaniu wszystkich segmentów wyświetla się okno z klasą zabezpieczenia *(Rys. 29),* Dla klasy 3.3 można ustawić temperaturę zabezpieczenia.

*Rys. 29. Klasa zabezpieczenia 3.3.*

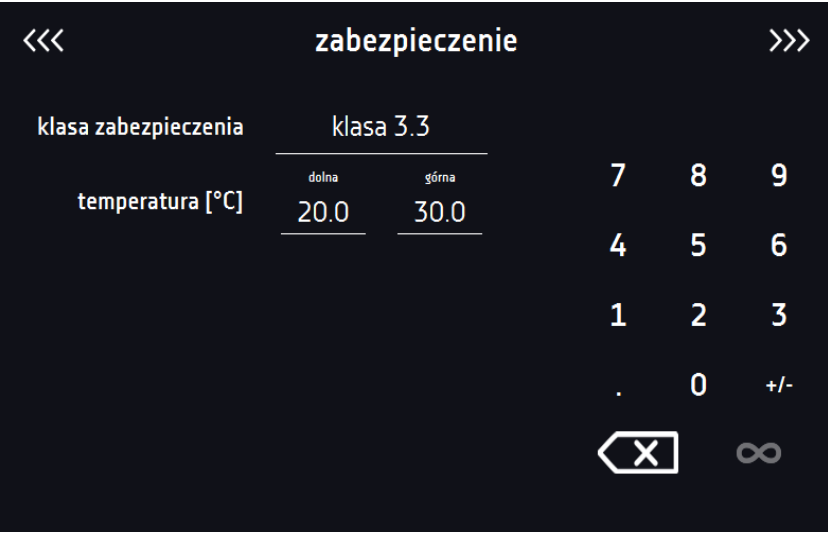

Po ponownym przejściu do edycji programu pojawia się informacja o możliwości kontynuowania zmian w ustawieniach programu *(Rys. 30).*

*Rys. 30.* 

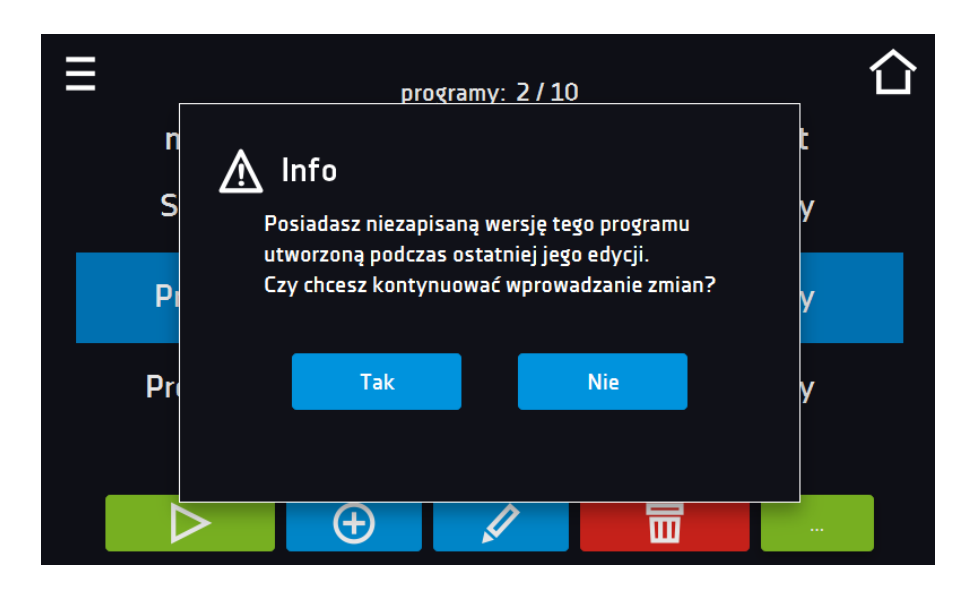

# *6.7.3. Fitotron FIT (opcja dla KK)*

Funkcja fitotron (FIT) umożliwia wykonie np. symulacji dnia i nocy czyli czasu trwania oraz płynną regulację natężenia światła.

#### **Wersja fitotronowa z panelami oświetleniowymi**

Przed rozpoczęciem konfigurowania parametrów oświetlenia, należy włączyć panel oświetleniowy, który będzie używany

i konfigurowany (dotyczy urządzeń z wersją FIT w postaci paneli oświetleniowych). Nacisnąć **Pala**, a następnie

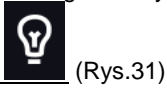

*Rys.31. Przejście do włączania/wyłączania paneli oświetleniowych*

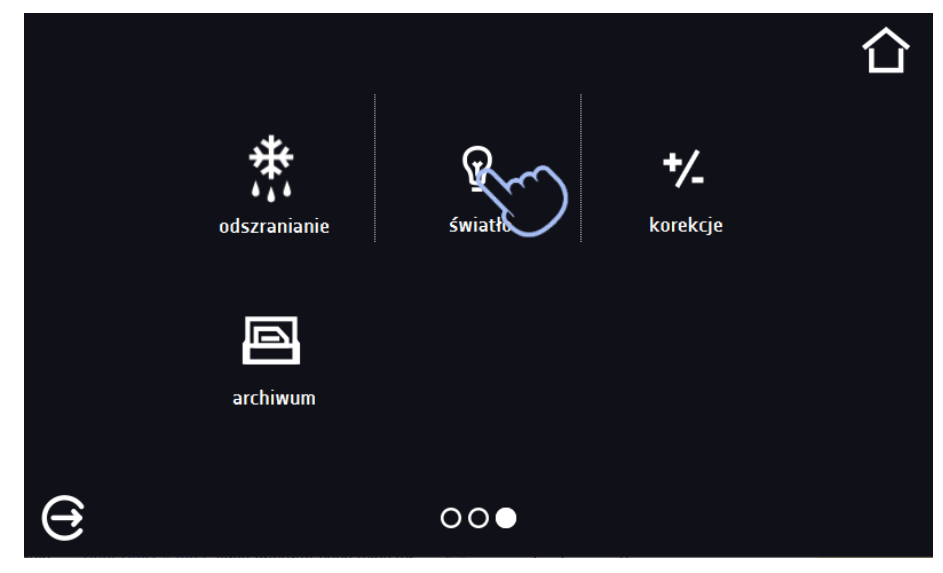

W zależności od wielkości urządzenia można w nim zamontować 1, 2 lub 3 panele oświetleniowe. W przypadku kilku paneli oświetleniowych nie ma konieczności używania wszystkich równocześnie. Aby uniknąć generowania alarmów związanych z panelami oświetleniowymi, które nie będą używane, należy zaznaczyć tylko te, które będą używane *(Rys.32)*. Np., gdy panel oświetleniowy nie będzie używany i został wyjęty z urządzenia, należy go wyłączyć (odznaczyć pole obok numeru półki). Gdy panel oświetleniowy będzie używany i został włożony do urządzenia, należy go włączyć (oznaczyć pole obok numeru półki).

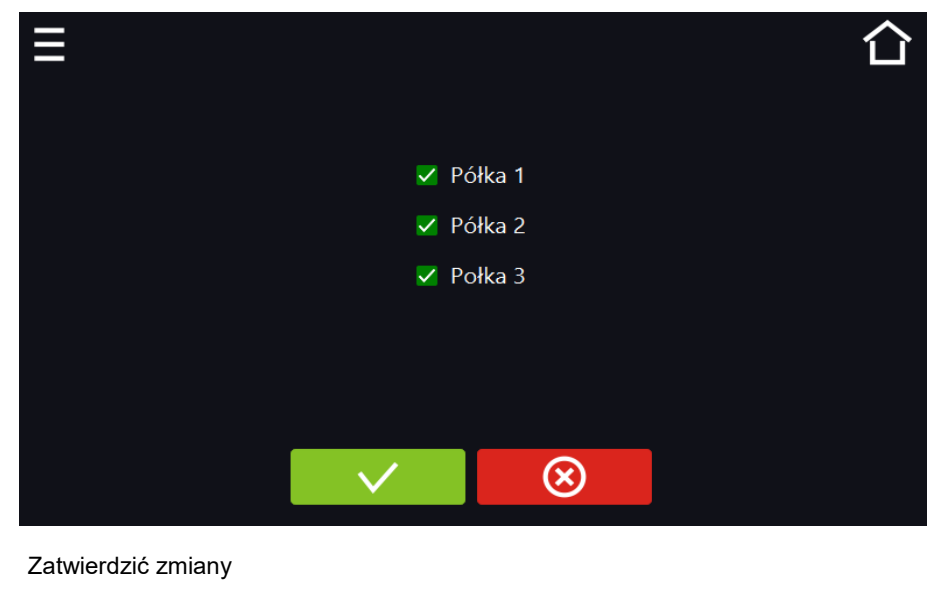

*Rys.32. Włączanie / wyłączanie panelu oświetleniowego*

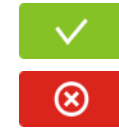

#### Anulować wprowadzone zmiany

#### *6.7.3.1. Urządzenia z jedną strefą świetlną*

Urządzenie z jedną strefą świetlną ma świetlówki zamontowane w ściankach bocznych lub drzwiach lub ściankach i drzwiach lub panelu/panelach oświetleniowych. W urządzeniu z panelami oświetleniowym jest dostępna opcja sterowania każdym panelem z osobna, patrz *Rozdział 6.7.3.2.* Natężenie światła można ustawiać co 1 %. Aby ustawić natężenie światła, należy zaznaczyć pole "światło", a następnie wpisać wartość *(Rys.33).*

*Rys.33. Ustawienie wartości natężenia światła dla jednej strefy.*

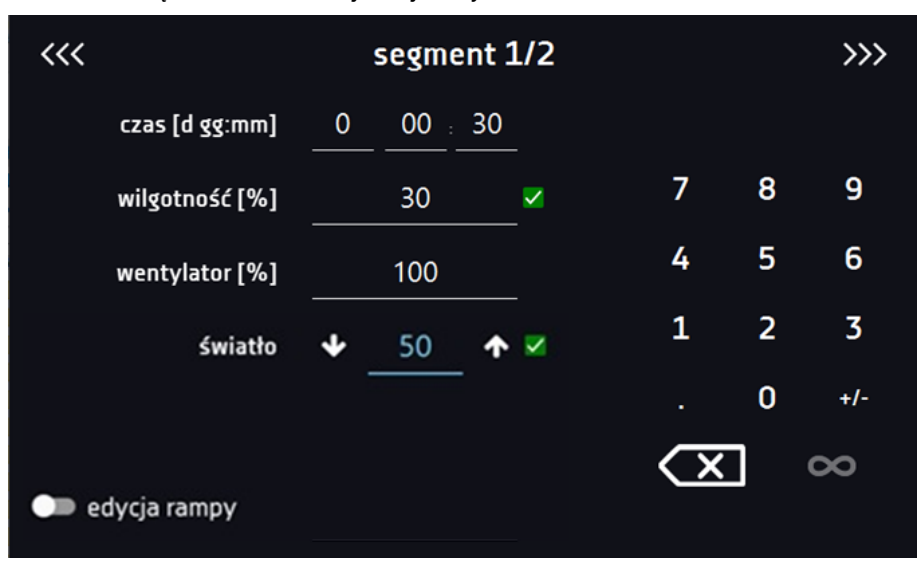

#### *6.7.3.2. Urządzenia z wieloma niezależnie sterowanymi strefami świetlnym (opcja)*

Wersja fitotronowa z panelami oświetleniowymi może być wyposażona w opcję (dodatkowo płatna) pozwalającą na niezależne sterowanie każdym panelem oświetleniowym. Aby ustawić natężenie światła w każdym panelu z osobna, należy:

- 1. Kliknąć ikonę żarówki, aby w osobnym oknie ustawić światło dla każdego panelu oświetleniowego.
- 2. Aby włączyć światło w segmencie należy zaznaczyć pole wyboru, *(Rys.34),* a następnie ustawić wartość natężenia dla każdego włączonego panelu *(Rys.35).*

*Rys.34. Włączenie światła*

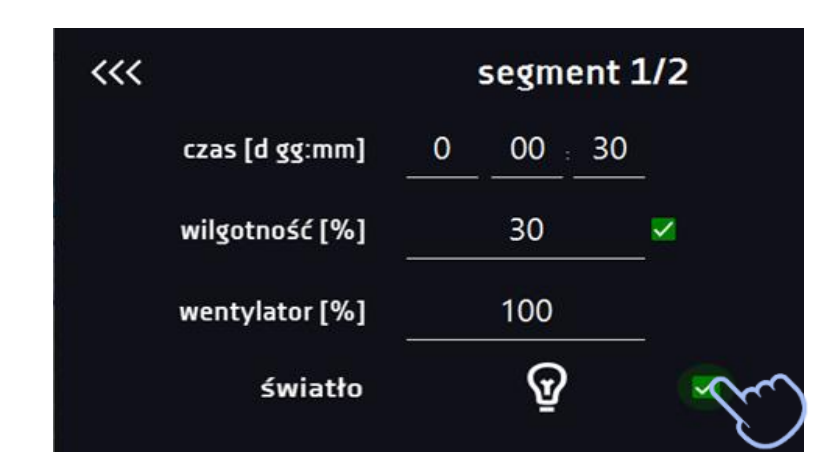

*Rys.35. Ustawienie natężenia światła w aktywnych panelach*

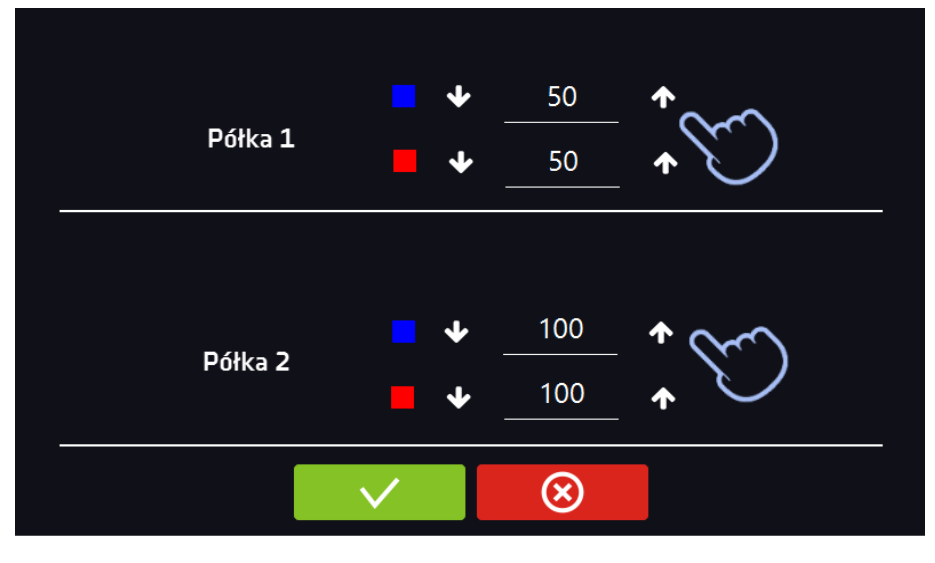

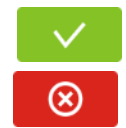

Potwierdzić i zapisać zmiany.

Anulować wprowadzone zmiany w segmentach i przejść do parametrów programu.

# *6.7.4. Podsumowanie segmentu*

Na panelu podsumowania *(Rys.36)* widoczne są wszystkie segmenty wraz z wprowadzonymi parametrami:

- numer segmentu
- temperatura, wilgotność, czas trwania i czas osiągania temperatury (rampa) docelowej danego segmentu
- wydajność wentylatora

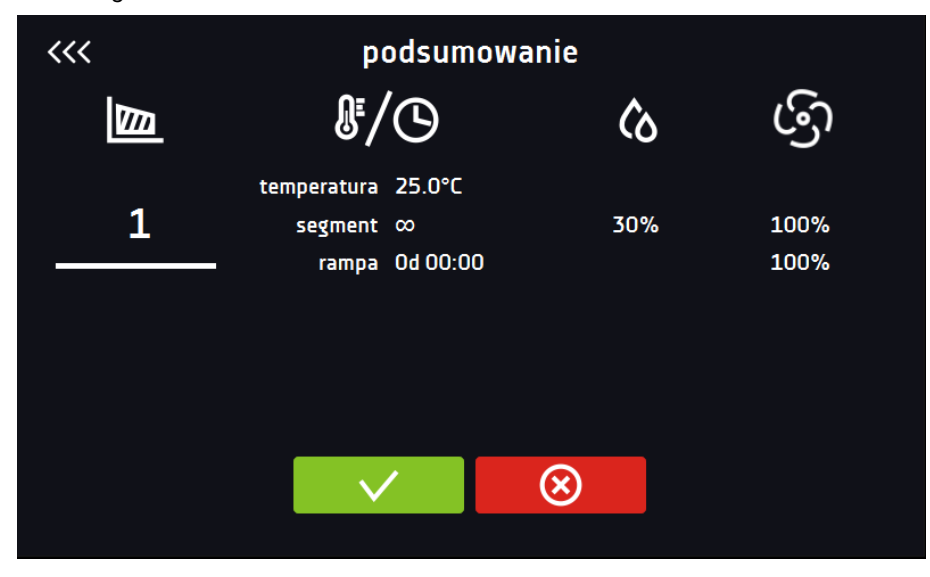

*Rys.36. Podsumowanie segmentu*

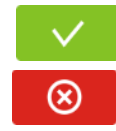

Potwierdzić i zapisać zmiany.

Anulować wprowadzone zmiany w segmentach i przejść do parametrów programu.

Przy większej liczbie parametrów segmentu panel możesz przewijać w górę i w dół.

# *6.7.5. Klasa zabezpieczenia*

Urządzenie fabrycznie wyposażone jest w ochronę wkładu – zabezpieczenie temperaturowe, które realizowane jest na podstawie wartości temperatury mierzonej przez niezależny, drugi czujnik temperatury tzw. czujnik zabezpieczenia. Ochrona wkładu ma na celu zabezpieczenie przed niekontrolowanym wzrostem lub spadkiem temperatury. W momencie zadziałania, przekaźnik rozłącza obwód zasilania grzania / chłodzenia.

*Rys.37. Potwierdzenie alarmu zabezpieczenia*

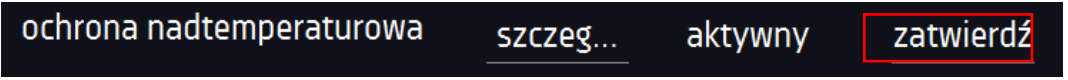

**Klasa 3.3 wg. DIN 12880)** – ochrona nadtemperaturowa i podtemperaturowa – połączenie klas 3.1 i 3.2. - użytkownik sam programuje temperatury zabezpieczeń (dolną i górną) i w momencie, gdy zadana temperatura zostanie przekroczona, zasilanie grzałek lub kompresora zostaje wyłączone. Gdy temperatura wróci do dozwolonego zakresu, urządzenie wznawia pracę.

Temperatura zadana w segmencie nie może być większa od górnej temperatury zabezpieczenia minus 2°C np. górna temperatura zabezpieczenia: 50° maksymalna temperatura zadana w segmencie jaką można zadać to 48°C.

# *6.7.6. Temperatura zabezpieczenia*

Wartość temperatury zabezpieczenia dla klas zabezpieczenia 3.3 wynosi:

- temperatura zabezpieczenia dolnego: maksimum +20°C
- temperatura zabezpieczenia górnego: minimum +30°C

# <span id="page-54-0"></span>*6.7.7. Priorytet*

Urządzenie może pracować z priorytetem:

#### **Parametrów**:

Program bez rampy – czas segmentu jest odliczany w momencie osiągnięcia zadanej temperatury i wilgotności. Program z rampą – najpierw odliczany jest czas rampy, następnie czas segmentu w momencie osiągnięcia zadanej temperatury i wilgotności. Niezależnie od tego czy cały czas rampy upłynął.

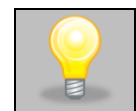

Jeżeli został dobrany zbyt krótki czas osiągania i urządzenie nie zdołało osiągnąć zadanej temperatury i wilgotności w wyznaczonym czasie, czas osiągania zostanie przekroczony, a rozpoczęcie odliczania czasu segmentu nastąpi w momencie osiągnięcia zadanej temperatury.

#### **Czasu:**

Program bez rampy – odliczanie czasu segmentu w momencie uruchomienia programu, niezależnie od tego czy zadana temperatura i wilgotność zostały osiągnięte.

Program z rampą – odliczanie czasu rampy, a następnie odliczanie czasu segmentu. Niezależnie od tego czy zadana temperatura i wilgotność zostały osiągnięte.

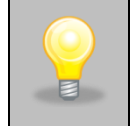

Jeżeli został dobrany zbyt krótki czas osiągania i urządzenie nie zdołało osiągnąć zadanej temperatury i wilgotności w wyznaczonym czasie, odliczanie czasu segmentu rozpocznie się przed osiągnięciem temperatury zadanej. Tym samym faktyczny czas utrzymania zadanej temperatury i wilgotności ulegnie skróceniu.

# <span id="page-54-1"></span>*6.7.8. Cykliczność*

Opcja ta jest dostępna jeżeli liczba segmentów jest równa 2 lub więcej (maksymalnie 100). Po zakończeniu wykonywania ostatniego segmentu urządzenie rozpoczyna ponownie wykonywać program od pierwszego segmentu. Można zdefiniować czy program powinien zostać zrealizowany raz (cykliczność: 1) czy wielokrotnie (cykliczność: 2 do 255). Można również ustawić ciągłe realizowanie programu wybierając "∞". Jeśli czas ostatniego segmentu zostanie ustawiony na nieskończoność, to zostanie on potraktowany jako nieskończony dopiero w ostatnim cyklu. W pozostałych cyklach zostanie potraktowany jako 0.

Przykład: cykliczność 3 segment1: temp. 20°C, wilg. 60%, czas 2 h segment2: temp. 30°C, wilg. 70%, czas 2 h segment3: temp. 50°C, wilg. 80%, czas "∞"

Urządzenie zrealizuje kolejno segment1 i segment2 trzykrotnie, a następnie przejdzie do segmentu3, który będzie realizowany w nieskończoność.

# *6.8. Uruchomienie programu*

Stworzony program można uruchomić na dwa sposoby.

# *6.8.1. Pierwszy sposób*

- Nacisnąć ikonę *Menu główne* , a następnie nacisnąć *(Rys.38).*
- Zaznaczyć program, który ma zostać włączony i nacisnąć przycisk "Start" *(Rys. 39)*.

*Rys.38. Główne menu*

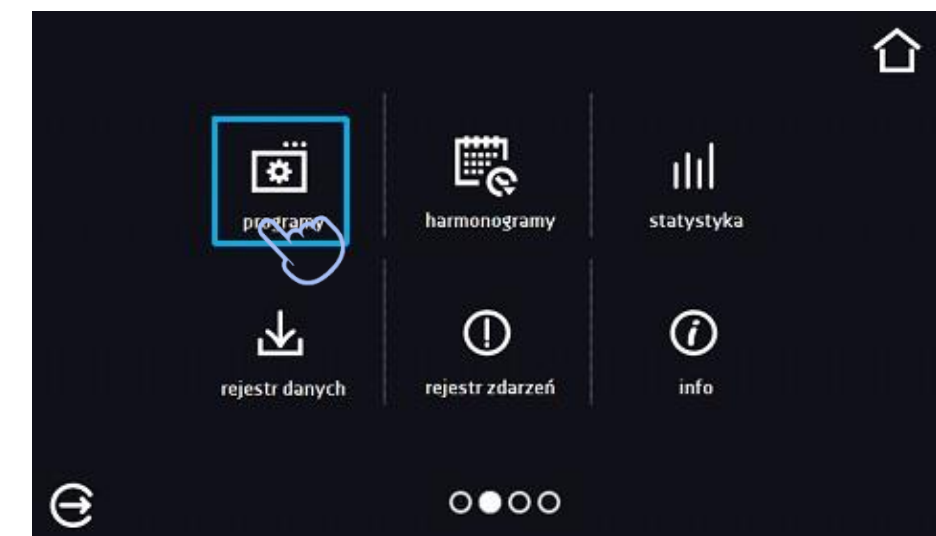

*Rys.39. Menu zarządzania programami*

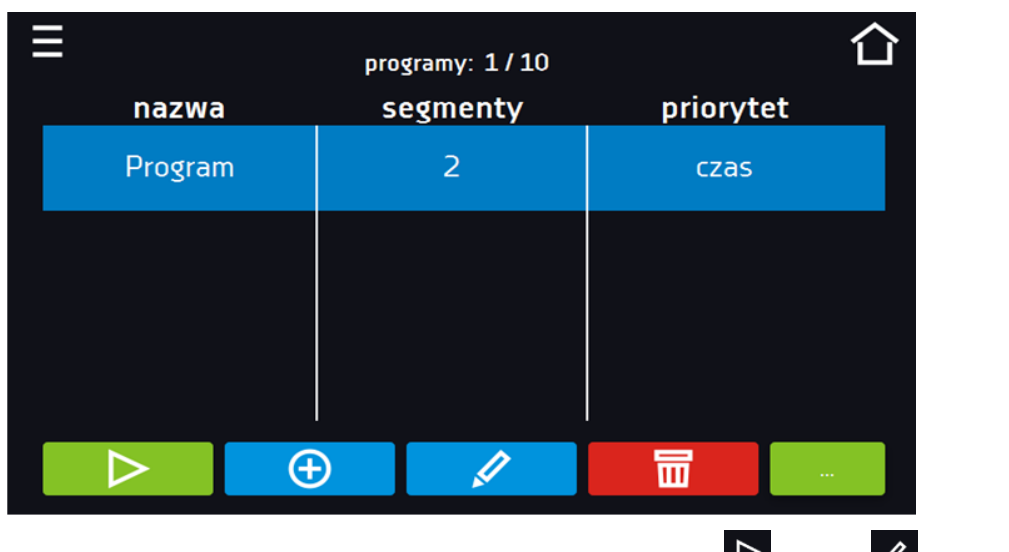

Jeżeli program jest uruchomiony przy nazwie programu na liście pojawia się symbol  $\triangleright$  . Symbol  $\triangleright$  oznacza, że program była edytowany, ale nie zostały potwierdzone zmiany (*Rys. 40)*.

#### *Rys.40. Lista programów z zaznaczonym statusem*

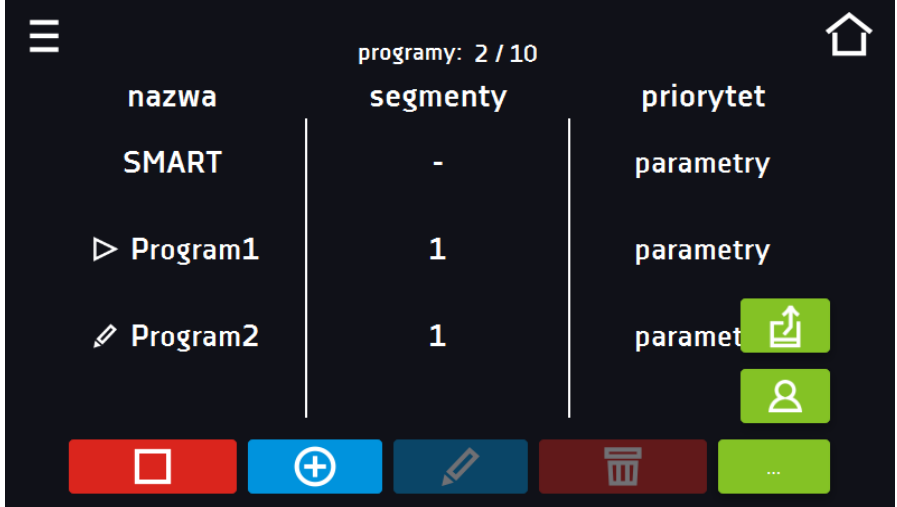

# *6.8.2. Drugi sposób*

- W panelu głównym nacisnąć na ikonkę **O** w prawym górnym rogu *(Rys.41)*.
- W górnym lewym rogu nacisnąć "PROGRAM"
- Wybrać program, który ma zostać uruchomiony *(Rys.42)* i uruchomić go przy pomocy jednej z dwóch opcji:

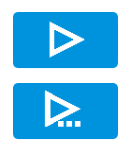

Natychmiastowy start programu

Zaplanowany start według ustawionej daty i godziny.

*Rys.41. Główne okno*

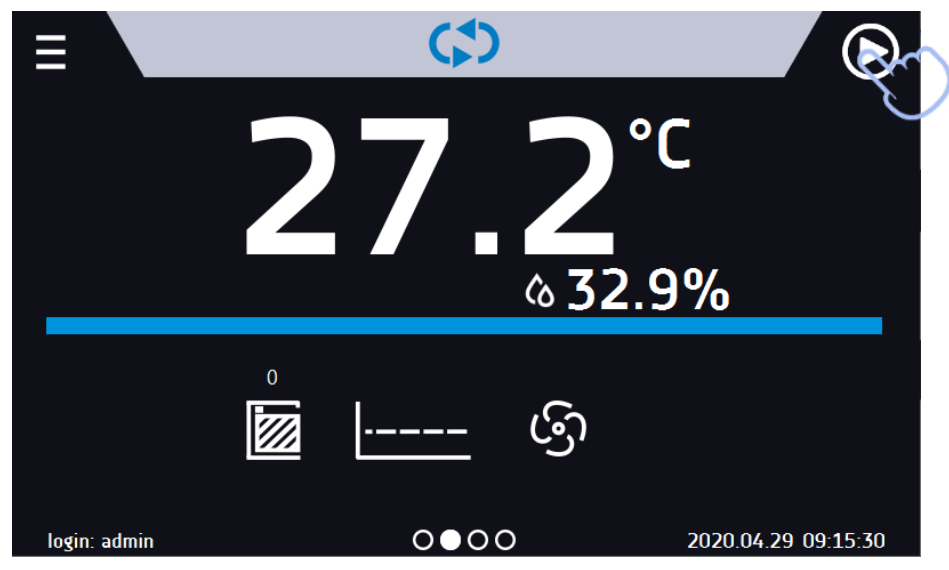

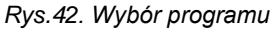

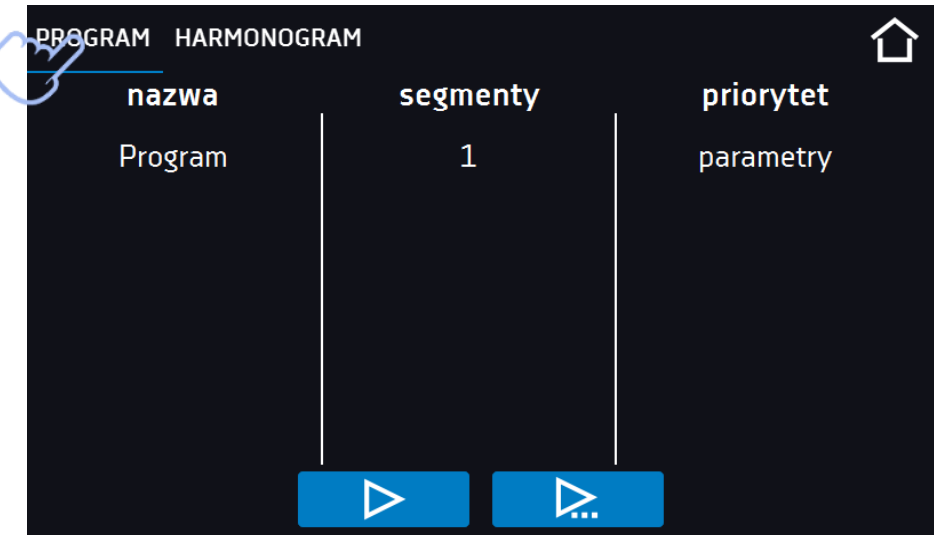

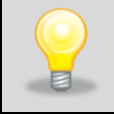

Możliwy jest start zwłoczny programu ze wsteczną datą (maksymalnie 7 dni wstecz). Jest to wykonalne dla programów z priorytetem czasu. Segmenty programu, które miałyby trwać łącznie okres czasu od wstecznej daty do aktualnej zostaną pominięte.

Jeżeli program jest uruchomiony przy nazwie programu na liście pojawia się symbol  $\blacktriangleright$ 

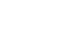

# *6.9. Szybka zmiana parametrów (Quick Change)*

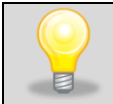

Nie można dokonywać szybkiej zmiany (czasu/temperatury) w uruchomionym programie innego użytkownika. Informacje o właścicielu programu można znaleźć na panelu informacyjnym (dolny lewy róg).

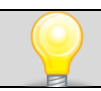

Jeżeli w programie został uwzględniony czas rampy, wówczas szybka zmiana parametrów będzie miała miejsce od razu podczas osiągania temperatury.

## *6.9.1. Szybka zmiana zadanej temperatury*

Podczas pracy programu, aby szybko zmienić wartość zadanej temperatury należy nacisnąć ikonę w oknie głównym

*(Rys.43)*. Wartość temperatury należy wybrać poprzez przesunięcie listy w górę lub w dół *(Rys.44)*. Nacisnąć i potwierdzić zmianę.

**Temperatura nie może być wyższa niż górna temperatura zabezpieczenia -2°C oraz niższa niż dolna temperatura zabezpieczenia +2C.**

*Rys.43. Szybka zmiana temperatury - wybór*

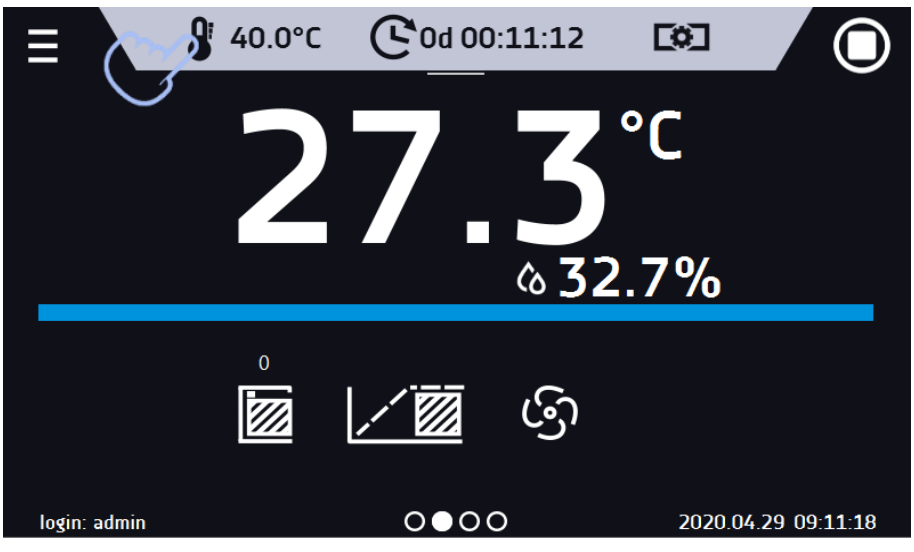

*Rys.44. Szybka zmiana temperatury - ustawienie wartości*

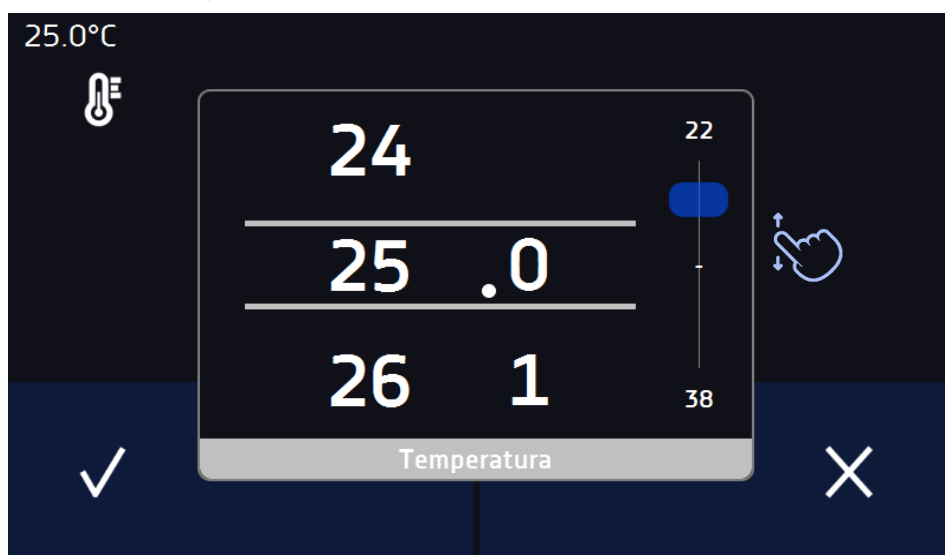

# *6.9.2. Szybka zmiana zadanej wilgotności*

Podczas pracy programu, aby szybko zmienić wartość zadanej wilgotności należy nacisnąć ikonę (O w oknie głównym

*(Rys.45)*. Wartość wilgotności należy wybrać poprzez przesunięcie listy w górę lub w dół *(Rys.46)*. Nacisnąć i potwierdzić zmianę.

*Rys. 45. Szybka zmiana wilgotności - wybór*

≡ <u>ටෙ</u> 30.5% 阝  $\frac{1}{2}$  $\mathbf{Q}$  35.0°C **@**0d 00:00:58 回  $\{\{\}$  $0000$ login: admin 2020.11.10 21:06:13

*Rys.46. Szybka zmiana wilgotności - ustawienie wartości*

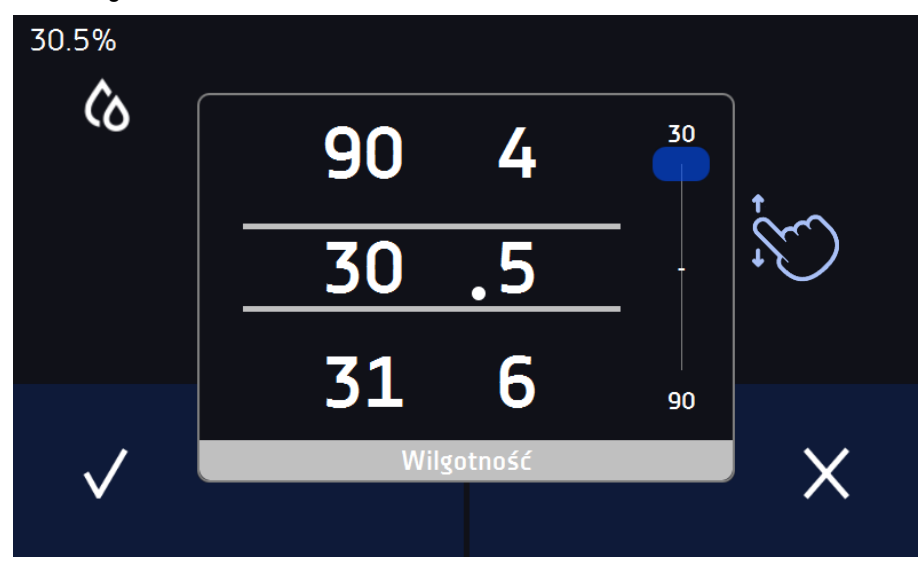

## *6.9.3. Szybka zmiana zadanego czasu*

Podczas pracy programu - aby szybko zmienić zadany w segmencie czas należy nacisnąć ikonę w głównym oknie

(*Rys. 47),* a następnie wybrać ilość dni, godzin i minut poprzez przesunięcie listy w górę lub w dół *(Rys.48)*. Nacisnąć i potwierdzić zmianę. Aby ustawić pracę ciągłą nacisnąć  $\infty$ .

Aby zmienić sposób wyświetlania czasu nacisnąć:

– wyświetla się czas jaki upłynął

 $\mathbb{G}$ 

 $\Theta$ – wyświetla się czas jaki pozostał

Zmiana sposobu wyświetlania czasu nie wymaga zatwierdzenia przyciskiem  $\blacktriangledown$ .

*Rys.47. Szybka zmiana zadanego czasu - wybór*

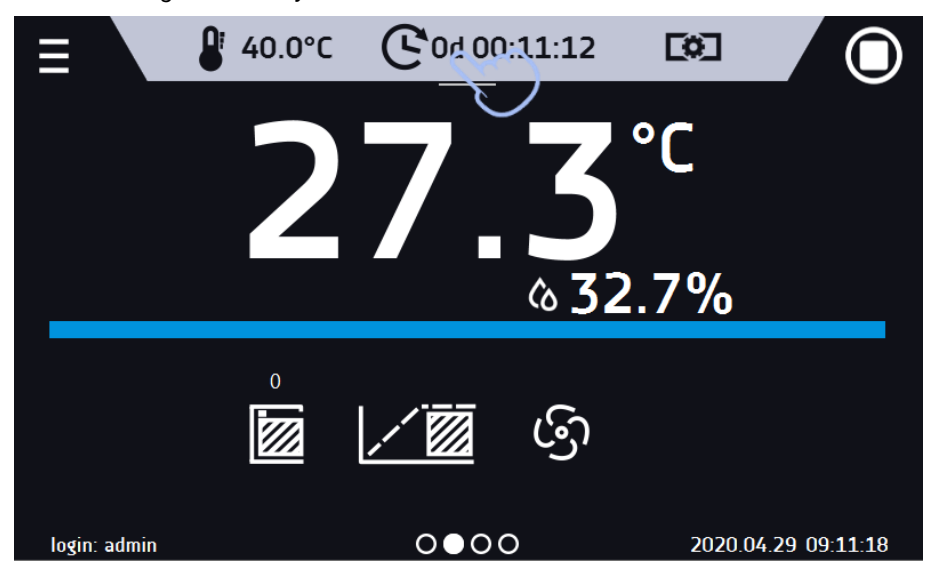

*Rys.48. Szybka zmiana zadanego czasu - ustawienie wartości*

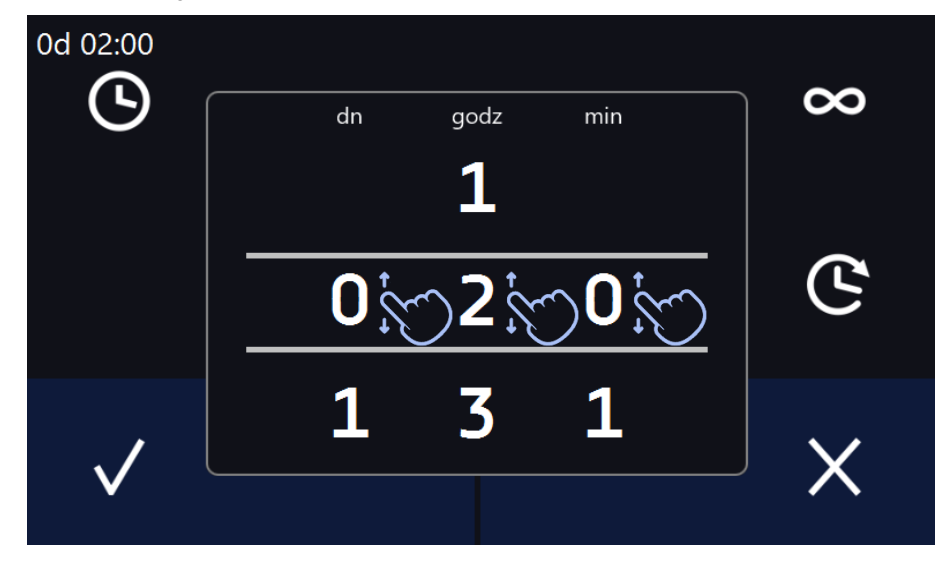

## *6.9.4. Szybka zmiana wydajności wentylatora*

Aby szybko zmienić wydajność wentylatora należy nacisnąć ikonę w głównym oknie *(Rys.49*), następnie zmienić wartość poprzez przesunięcie listy w górę lub w dół *(Rys.50)*. Nacisnąć **interalie i potwierdzić zmianę**.

*Rys.49. Szybka zmiana wydajności wentylatora - wybór*

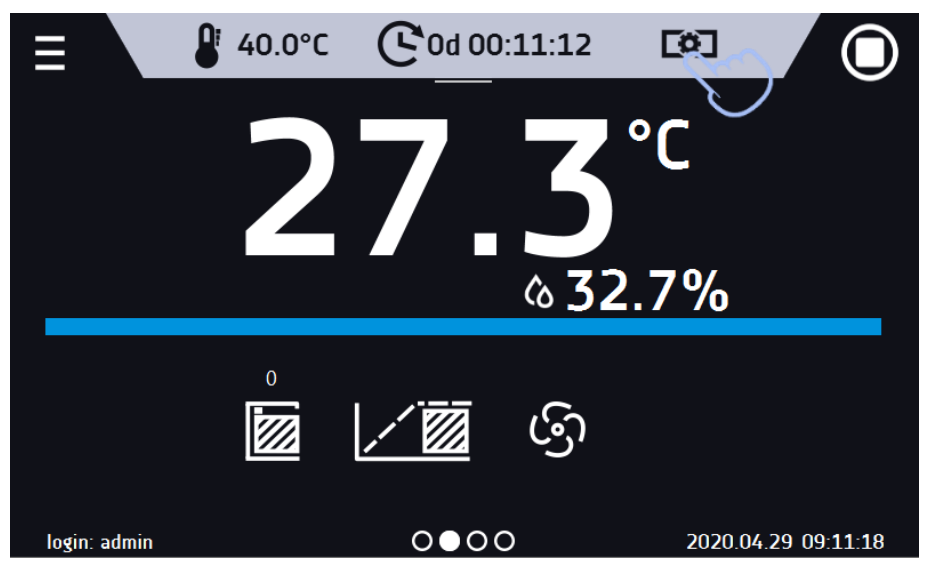

*Rys.50. Szybka zmiana wydajności wentylatora - ustawienie wartości*

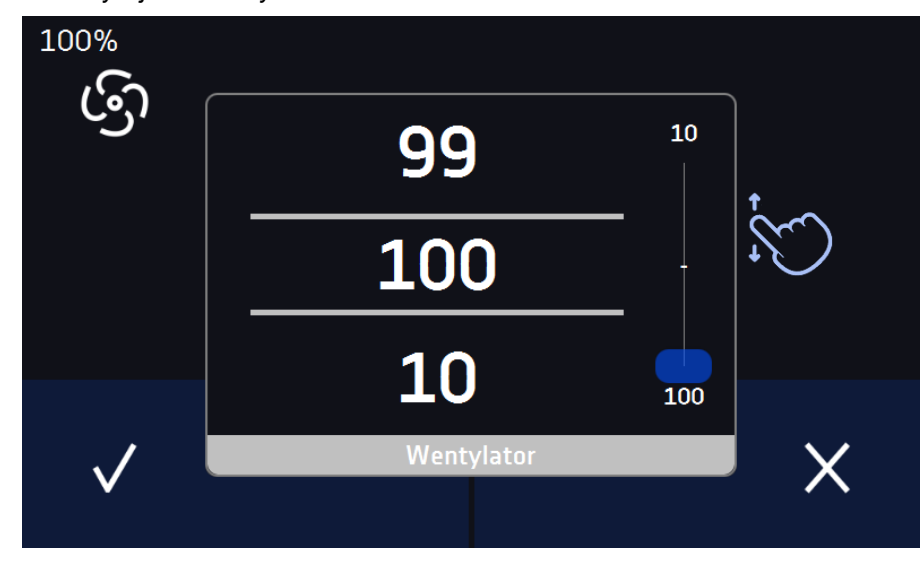

# *6.10. Harmonogramy*

Opcja pozwala na tworzenie listy programów, które mają być realizowane w zadanym czasie. Można utworzyć kilka niezależnych harmonogramów. Okno Harmonogramy zawiera listę wszystkich utworzonych harmonogramów zalogowanego Użytkownika *(Rys.51).*

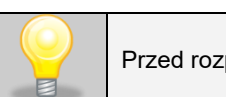

Przed rozpoczęciem tworzenia harmonogramu, należy utworzyć programy, które mają się w nim znaleźć.

Na górnej części ekranu znajduje się informacja o ilości utworzonych harmonogramów / maksymalnej ilości harmonogramów do utworzenia (1/10)

#### *Rys.51. Lista harmonogramów*

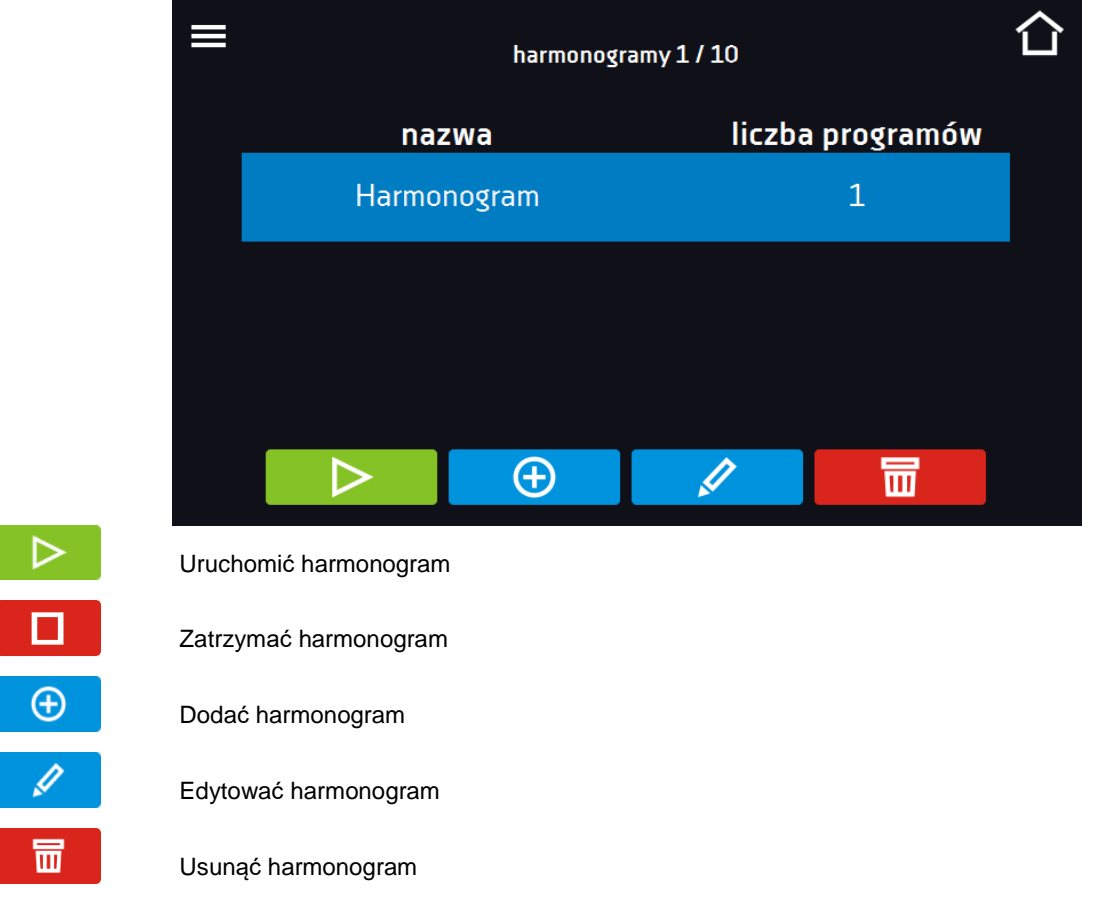

### *6.10.1. Tworzenie / edycja harmonogramu*

Aby utworzyć / edytować harmonogram należy nacisnąć przycisk  $\Box$  lub . Na ekranie pojawi się panel z parametrami harmonogramu (*Rys.52*). Nacisnąć "Harmonogram" i za pomocą klawiatury wprowadzić nazwę harmonogramu. Harmonogram może składać się z maksymalnie 10 programów.

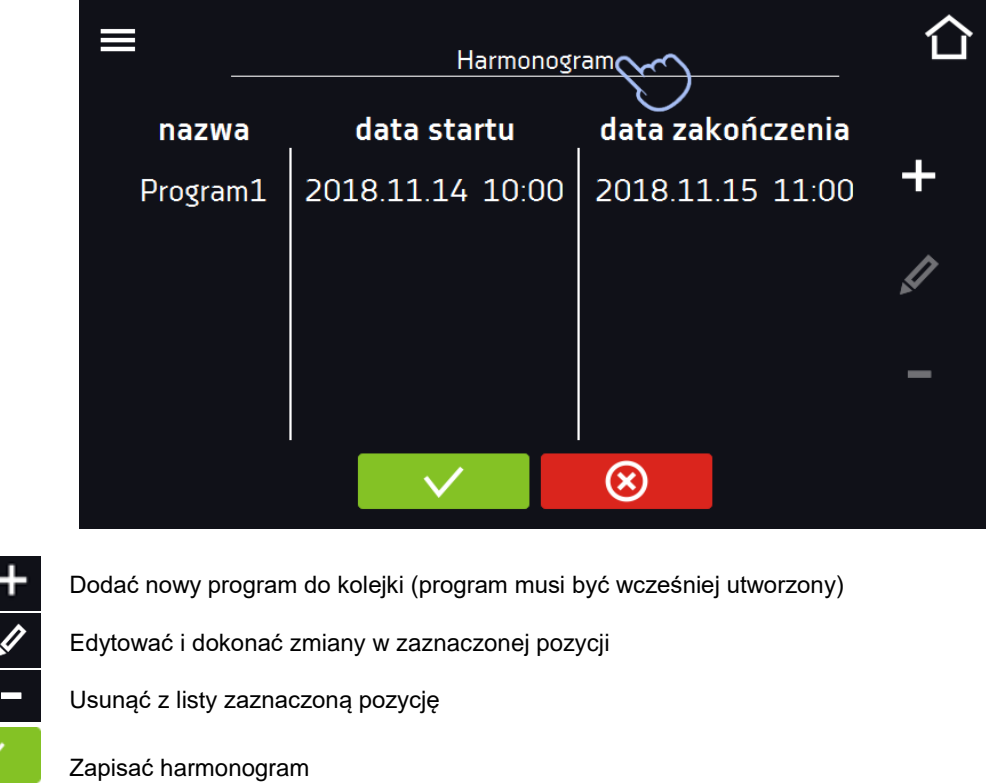

*Rys.52 – Tworzenie / edycja harmonogramu*

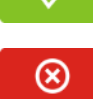

Anulować wprowadzone zmiany

Po naciśnięciu (*Rys. 53*) lub wyświetla się okno pozwalające na wybranie programu oraz daty i godziny jego rozpoczęcia i zakończenia *(Rys.54).*

*Rys.53. Dodawanie programu do Harmonogramu*

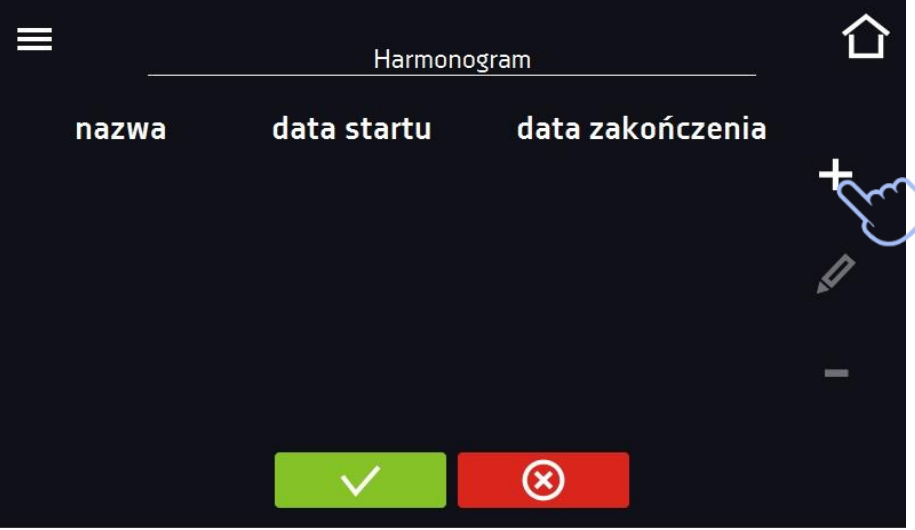

Wybrać program z rozwijanej listy – nacisnąć na pole obok napisu "program" (*Rys.54).* Dla wybranego programu wyświetlone zostaną informacje o wybranym programie *(Rys.55):* liczba segmentów, liczba cykli, priorytet, ochrona temperaturowa, górne zabezpieczenie, dolne zabezpieczenie. Jest to tylko podgląd parametrów - w tym oknie nie ma możliwości ich zmiany.

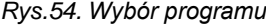

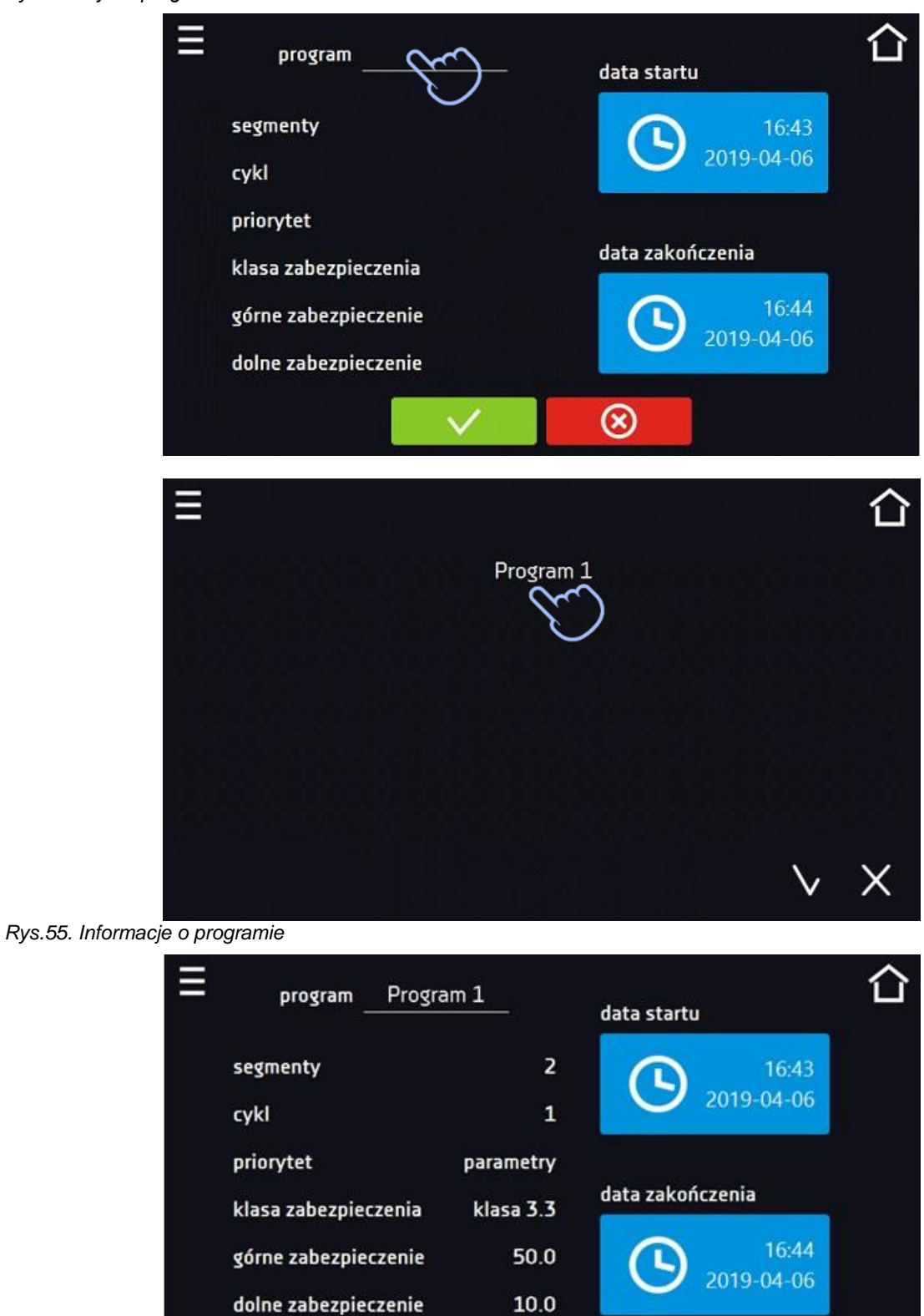

∞

Nacisnąć pole "data startu", a następnie ustawić datę i godzinę rozpoczęcia programu.

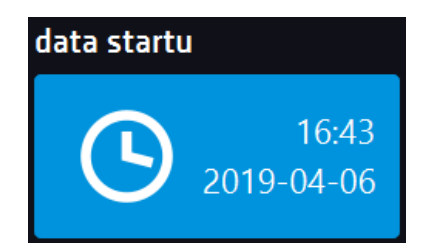

Nacisnąć pole "data zakończenia", a następnie ustawić datę i godzinę zakończenia programu.

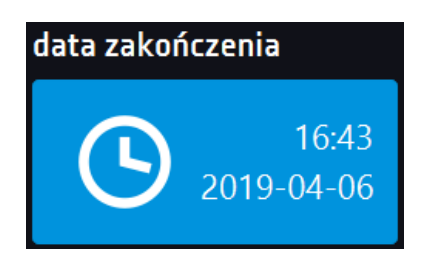

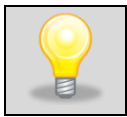

Do harmonogramu można przypisać więcej niż jeden program. Maksymalnie można stworzyć do dziesięciu harmonogramów.

Podczas tworzenia harmonogramu należy wziąć pod uwagę następujące ograniczenia:

- czas rozpoczęcia pierwszego programu na liście nie może być wcześniejszy niż aktualna data i godzina,
- czas rozpoczęcia kolejnego programu na liście nie może być wcześniejszy niż czas zakończenia poprzedniego programu,
- czas zakończenia programu nie może być późniejszy niż czas rozpoczęcia następnego programu,
- czas zakończenia kolejnego programu nie musi się pokrywać z czasem rozpoczęcia następnego, może miedzy nimi występować przerwa,
- jeśli program nie zostanie zrealizowany w całości (z powodu ustawienia zbyt krótkiego czasu w harmonogramie), zostanie przerwany.

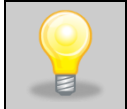

Przy dobieraniu przedziałów czasowych należy zastanowić się czy są wystarczająco długie, aby wybrany program mógł zostać zrealizowany. Na czas trwania programu mogą mieć wpływ: warunki otoczenia, wsad, program wykonywany bezpośrednio przed nim.

# *6.10.2. Uruchomienie harmonogramu*

Harmonogram można uruchomić na dwa sposoby:

### *6.10.2.1. Pierwszy sposób*

- Nacisnąć ikonę menu głównego , a następnie nacisnąć ikonę "harmonogramy" *(Rys.56).*
- Następnie zaznaczyć harmonogram, który ma być włączony i nacisnąć przycisk start. *(Rys.57).*

*Rys.56. Główne menu*

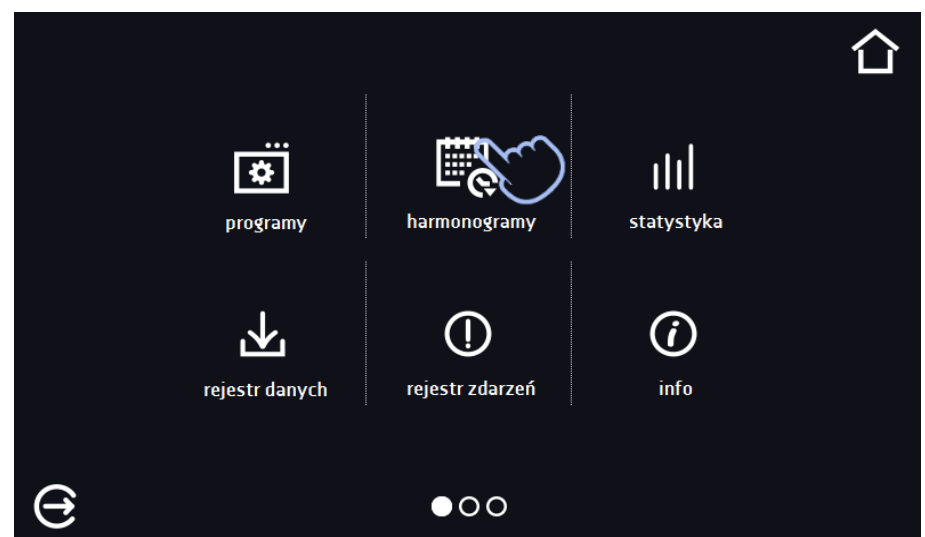

*Rys.57. Lista harmonogramów*

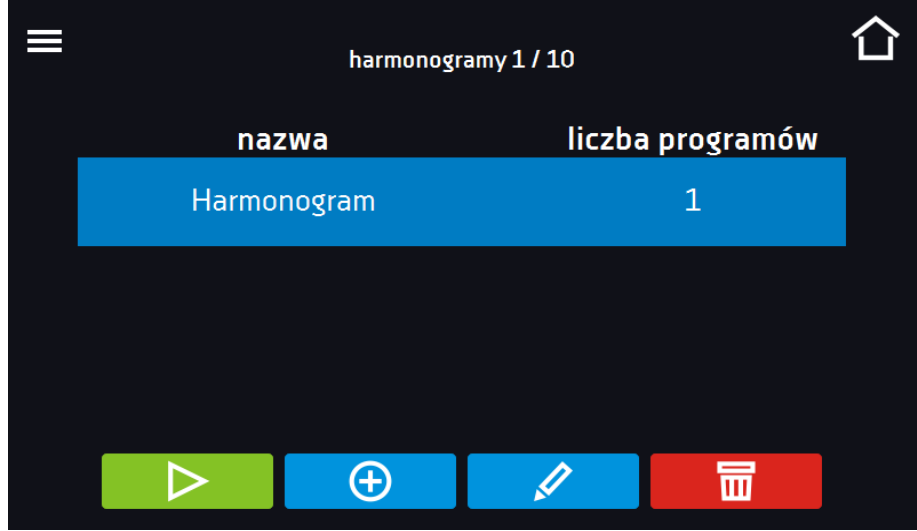

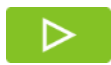

Uruchomić harmonogram

### *6.10.2.2. Drugi sposób*

- W głównym oknie nacisnąć ikonę *(Rys.58),* następnie nacisnąć napis HARMONOGRAM. Wyświetli się okno wyboru harmonogramu *(Rys.59).*
- Następnie zaznaczyć harmonogram, który ma być włączony i nacisnąć przycisk .

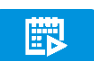

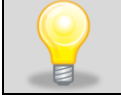

Należy pamiętać o tym, że nie można uruchomić harmonogramu, w którym wszystkie pozycje dotyczą czasu przeszłego.

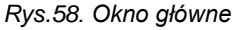

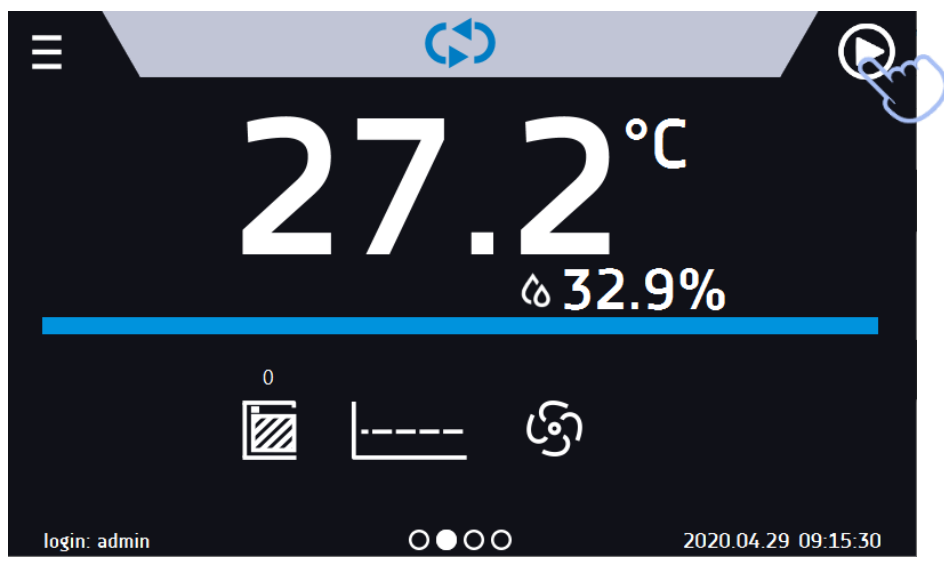

*Rys.59. Wybór harmonogramu*

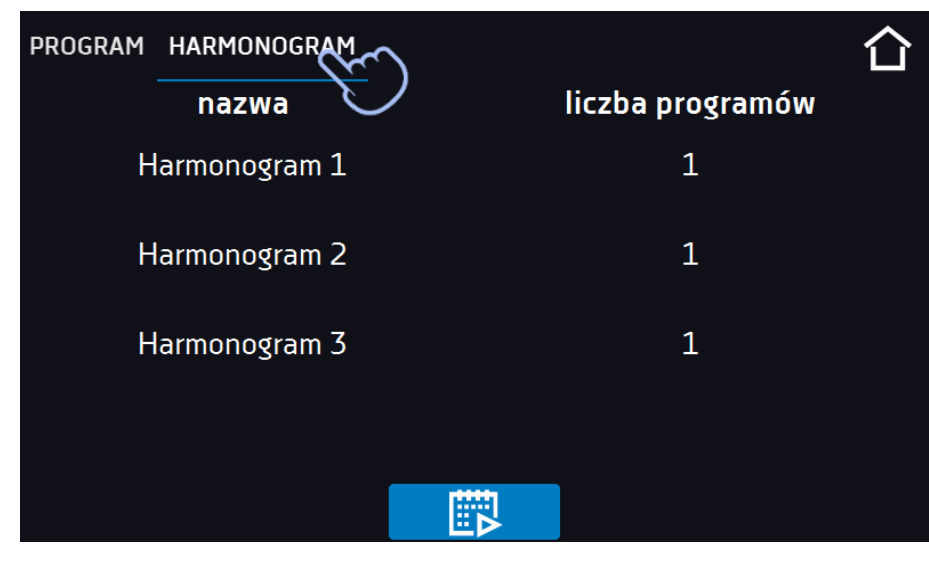

# *6.11. Statystyka*

Nacisnąć ikonę menu głównego  $\Xi$ , a następnie nacisnąć  $\prod$ , w tym panelu *(Rys.60)* wyświetlane są statystyki dotyczące aktualnie uruchomionego programu lub programu, który się zakończył. Statystyka liczona jest oddzielnie dla każdego segmentu. Rozpoczęcie rejestracji danych do obliczeń następuje po 30 sekundach od osiągnięcia temperatury zadanej w segmencie. Kolejne dane rejestrowane są co 1 minutę. W ramach statystyki dostępne są następujące informacje:

- **temperatura zadana [°C] –** temperatura zadana w segmencie,
- **temperatura min [°C] –** najniższa zarejestrowana temperatura,
- **temperatura max [°C] –** najwyższa zarejestrowana temperatura,
- **temperatura średnia [°C] –** temperatura średnia,
- **wilgotność zadana [%] –** wilgotność zadana w segmencie,
- **wilgotność min [%] –** najniższa zarejestrowana wilgotność,
- **wilgotność max [%] –** najwyższa zarejestrowana wilgotność,
- **wilgotność średnia [%] –** wilgotność średnia,
- **segment –** status segmentu:
	- **w trakcie –** aktualnie wykonywany segment (dane są na bieżąco aktualizowane),
	- **zakończony –** segment został zakończony,
	- **przerwany –** segment został przerwany przez użytkownika przed upływem zadanego czasu,
- **segment 1/2 –** numer aktualnie przeglądanego segmentu / numer aktualnie wykonywanego lub zakończonego segmentu. Nawigacja pomiędzy segmentami odbywa się przez przeciągnięcie palcem w górę lub w dół.
- **cykl 1/1 –** numer aktualnie przeglądanego cyklu / numer aktualnie wykonywanego lub zakończonego cyklu. Nawigacja pomiędzy segmentami odbywa się przez przeciągnięcie palcem w lewo lub w prawo.

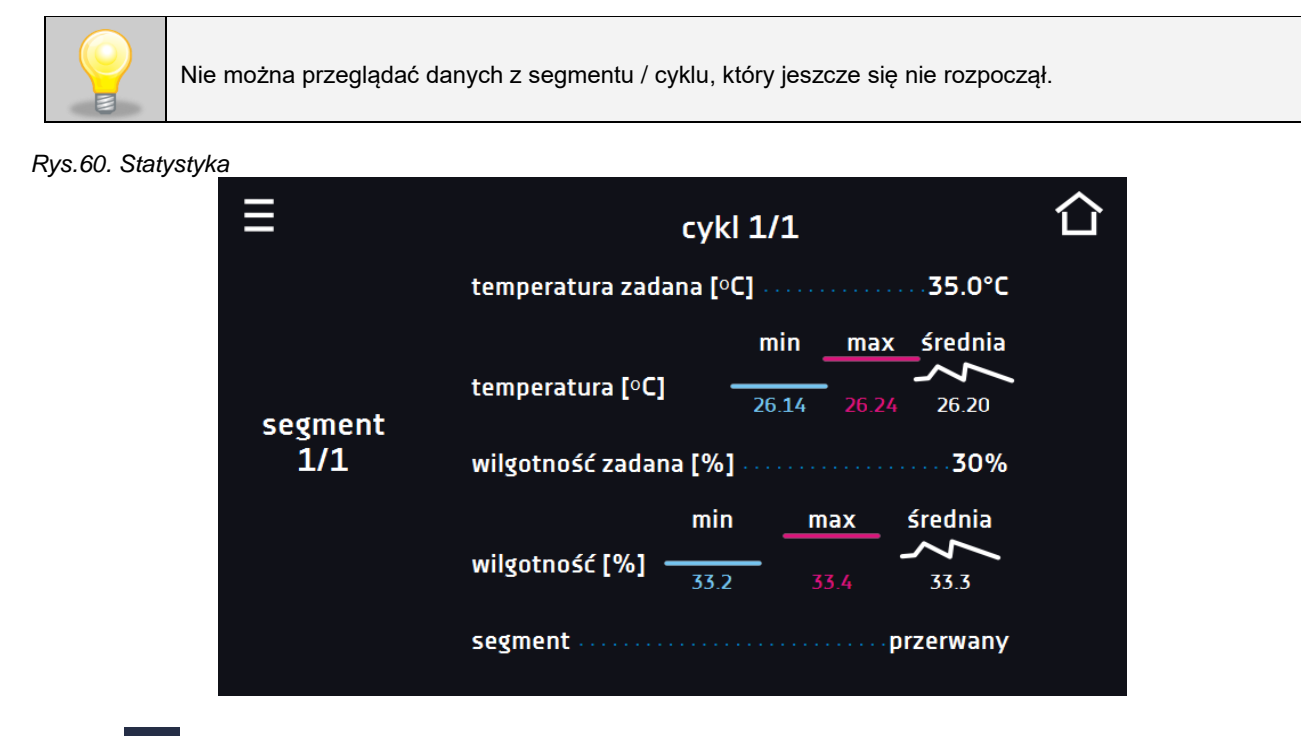

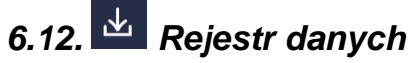

Nacisnąć ikonę menu głównego , a następnie nacisnąć . Okno rejestru *(Rys.61)* zawiera informacje o:

- dacie i czasie zarejestrowanej wartości [data],
- wartości temperatury zmierzonej czujnikiem wbudowanym w urządzeniu [temp]
- wartości wilgotności w % zmierzonej czujnikiem wilgotności wbudowanym w urządzeniu [wil]

Użytkownik ma do dyspozycji 10 000 próbek przechowywanych maksymalnie 12 miesięcy. Jeżeli wszystkie komórki pamięci są zapełnione nadpisywane są komórki najstarsze. Dane pojawiają się w tabeli w kolejności ich dodawania, a nie w porządku chronologicznym wg. daty. Ostatnio dodany zapis znajduje się na samej górze. ybranej kolumny, w tym celu należy kliknąć nagłówek kolumny. Próbki rejestrowane są tylko jeżeli program jest uruchomiony. Częstotliwość rejestracji zależy od ustawień parametrów programu.

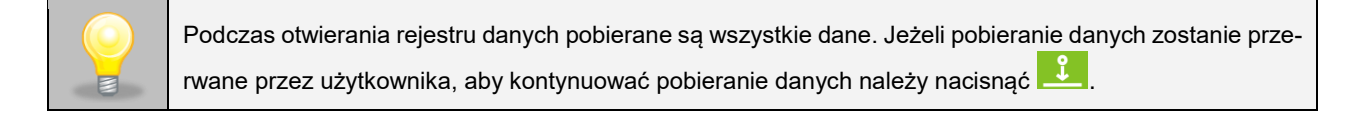

#### *Rys.61. Rejestr danych*

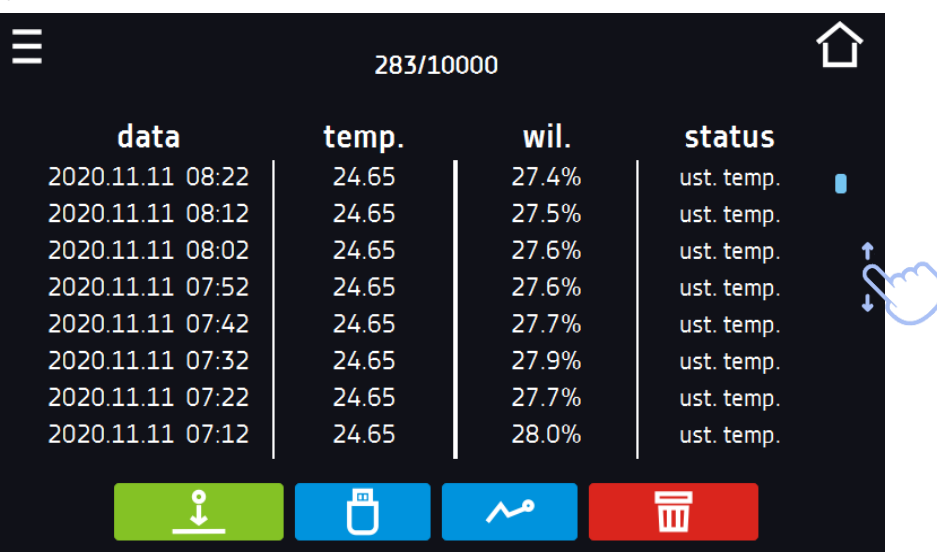

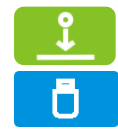

Nacisnąć, aby kontynuować pobieranie danych.

Zapisać dane na pendrive. Dostępne są pliki typu .csv – rozdzielany średnikami otwieranie za pomocą np. arkusza kalkulacyjnego, .plkx – otwieranie aplikacją Lab Desk

Przed wyjęciem pendrive'a z gniazda USB należy go odmontować, patrz *Rozdział 5.5.)*

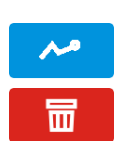

Wyświetlić dane w postaci wykresu, patrz *Rozdział 6.12.1.*

Usunąć dane. Użytkownicy z uprawnieniami Super Admin mogą usuwać wszystkie dane, również te zarejestrowane przez innych użytkowników (Rys.62).

Jeżeli danych jest dużo, na wyświetlaczu pojawia się pasek postępu:

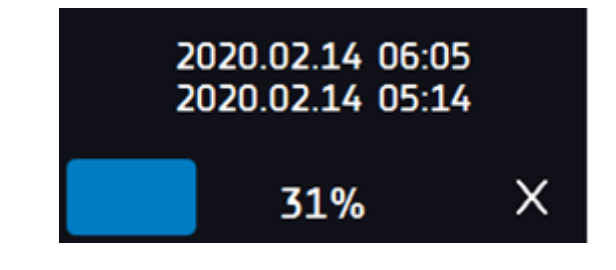

*Rys.62. Usuwanie danych*

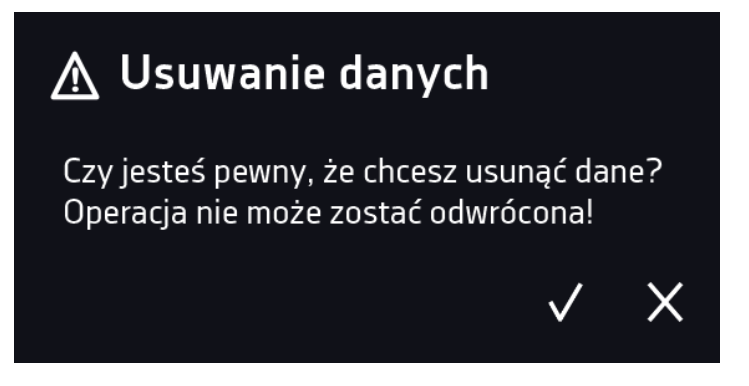

# *6.12.1. Wykres*

Z zapamiętanych w rejestrze danych można wygenerować wykres *(Rys.63).* Czas, w którym otwiera się wykres zależy od ilości zapisanych próbek (danych). Jeżeli urządzenie wyposażone jest w czujniki dodatkowe, należy najpierw dwukrotnie nacisnąć wybrany wykres.

*Rys.63. Wykres temperatury*

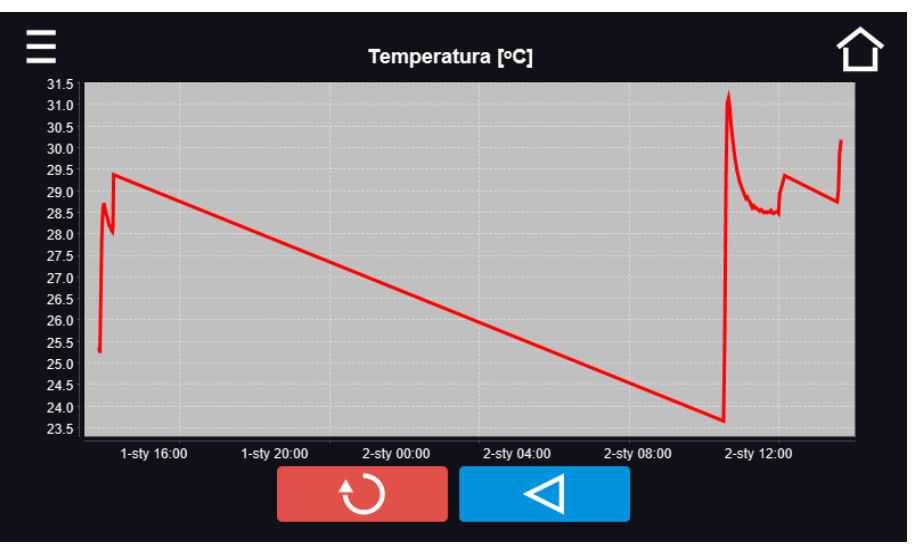

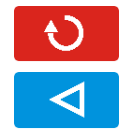

Powrócić do wyświetlenia całego wykresu (cofnięcie wszystkich powiększeń)/powrót do listy wykresów.

Powrócić do Rejestru danych

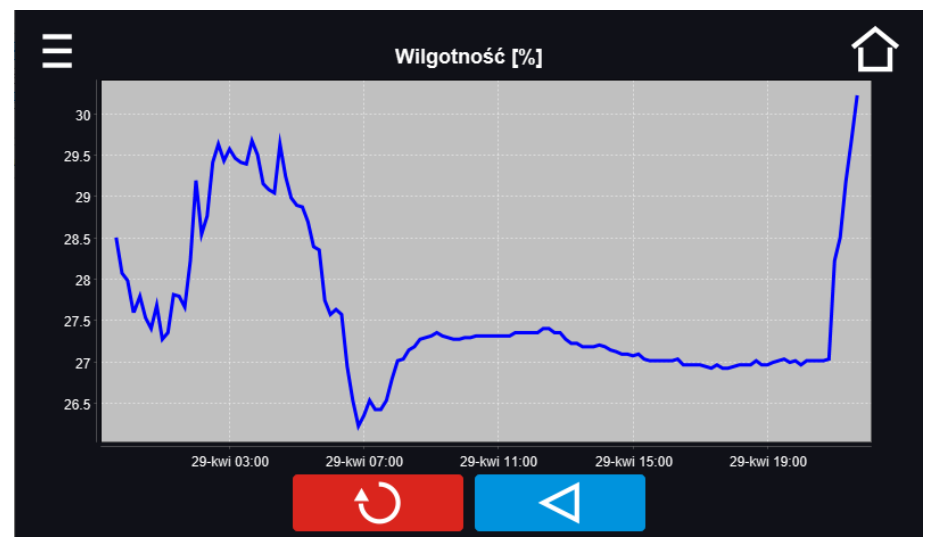

*Rys.64. Wykres wilgotności*

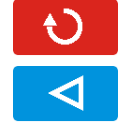

Powrócić do wyświetlenia całego wykresu (cofnięcie wszystkich powiększeń)/powrót do listy wykresów.

Powrócić do Rejestru danych

#### *Rys.65. Wykres temperatury i wilgotności*

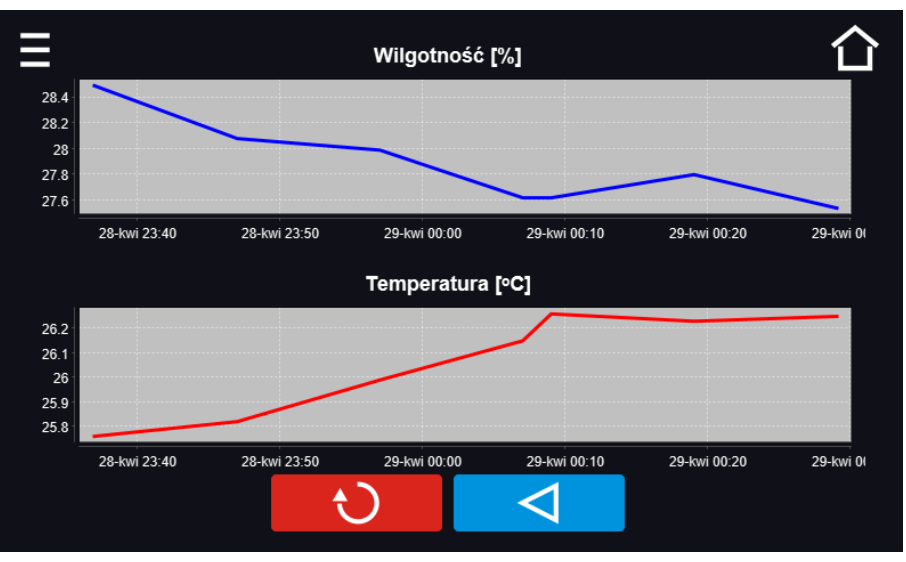

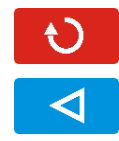

Powrócić do wyświetlenia całego wykresu (cofnięcie wszystkich powiększeń)/powrót do listy wykresów.

Powrócić do Rejestru danych

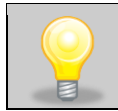

Czas otwierania wykresu zależy od ilości zapisanych próbek. Większa ilość zapisanych próbek wydłuża czas otwierania tego okna.

Można powiększyć fragment wykresu. Nacisnąć wykres w dowolnym miejscu i przeciągnąć jednocześnie w prawo i w dół *(Rys.66*) (powiększyć identycznie jak to się robi na smartfonie). Przesunięcie palcem w lewo powoduje powrót wykresu do normalnego rozmiaru.

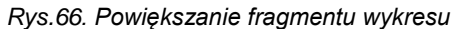

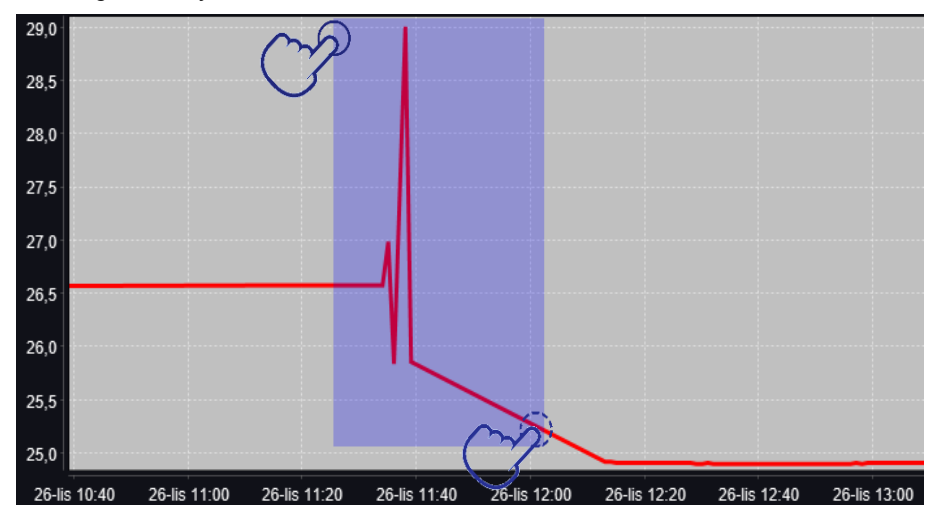

# *6.12.2. Zapis danych bezpośrednio na pendrive*

Zapamiętane dane (temperatura i/lub wilgotność, data i czas) mogą być zapisywane bezpośrednio na podłączonym pendrive'ie. Aby to zrobić należy włączyć opcję zapisywania danych, patrz *Rozdział. 6.16*). Pendrive musi być podłączony do gniazda USB z przodu urządzenia.

Do pliku zapisywana jest data/godzina, temperatura czujnika zabudowanego w komorze oraz wskazania dodatkowych czujników zamontowanych w urządzeniu (wilgotności, dodatkowego czujnika temperatury). Częstotliwość zapisu do pliku

jest równa częstotliwości zapisu do rejestru danych ustawionej w programie, patrz *Rozdział 6.7.1.* Tworzenie / edycja programu (interwał zapisywania do rejestru danych). Poniżej kilka uwag:

- zapis do pliku odbywa się tylko wtedy, gdy program jest uruchomiony,
- rejestracja jest kontynuowana po powrocie zasilania,
- podczas rejestracji można wyjąć pendrive, konieczne jest wcześniejsze odmontowanie w oknie głównym na górnej belce, patrz *Rozdział 5.9.* Port USB,
- rejestracja jest kontynuowana po ponownym włożeniu pendrive,
- na pendrive tworzony jest folder z nazwą zgodną z numerem seryjnym urządzenia, w nim zapisywane są wszystkie pliki, przy czym pliki są zapisywane w formacie csv (rozdzielony średnikami), które można odczytać w arkuszu kalkulacyjnym lub notatniku

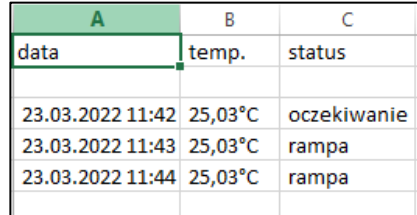

- bieżący pomiar zapisywany jest do pliku o nazwie *measurements.csv*.
- jeżeli rozmiar bieżącego pliku przekroczy 513 kB lub nastąpi zmiana miesiąca kalendarzowego, to plik bieżący otrzymuje nazwę w formacie *rrrr-mm\_ measurements\_0.csv*, gdzie 0 oznacza numer pliku w miesiącu, np. *2021-05\_measurements\_0.csv*

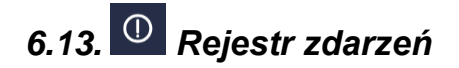

Dane dostępne dla następujących użytkowników *(patrz Rozdział 6.15. Użytkownicy)*:

- **Super Admin** podgląd zdarzeń, kopiowanie zdarzeń na pendrive przez USB, usuwanie zdarzeń
- **Admin**  podgląd zdarzeń, kopiowanie zdarzeń na pendrive przez USB
- **Użytkownik (User)** podgląd zdarzeń.

Nacisnąć ikonę menu głównego  $\Xi$ , a następnie nacisnąć  $\Box$ . Okno wyświetla informacje na temat zdarzeń, alarmów i błędów jakie zostały zarejestrowane *(Rys. 67).*.

*Rys.67. Rejestr zdarzeń*

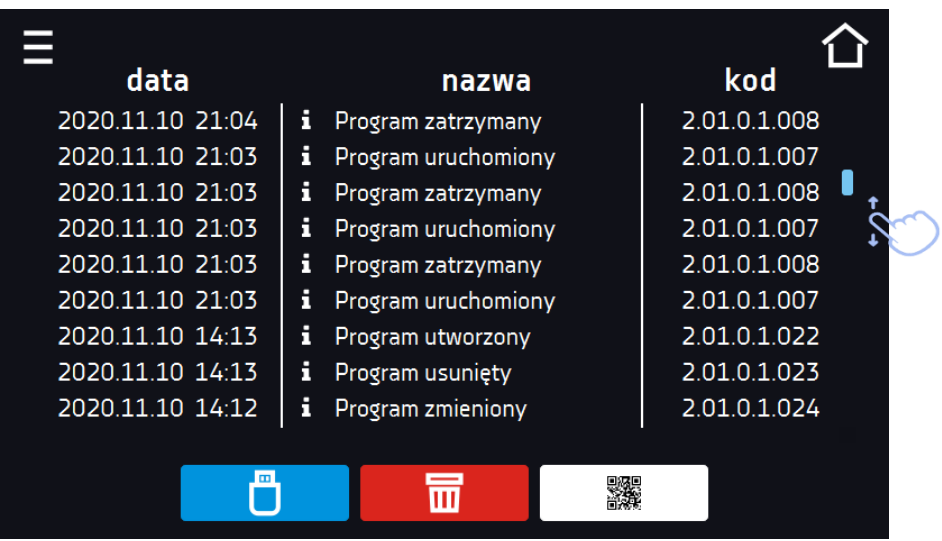
### *Instrukcja obsługi KK, KKS SMART PRO*

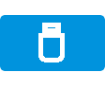

丽

雡

Zapisać dane na pendrive. Dostępne są pliki typu .csv – rozdzielany średnikami otwieranie za pomocą np. arkusza kalkulacyjnego, .plkx – otwieranie aplikacją Lab Desk.

Przed wyjęciem pendrive'a z gniazda USB należy go odmontować, patrz *Rozdział 5.5.)*

Usunąć dane.

QR kod - otwierający stronę smart4lab.eu (w zakładce "Wsparcie" znajdują się wyjaśnienia

niektórych informacji pojawiających się w rejestrze zdarzeń). Nacisnąć symbol **i powiek**szyć kod QR, a następnie zeskanować go za pomocą smartfona.

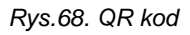

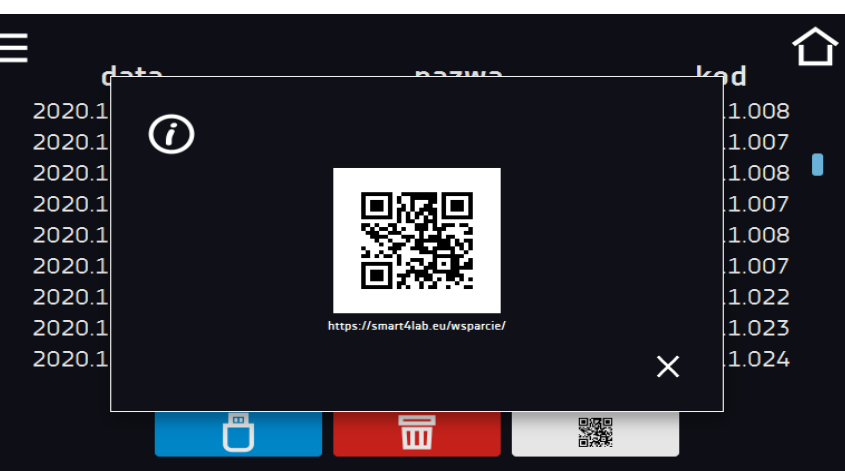

Zdarzenia w rejestrze zdarzeń są sortowane chronologiczne. Może się jednak zdarzyć, że zdarzenie "Program wznowiony" będzie wyświetlone niezgodnie z chronologią, przy czym data i godzina zdarzenia będą prawidłowe. Nie jest to błąd.

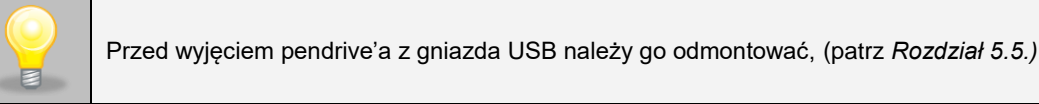

Znaki informacyjne w rejestrze zdarzeń:

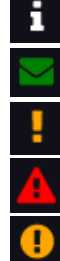

zdarzenie informacyjne

wiadomość wpisana przez użytkownika

zdarzenie alarmowe

błąd

ostrzeżenie

Możliwe zdarzenia:

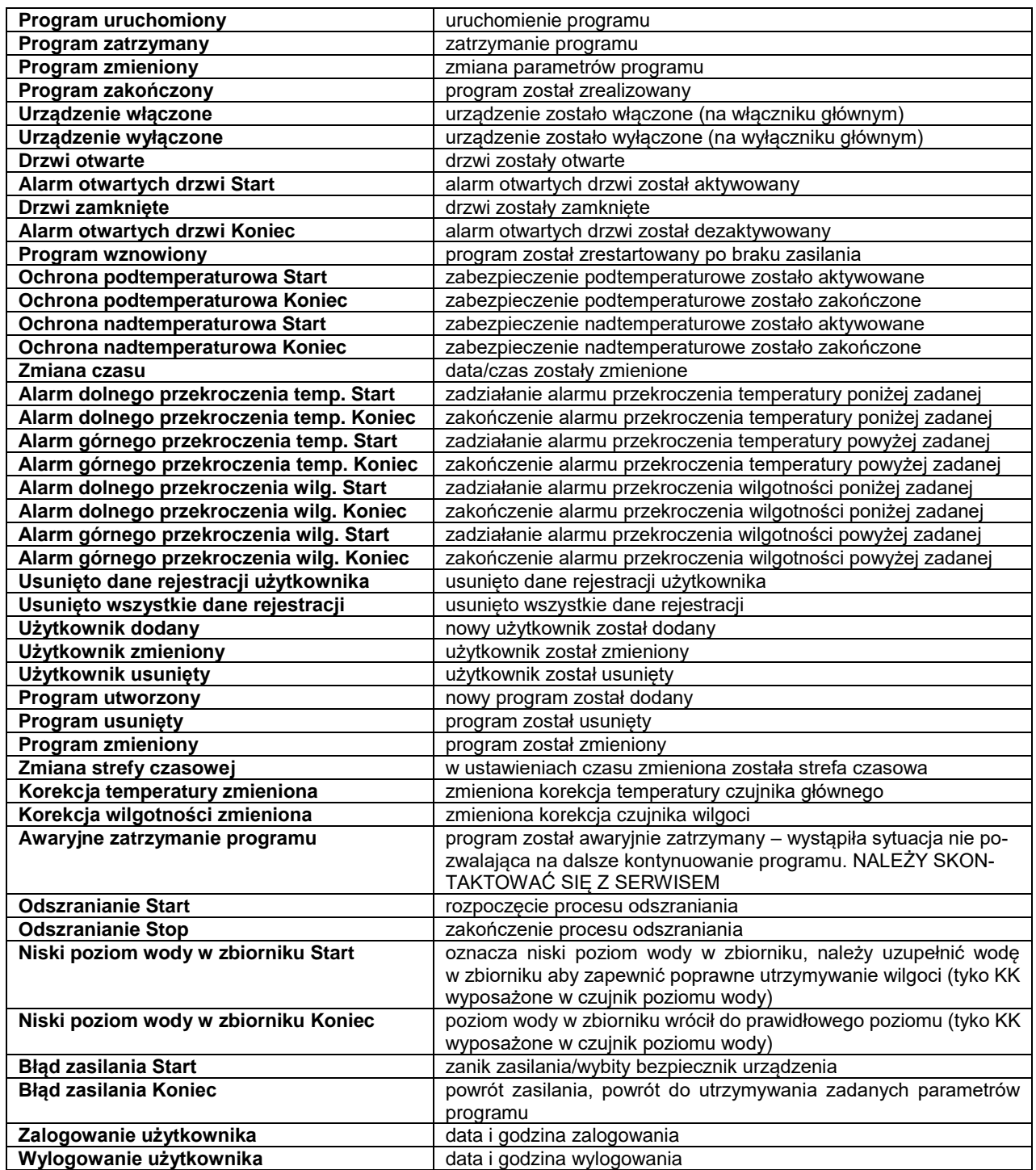

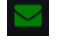

 $\bullet$  nr

CO 30%RH - 100%RH

Collect

2.25.0 2.25.0<br>2.25.0<br>v1.791.9 System:<br>2.13.0 4.19.32-1

#### **Wiadomości użytkownika**

Aby zobaczyć szczegóły wiadomości należy kliknąć w . W wyświetlonym oknie *(Rys.69)* można zobaczyć treść wiadomości, nazwę użytkownika, który ją wpisał oraz nazwę programu, w czasie trwania którego została wiadomość została napisana.

*Rys.69. Szczegóły wiadomości użytkownika*

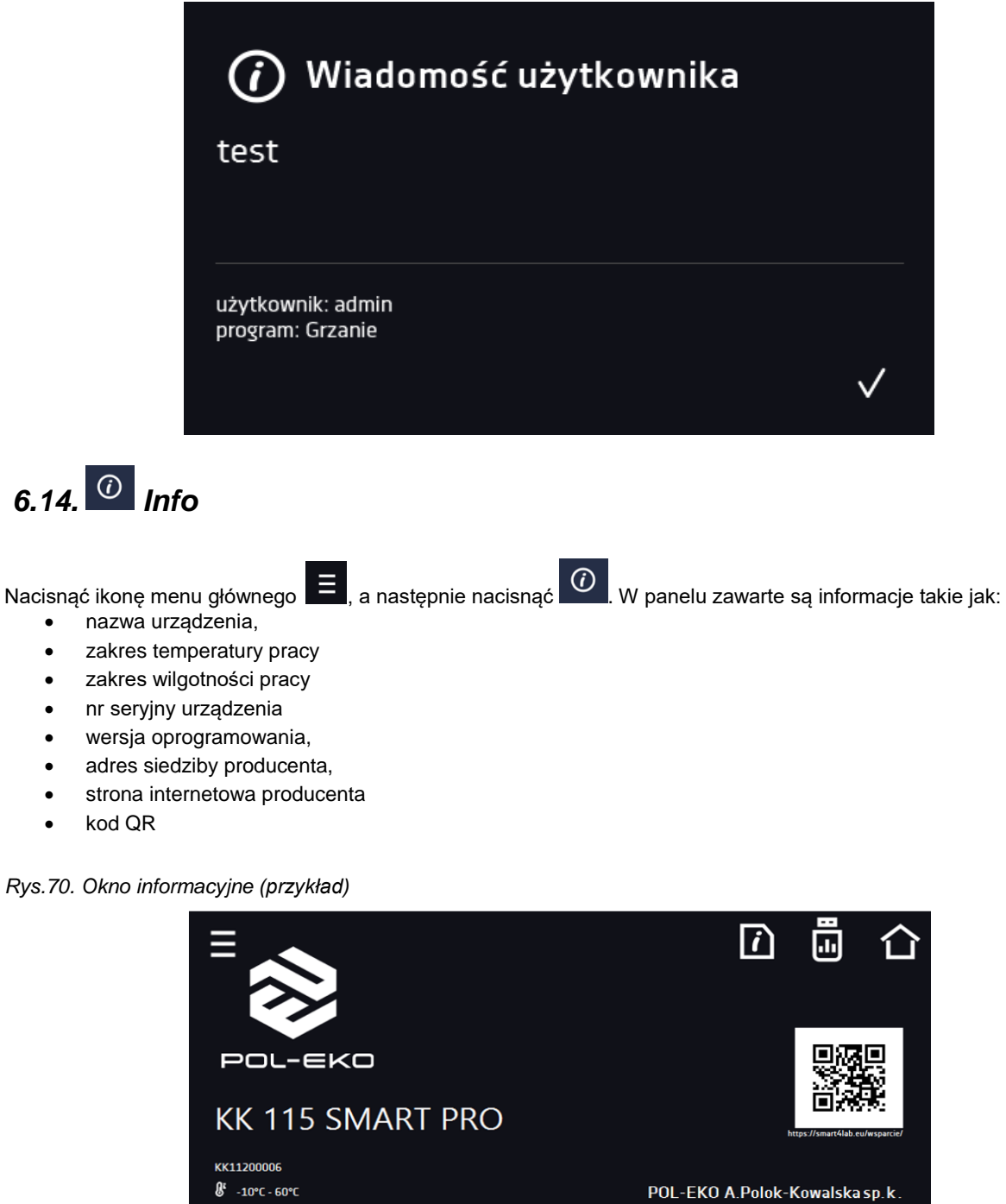

ul. Kokoszycka 172 C 44-300 Wodzisław Śląski www.pol-eko.com.pl Aby zapisać zawartość folderu "Download" na nośniku USB należy nacisnąć ikonę **. Folder zawiera instrukcję obsługi.** Po włożeniu pendrive'a do gniazda USB należy odczekać kilka sekund, aż na wyświetlaczu pojawi się komunikat "Pendrive

*połączono"* (dodatkowe informacje patrz *Rozdział 6.1*). Po naciśnięciu ikony na pendrive'a zapisywane są dane serwisowe – więcej informacji po kontakcie z serwisem.

Naciśnięcie ikony **pozwala na przejście do ekranu głównego. Jeżeli do urządzenia podłączony jest pendrive, to** podczas wejścia do panelu "Info" pojawia się propozycja zapisu na pliku z konfiguracją urządzenia *(Rys.71)*. Plik ten służy do stworzenia programu offline w aplikacji LabDesk.

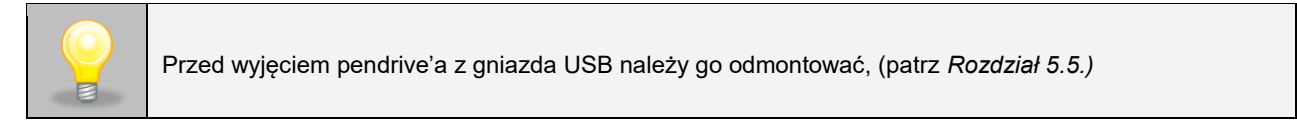

*Rys.71. Zapisanie pliku konfiguracyjnego*

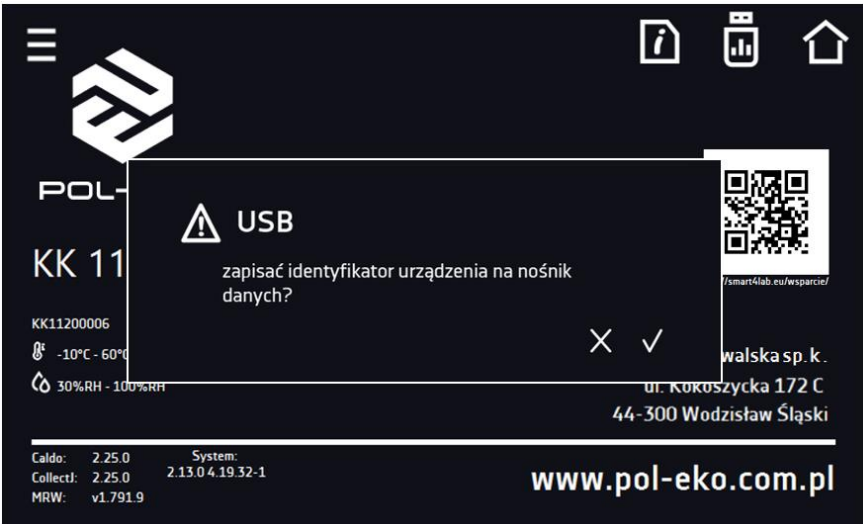

# *6.15. Użytkownicy*

Nacisnąć ikonę menu głównego  $\Xi$ , a następnie nacisnąć  $28$ , W tym panelu *(Rys.72)* możemy dodać nowego użytkownika, edytować już istniejącego lub go usunąć.

#### *Rys.72. Lista użytkowników*

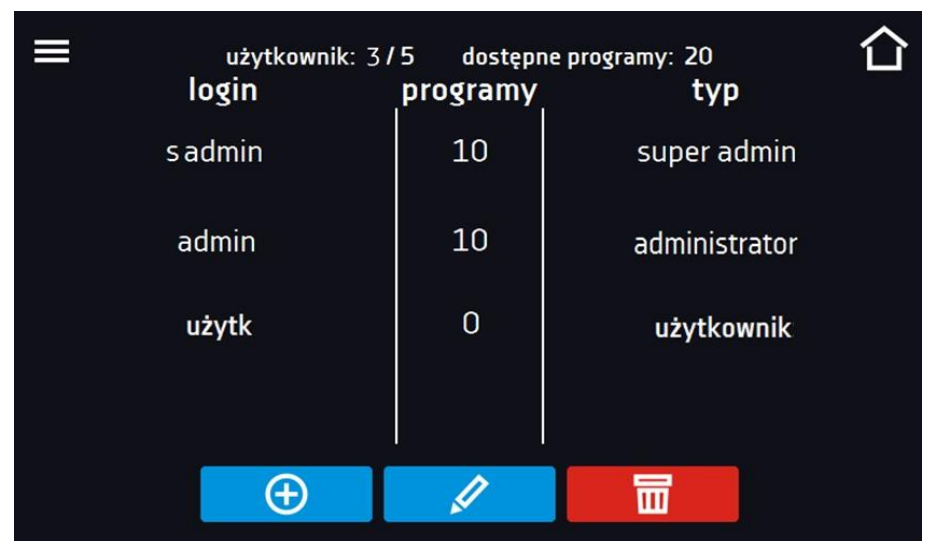

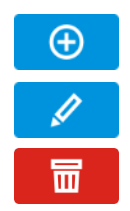

Dodać nowego użytkownika

Edytować wybranego użytkownika

Usunąć wybranego użytkownika - razem z użytkownikiem zostaną usunięte jego programy i rejestr danych.

W górnej części ekranu *(Rys.71)* wyświetlane są informacje o:

- **użytkownik:** ilość stworzonych użytkowników / całkowita ilość użytkowników do stworzenia (np. użytkownik 3/5),
- **dostępnych programach:** ilość wolnych programów do przypisania Użytkownikom.

### *6.15.1. Tworzenie / edycja użytkownika*

Aby dodać lub zmienić ustawienia dla użytkownika należy nacisnąć przycisk  $\Box$  lub  $\Box$ , wyświetli się panel z danymi użytkownika *(Rys.73).*

Należy wpisać:

- **login** nazwę użytkownika,
- **hasło** hasło do konta,
- **potwierdzenie hasła** należy ponownie wpisać hasło w celu jego potwierdzenia,
- **typ –** typ konta (Super Admin , Admin, User) więcej informacji, patrz *Rozdział 6.15.2.*
- **limit programów** ilość programów które może stworzyć użytkownik / liczba dostępnych programów, (użytkownikowi typu User nie można ustawić limitu).

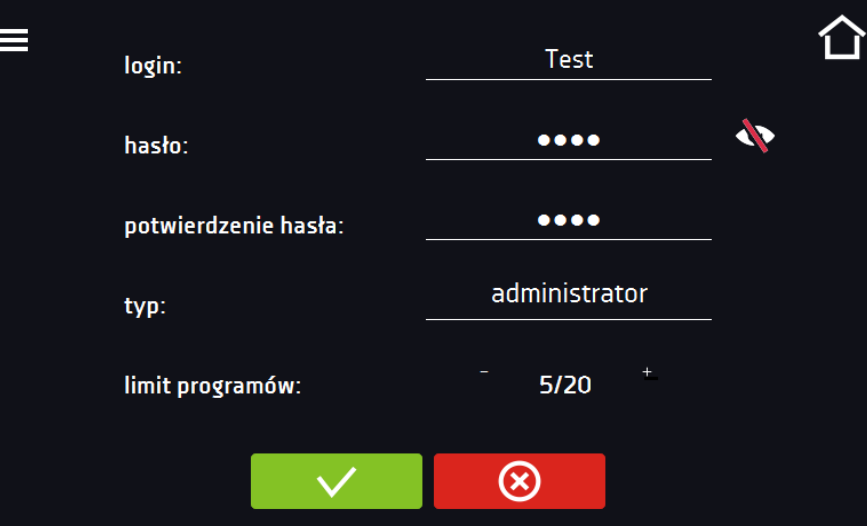

*Rys.73. Edycja użytkownika*

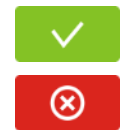

Zatwierdzić i zapisać użytkownika.

Anulować wprowadzone zmiany i powrócić do listy użytkowników.

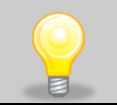

Urządzenie może posiadać maksymalnie 5 użytkowników. Dostępnych jest 40 programów, które mogą być dowolnie rozdzielone między użytkowników.

### *6.15.2. Typy kont – uprawnienia i ograniczenia*

Dostępne są trzy różne typy użytkowników (kont): Super Admin, Administrator, Użytkownik. Każde z kont ma swoje uprawnienia i ograniczenia – patrz *tabela 1*.

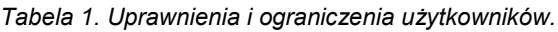

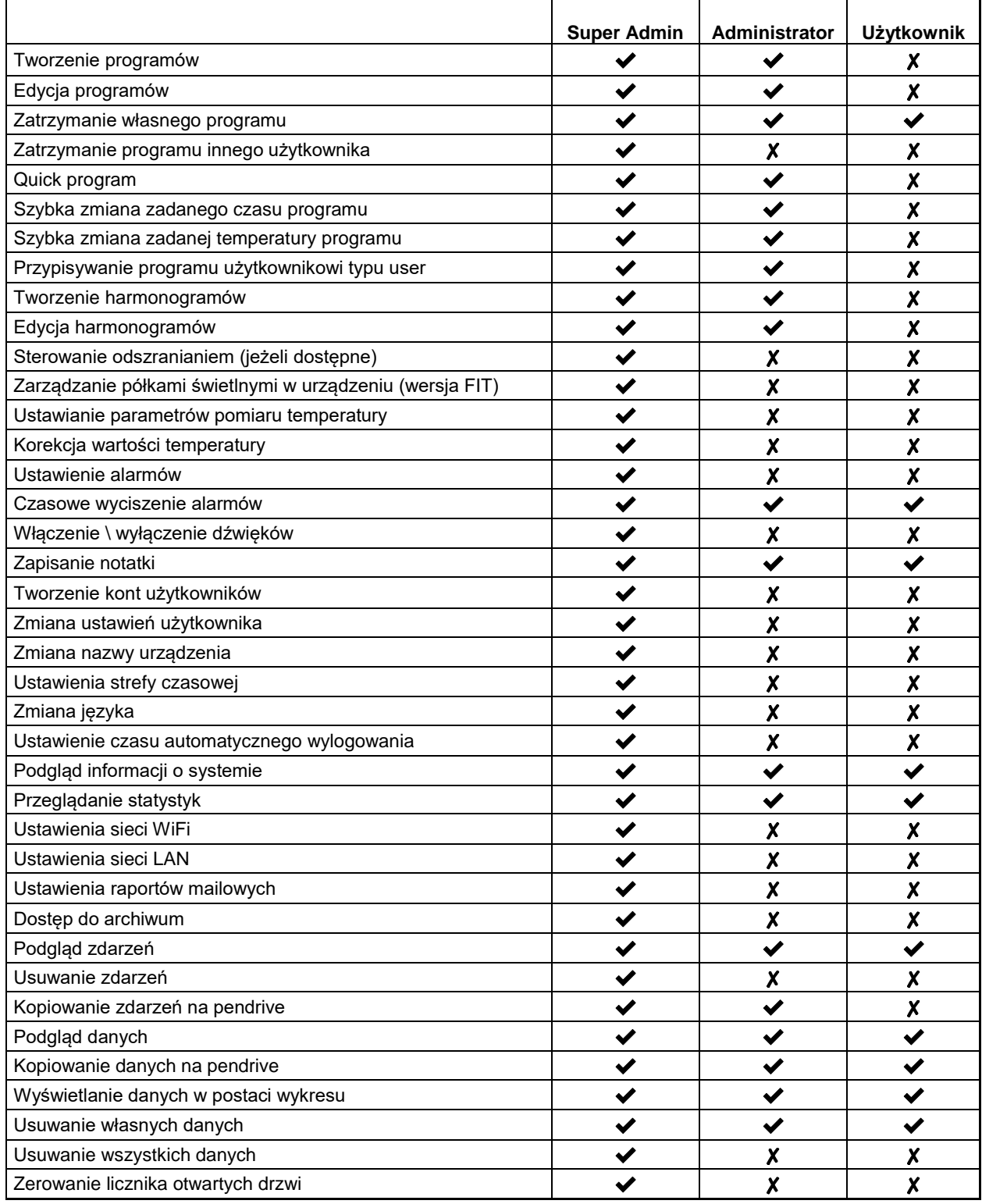

#### **Konto typu Super Admin**

Konto Super Admin nie posiada ograniczeń. Ma dostęp do menu zarządzania programami oraz do menu ustawień, patrz *tabela 1*.

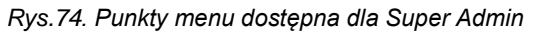

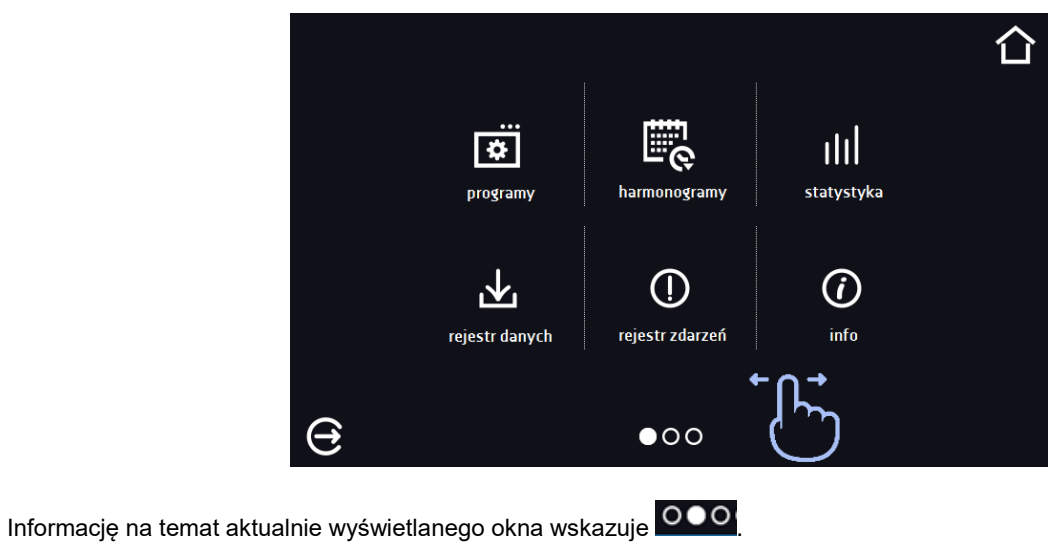

#### **Konto typu Administrator**

Posiada dostęp do *menu programy* **Bila do astecna zgodnie z** *tabelą 1***.** 

*Rys.75. Punkty menu dostępna dla Admin*

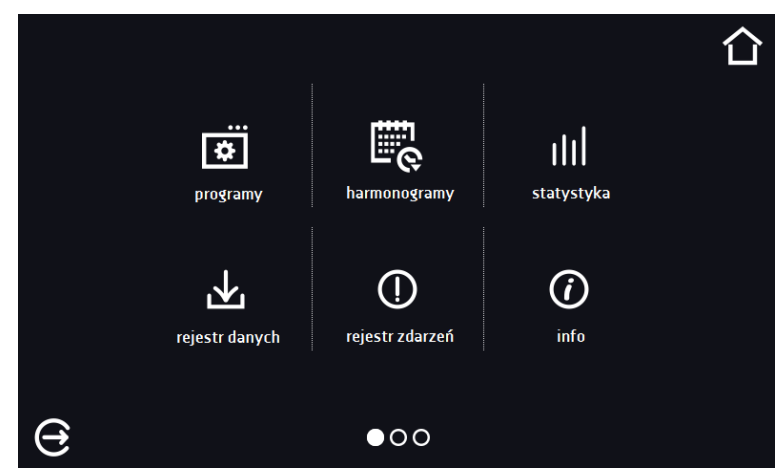

#### **Konto typu Użytkownik:**

- posiada dostęp do **menu programy** , gdzie może uruchamiać udostępnione mu **programy**, sprawdzać ich statystyki (**statystyka**, **rejestr danych**), sprawdzać historię zdarzeń urządzenia (**rejestr zdarzeń**) oraz informację o systemie (**info**),
- nie może tworzyć własnych programów i harmonogramów, a tylko uruchamiać te które zostały mu udostępnione przez innych, wyższych rangą użytkowników,
- nie może zatrzymywać oraz edytować programów i harmonogramów, których sam nie uruchomił,
- nie ma dostępu do tworzenia i edycji harmonogramów,
- program uruchomiony przez użytkownika może zostać zatrzymany przez użytkownika z uprawnieniami Super Admin.

Inne uprawnienia i ograniczenia konta typu Użytkownik zgodnie z *tabelą 1*.

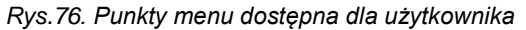

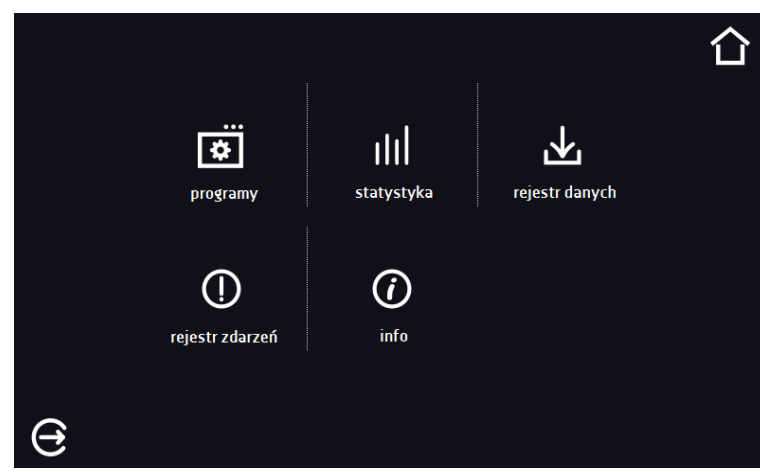

# *6.16. Panel ustawień użytkownika (język, podświetlenie ekranu, itp.)*

Nacisnąć ikonę menu głównego  $\Xi$ , a następnie nacisnąć  $\Xi$ , W tym oknie *(Rys.77)* można:

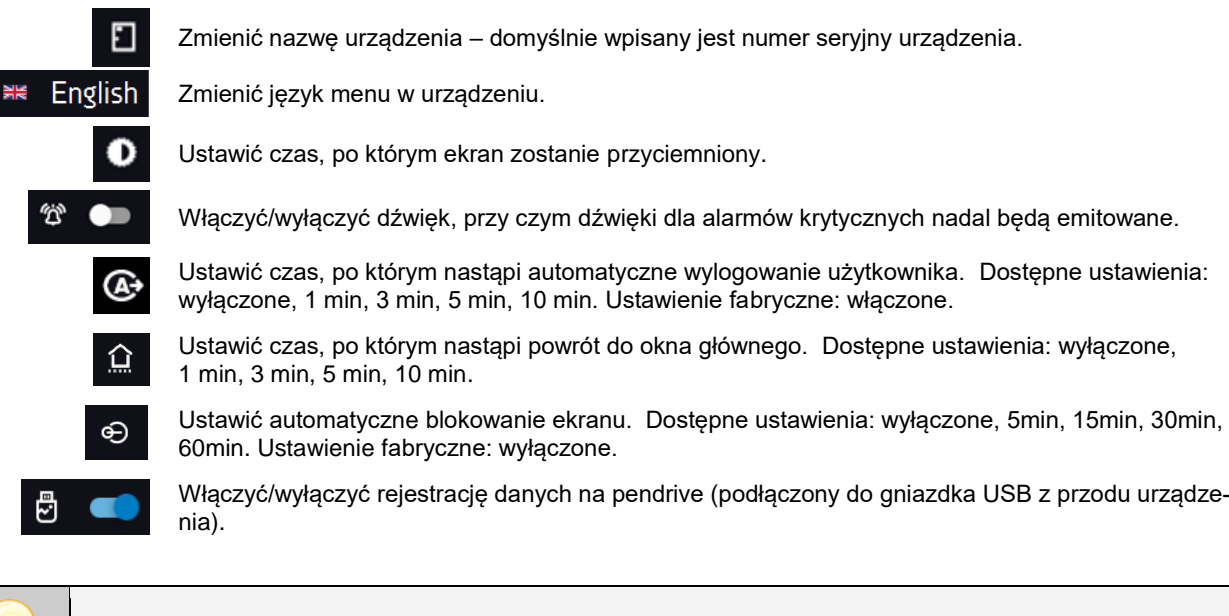

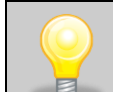

Jednocześnie może być włączone tylko jedna funkcja: automatyczne wylogowanie lub automatyczne blokowanie ekranu.

*Rys.77. Panel*

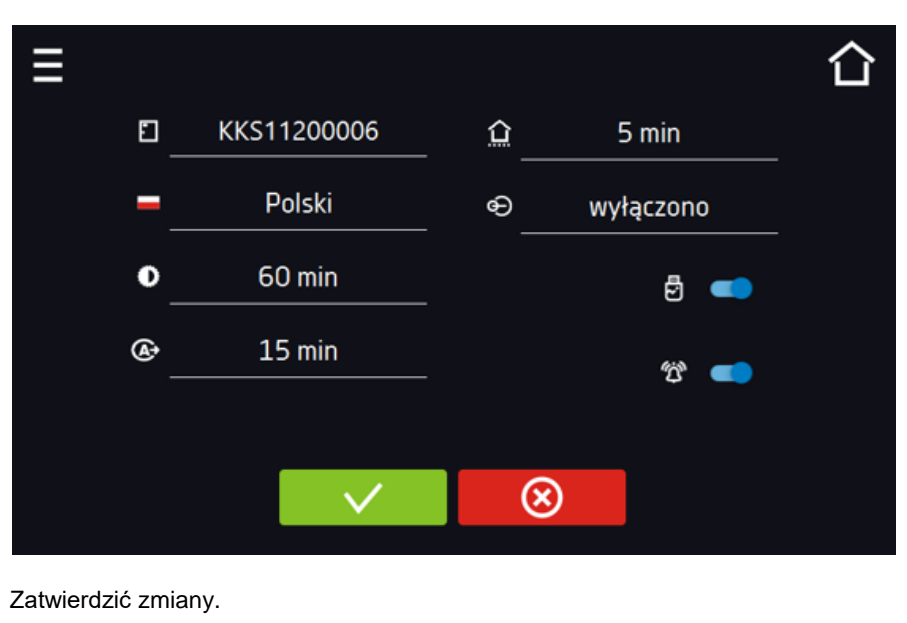

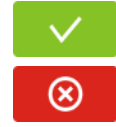

Anulować wprowadzone zmiany.

### *6.16.1. Odblokowanie ekranu dotykowego*

W przypadku włączonej funkcji automatycznego blokowania ekranu dotykowego (*Rozdział 6.16*), aby odblokować ekran należy przesunąć niebieskie kółko w biały okrąg.

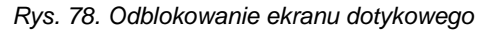

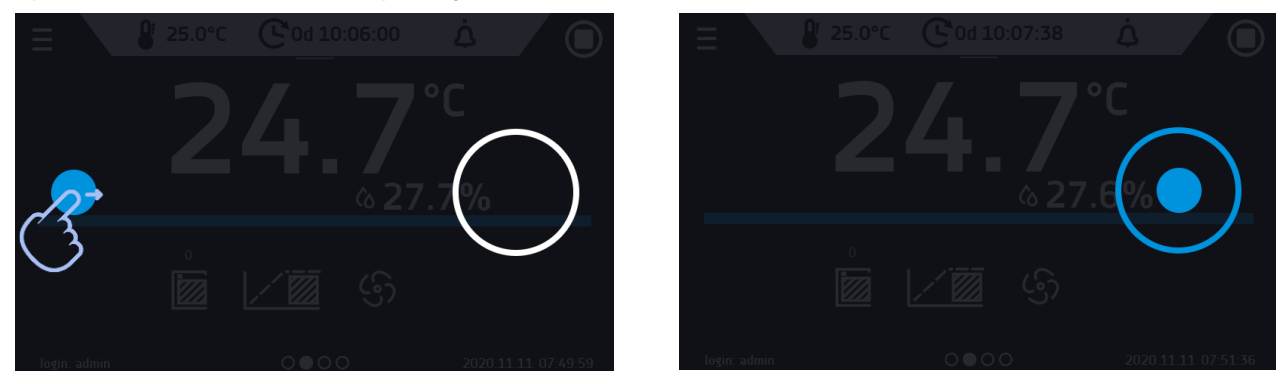

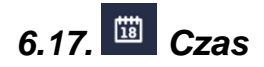

Nacisnąć ikonę menu głównego  $\Box$ , a następnie nacisnąć  $\Box$ . W tym oknie można zmienić datę i czas systemowy oraz strefę czasową.

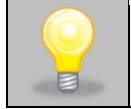

Przy pierwszym uruchomieniu należy poprawnie ustawić czas i strefę czasową.

#### Zmiana daty / czasu systemowego

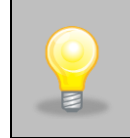

Jeżeli data/czas systemowy zostaną zmienione na późniejsze w stosunku do daty/czasu z jakimi są zapisane w pamięci dane i zdarzenia, pozostaną one w rejestrze. Jeżeli data/czas systemowy zostaną zmienione na wcześniejsze w stosunku do daty/czasu z jakimi są zapisane w pamięci dane i zdarzenia, zostaną one przeniesione do archiwum

Po zmianie daty/czasu systemowego następuje restart urządzenia.

Aby zmienić datę lub czas systemowy należy w oknie *(Rys.79)* nacisnąć przycisk . Zostanie wyświetlone okno pozwalające na dokonanie zmian *(Rys.80)*.

#### *Rys.79. Zmiana czasu*

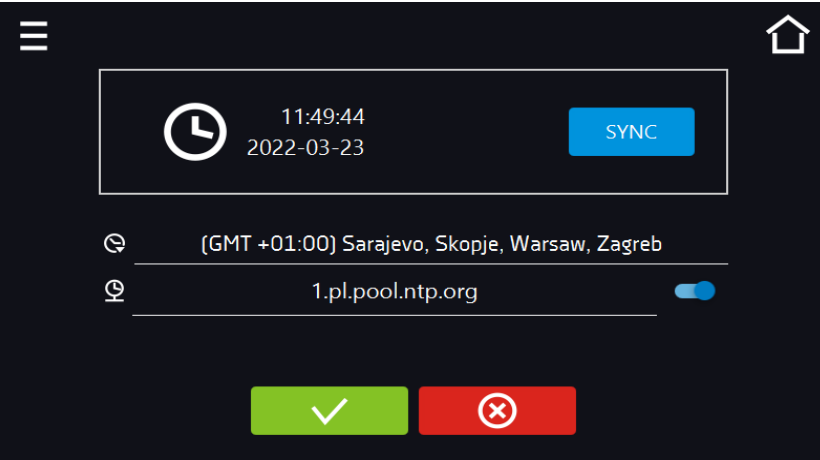

Jeżeli urządzenie jest na stałe podłączone do internetu nastąpi synchronizacja czasu z serwerem czasu. Synchronizacja czasu jest wykonywana:

- manualnie za pomocą przycisku SYNC
- przy włączeniu opcji automatycznej synchronizacji, następnie co 12 godzin ( $\boxed{\mathfrak{D}}$ )
- po uruchomieniu urządzenia, następnie co 12 godzin.

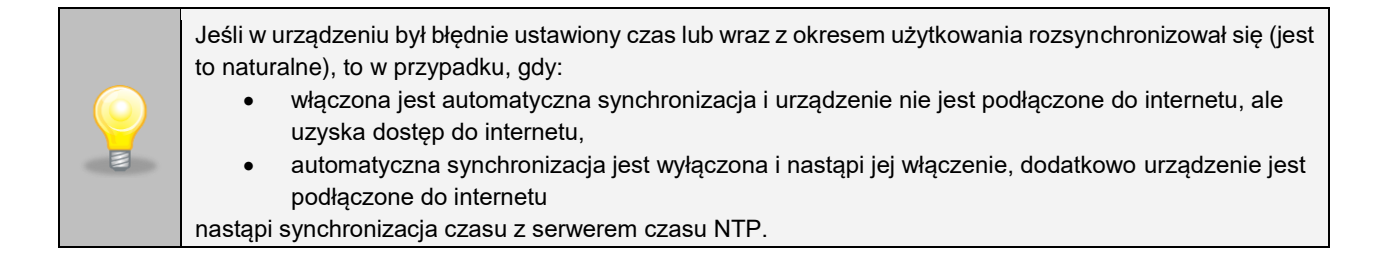

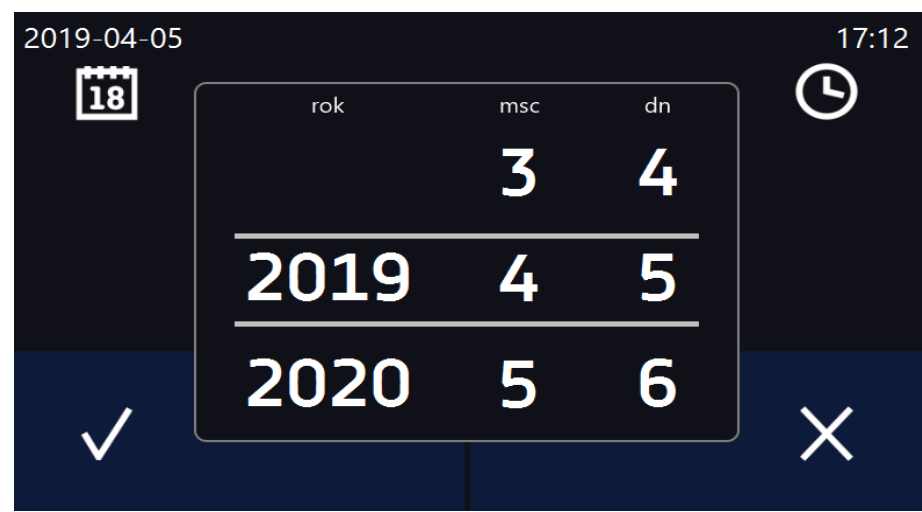

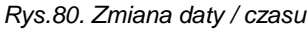

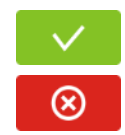

Zatwierdzić zmiany. Następuje restart urządzenia.

Anulować wprowadzone zmiany.

#### Zmiana strefy czasowej

Zmiana strefy czasowej nie powoduje zmiany daty/godziny w danych i zdarzeniach dotychczas zapisanych.

Aby zmienić strefę czasową należy w oknie *Rys.79* nacisnąć przycisk **Q**. Z rozwijanej listy wybrać strefę czasową. Po zmianie tylko strefy czasowej nie jest wykonywany restart urządzenia.

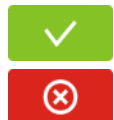

Zatwierdzić zmiany.

Anulować wprowadzone zmiany.

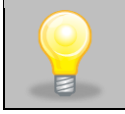

Do poprawnego działania programów na urządzeniu i na komputerze wymagane są takie same strefy czasowe.

# *6.18. Alarmy*

### *6.18.1. Alarmy przekroczenia zadanych parametrów*

Nacisnąć ikonę menu głównego  $\Xi$ , a następnie nacisnąć  $\Xi$ , Tutaj można ustawić parametry związane z alarmami:

- **alarm dolny** zostanie wygenerowany alarm jeśli temperatura spadnie poniżej zadanej o podaną w tym polu wartość,
- **alarm górny**  zostanie wygenerowany alarm jeśli temperatura wzrośnie powyżej zadanej o podaną w tym polu wartość,
- **alarm dolny wilg.**  zostanie wygenerowany alarm jeśli wilgotność spadnie poniżej zadanej o podaną w tym polu wartość,
- **alarm górny wilg.**  zostanie wygenerowany alarm jeśli wilgotność wzrośnie powyżej zadanej o podaną w tym polu wartość.

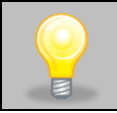

#### Temperatura:

W polu "alarm dolny" można wpisać wartość z zakresu zakres –0,5°C do –5°C, a w polu "alarm górny" z zakresu 0,5°C do 5°C.

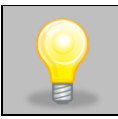

Wilgotność: W polu "alarm dolny" można wpisać wartość z zakresu zakres -5% do -30%, a w polu "alarm górny" z zakresu 5% do 30%.

#### *Rys.81. Alarmy przekroczenia parametrów*

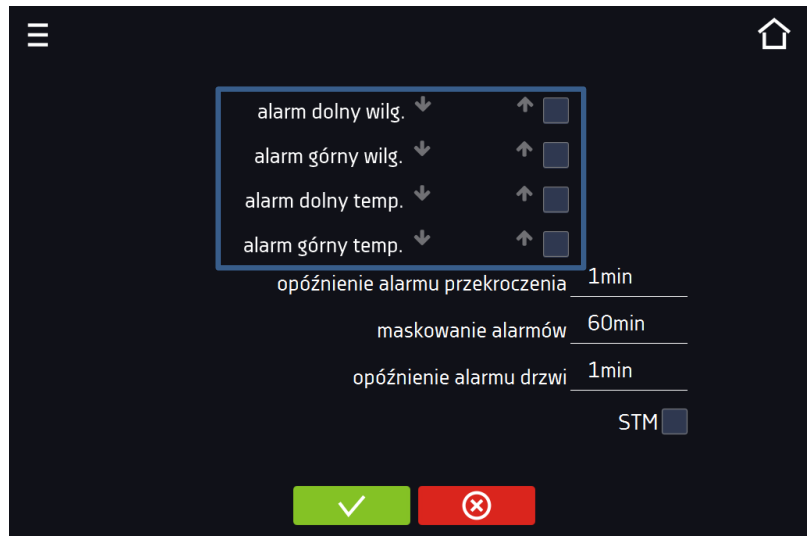

Alarm górny i dolny mogą zostać wygenerowane dopiero po osiągnięciu zadanej temperatury/wilgotności.

• **opóźnienie alarmu temperatury i wilgotności**:

alarm zostanie uruchomiony z opóźnieniem (1 min, 2 min, 5 min, 10 min, 15 min) po przekroczeniu zadanej temperatury/wilgotności.

### *6.18.1.1. Maskowanie alarmów przekroczenia parametrów*

Maskowanie alarmów przekroczenia zadanych parametrów może być wykorzystane w przypadku, gdy do komory wkładane są nowe próbki lub próbki są dokładane do już inkubowanych. Podczas tych czynności może dojść do przekroczenia zadanych parametrów tj. temperatury i/lub wilgotności i uaktywnienia alarmów - alarmy przekroczenia parametrów są ustawione przy założeniu, że w komorze panują stabilne warunki (temperatura i wilgotność) i drzwi są zamknięte. Po otwarciu drzwi i umieszczeniu w komorze próbek potrzebny jest czas na ustabilizowane parametrów - funkcja maskowania alarmów pozwala na opóźnienie alarmów przekroczenia parametrów.

Alarm przekroczenia parametrów zostanie uruchomiony z opóźnieniem (15 min, 30 min, 45 min, 60 min, 120 min, 150 min, 180 min) po włożeniu nowych próbek. Czas jest odliczany od ostatniego otwarcia drzwi. Ustawienie 0 s oznacza wyłączone maskowanie.

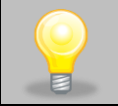

Jeżeli drzwi zostaną otwarte podczas trwania alarmu przekroczenia parametrów, trwający alarm nie zostanie "zamaskowany". Dopiero kolejny alarm można zamaskować.

*Rys.82. Maskowanie alarmów*

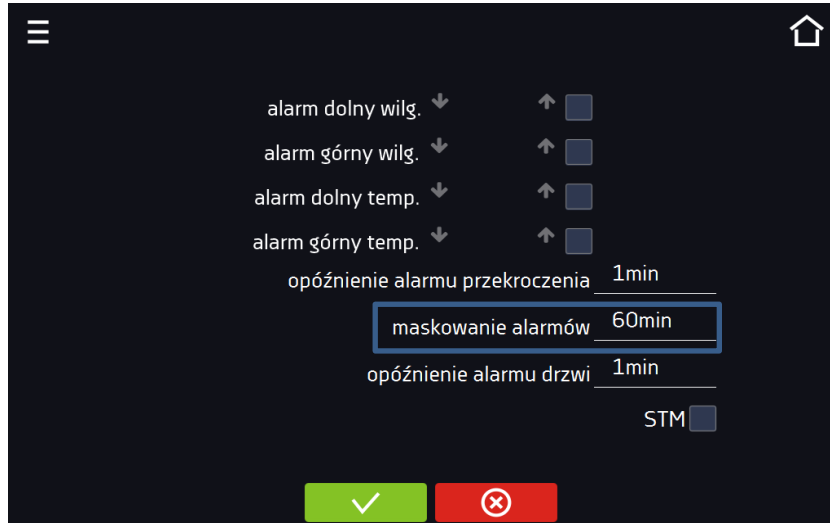

#### *Rys.83. Włączone maskowanie alarmów*

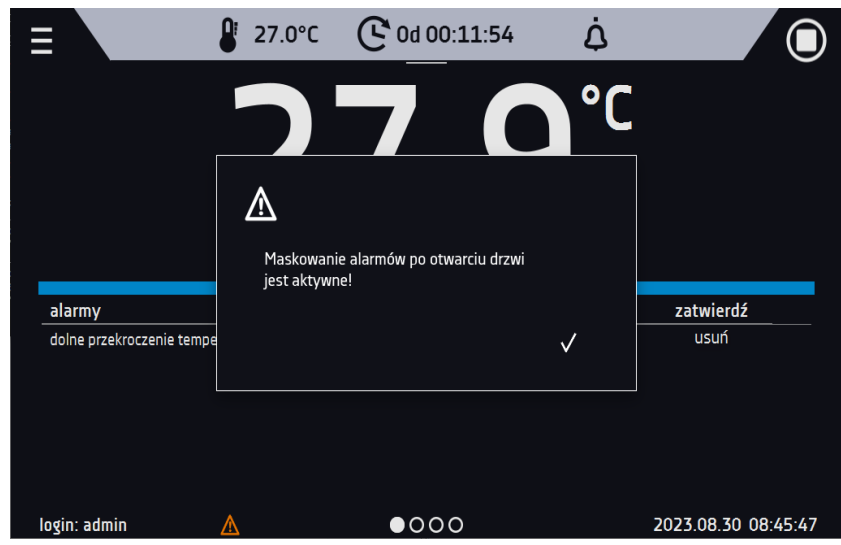

### *6.18.2. Alarm otwartych drzwi*

Wszystkie urządzenia zostały wyposażone w czujnik otwartych drzwi. Jeżeli drzwi pozostaną otwarte dłużej niż ustawiony przez użytkownika czas pojawi się sygnał dźwiękowy, czerwony pulsujący pasek alarmowy oraz alarm "otwarte drzwi" ze statusem "aktywny".

#### • **opóźnienie alarmu otwartych drzwi**:

alarm drzwi zostanie uruchomiony, gdy drzwi będą otwarte przez wybrany przez użytkownika czas (30 s, 1 min, 2 min, 5 min, 10 min).

*Rys.84. Opóźnienie alarmu otwartych drzwi*

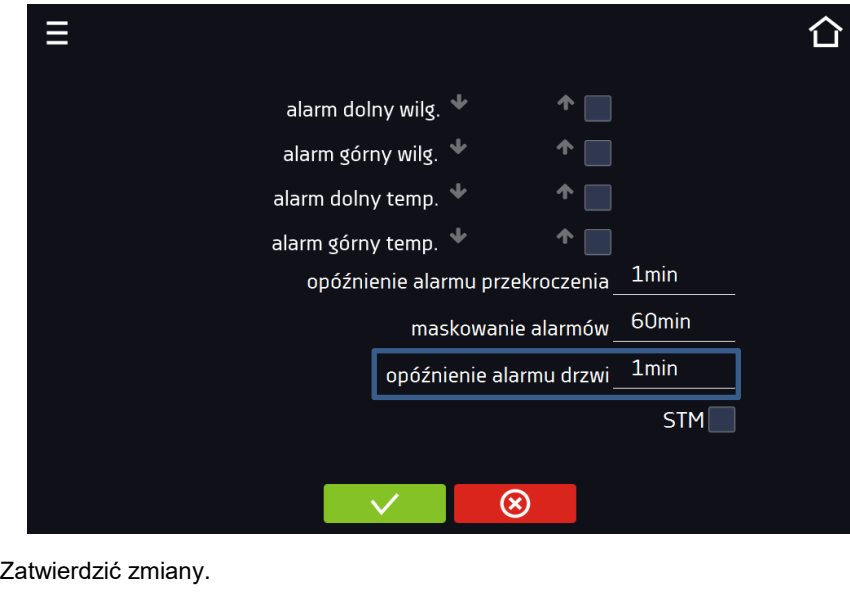

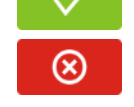

Anulować wprowadzone zmiany.

### *6.18.3. Funkcja STM*

Funkcja STM (Smart Temperature Monitor) informuje użytkownika o problemie osiągania lub utrzymywania temperatury zadanej. Użytkownik ma możliwość włączenia/wyłączenia funkcji *(Rys.85)*. Jeżeli funkcja STM jest włączona na ekranie obok temperatury głównego czujnika pojawi się symbol STM.

*Rys. 85. Włączenie/wyłączenie funkcji STM*

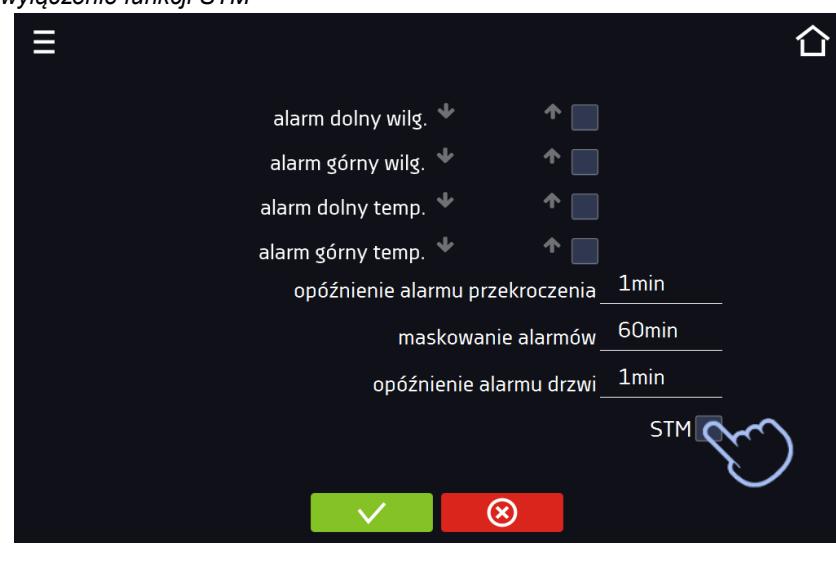

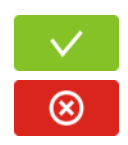

Zatwierdzić zmiany.

Anulować wprowadzone zmiany.

Status funkcji jest sygnalizowany kolorem:

- brak napisu opcja wyłączona,
- kolor biały opcja włączona, program jest zatrzymany *(Rys. 86),*
- kolor niebieski opcja włączona (monitorowanie temperatury), program uruchomiony *(Rys. 87),*
- kolor czerwony opcja włączona, ostrzeżenie o problemach z osiąganiem / utrzymaniem temperatury (Rys. 88).

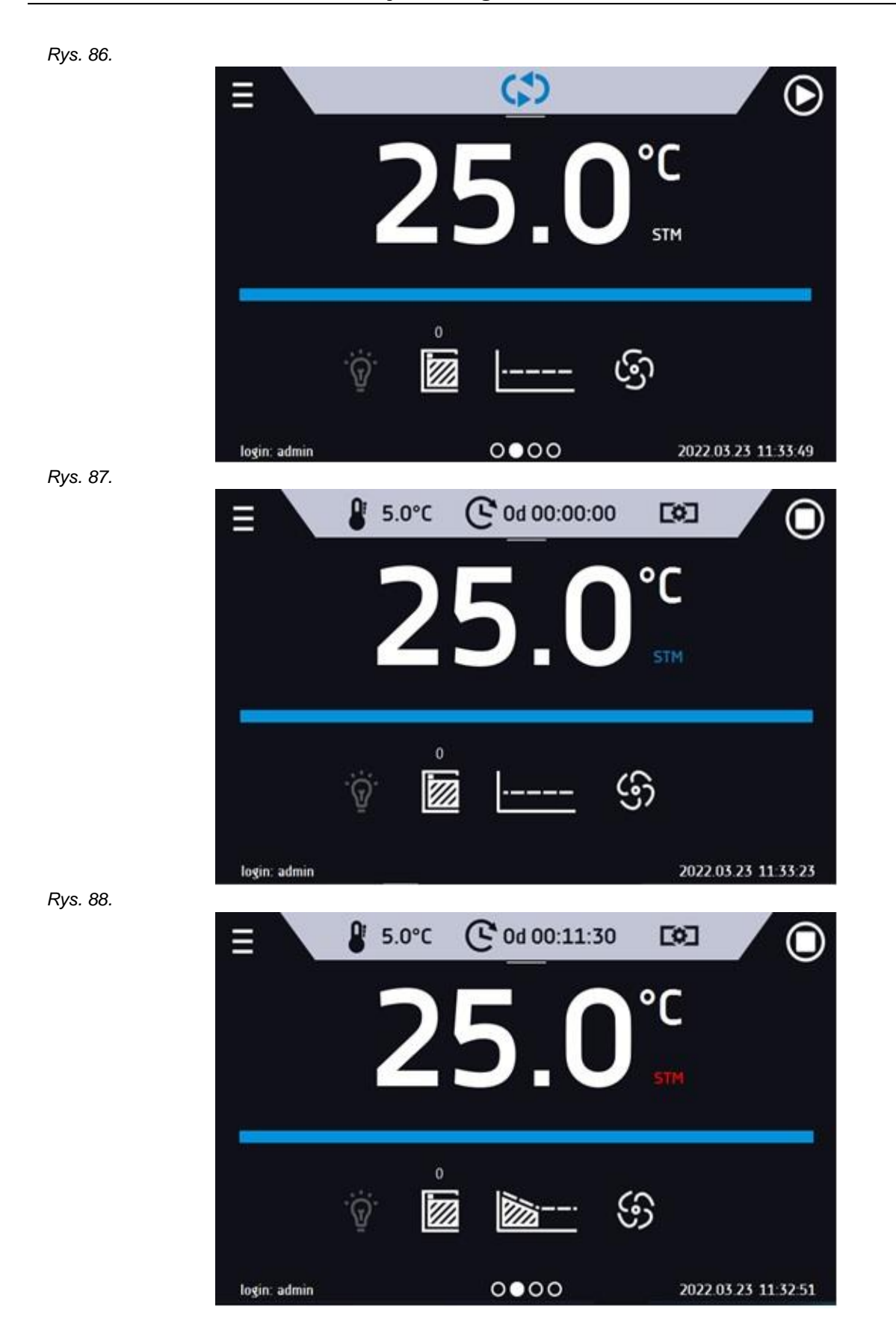

Możliwe przyczyny zadziałania:

- 1. uszkodzona grzałka,
- 2. wkład włożony do komory pochłania / oddaje zbyt dużo energii.

Jeżeli przed otwarciem drzwi kolor był czerwony, to po otwarciu drzwi kolor zmienia się na niebieski.

W przypadku zadziałania funkcji (wykrycie problemów z osiąganiem/utrzymywaniem temperatury):

- w rejestrze zdarzeń pojawia się ostrzeżenie 4.00.0.1.009….
- kolor napisu STM zmienia się na czerwony i pozostaje przez cały czas wystąpienia zakłócenia, zmiany segmentu, wyłączenia programu
- przy zmianie stanu z czerwonego na niebieski w rejestrze zdarzeń pojawia się wpisu o zakończeniu działania funkcji 4.00.0.1.010

### *6.18.4. Czasowe wyłączenie dźwięku alarmów (wyciszanie)*

Przycisk 4 znajdujący się na górnej belce panelu głównego pozwala na czasowe wyciszenie dźwięku alarmów otwartych drzwi i przekroczenia zakresu temperatury (np. aby uniknąć alarmu otwartych drzwi podczas planowanego załadunku

wsadu do komory). Aby ustawić czas wyciszenia alarmu należy nacisnąć ikonę **in przykla** i w wybrać: 5 min lub 10 min lub 15 min *(Rys.89)*, przy czym dźwięki alarmów krytycznych (np. uszkodzenia czujnika temperatury, zabezpieczenie nad- i podtemperaturowe) nadal będą emitowane.

*Rys.89. Ustawienie czasu wyciszenia dźwięku alarmów.*

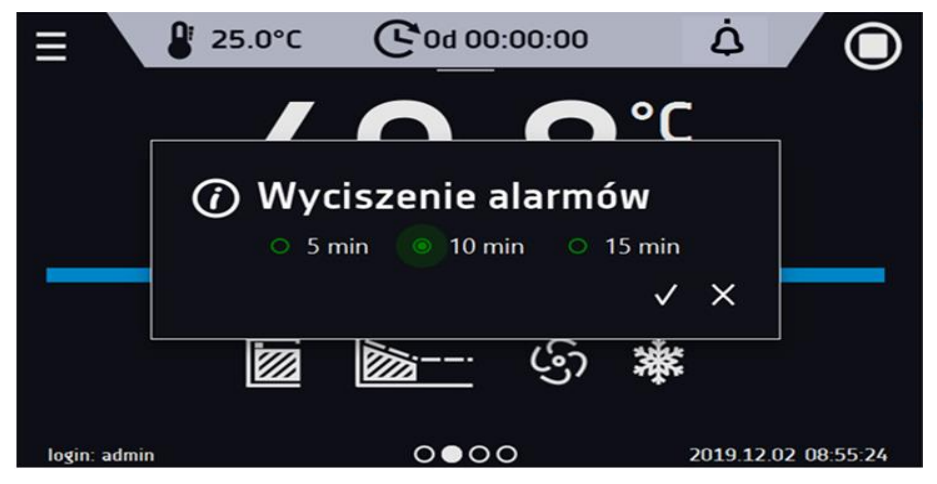

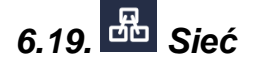

Nacisnąć ikonę menu głównego  $\Xi$ , a następnie nacisnąć  $\Xi$ . W tym panelu można zmienić ustawienia dla sieci LAN lub WiFi. Przełączyć między rodzajem sieci LAN / WiFi poprzez naciśniecie  $\Xi$ lub  $\widehat{\bullet}$ 

#### Ustawienia sieci LAN:

- **IP** adres IP urządzenia,
- **Maska** maska sieci Ethernet, do której jest podłączone urządzenie,
- **Brama** adres IP serwera lub routera zarządzającego siecią Ethernet,
- **DNS** adres IP systemu nazw domenowych,
- **MAC** fizyczny adres karty sieciowej, tylko do odczytu,
- **DHCP** można zaznaczyć jeśli w sieci lokalnej działa serwer przydzielający adresy IP. Można wtedy pominąć ustawianie IP, Maski, Bramy.

Status połączenia jest symbolizowany za pomocą ikon:

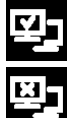

urządzenie podłączone do sieci,

urządzenie odłączone od sieci.

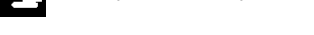

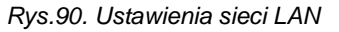

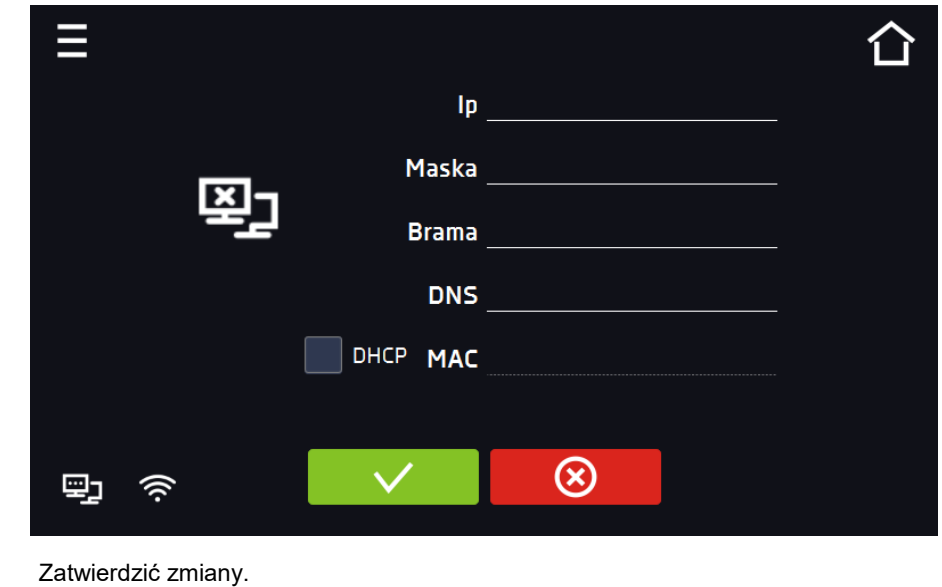

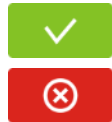

Anulować wprowadzone zmiany.

### Ustawienia sieci WiFi

- – naciśnij aby odświeżyć listę sieci,
- **SSID** naciśnij aby wybrać sieć z rozwijanej listy,
- **PSK** hasło sieci,
- **IP**, **Maska**, **Brama**, **DNS** pola wypełniane automatycznie po poprawnym połączeniu z siecią,
- **MAC** fizyczny adres karty sieciowej, tylko do odczytu.

*Rys.91. Ustawienia sieci WiFi*

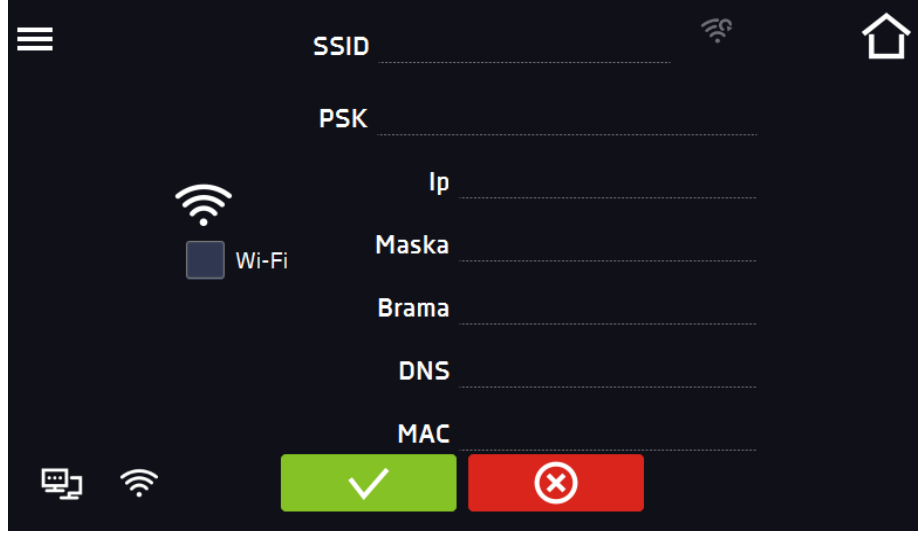

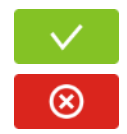

Zatwierdzić zmiany.

Anulować wprowadzone zmiany.

# *6.20. Raporty mailowe*

Nacisnąć ikonę menu głównego  $\Xi$ , a następnie nacisnąć  $\widehat{\mathbf{M}}$  W tym oknie można ustawić parametry potrzebne do uaktywnienia powiadomień przez wiadomość e-mail.

W panelu znajdują się trzy okna:

◫ Wybór typów zdarzeń dla których mają być wysyłane powiadomienia *(Rys.92)*

- **Aktywuj** włączenie lub wyłączenie powiadomień e-mail
- **Alarmy drzwi** alarmy wywołane przez niedomknięte drzwi,
- **Alarmy krytyczne** alarmy krytyczne (np. uszkodzenia czujników)
- **Alarmy temperatury** alarmy wywołane zbyt wysoką lub zbyt niską temperaturą
- **Alarmy wilgotności** alarmy wywołane zbyt wysoką lub zbyt niską wilgotnością
- **Zdarzenia programów** zdarzenia związane z programami (np. dodanie, edycja, usunięcie programu)
- **Zdarzenia użytkowników** zdarzenia związane ze edycją ustawień użytkowników (np. dodanie, edycja, usunięcie użytkownika)

*Rys.92. E-mail: zdarzenia*

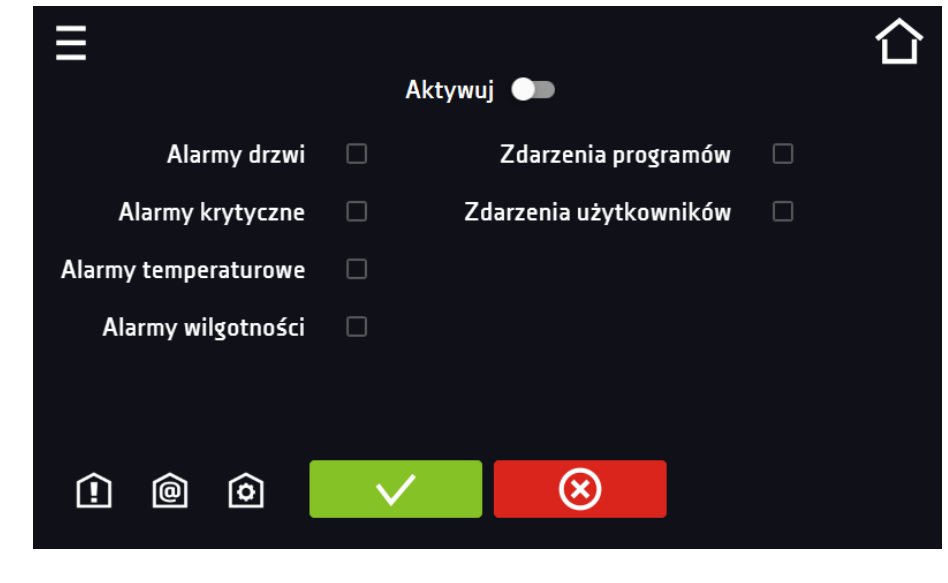

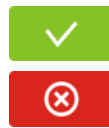

Zatwierdzić zmiany.

Anulować wprowadzone zmiany.

Jeśli opcja "aktywuj" w górnej części panelu nie będzie włączona, e-maile nie będą wysyłane!

#### ◎ Nadawca i odbiorcy *(Rys.93)*

- **Nadawca** adres e-mail nadawcy
- **Odbiorcy** adresy e-mail odbiorcy, maksymalnie 3

#### *Rys.93. E-mail: Nadawca - Odbiorca*

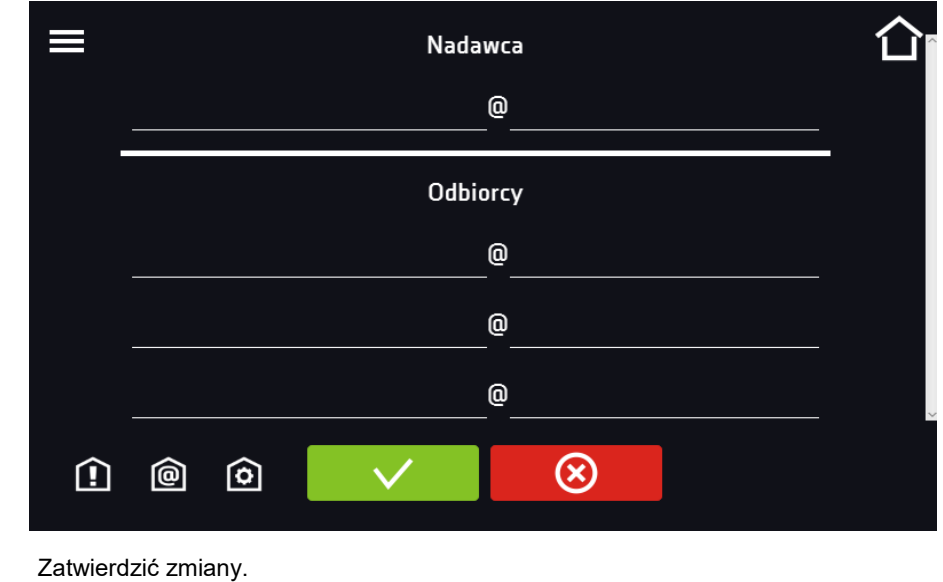

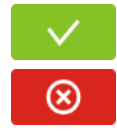

Anulować wprowadzone zmiany.

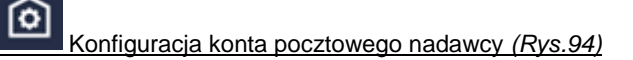

W tym oknie należy podać dane swojego konta pocztowego:

- Server ID SMTP
- Hasło serwera SMTP
- Host serwera SMTP
- Port serwera SMTP

Można również wybrać sposób szyfrowania **TLS** lub **SSL** (informacje można uzyskać od dostawcy konta pocztowego).

*Rys.94. E-mail: konfiguracja konta pocztowego*

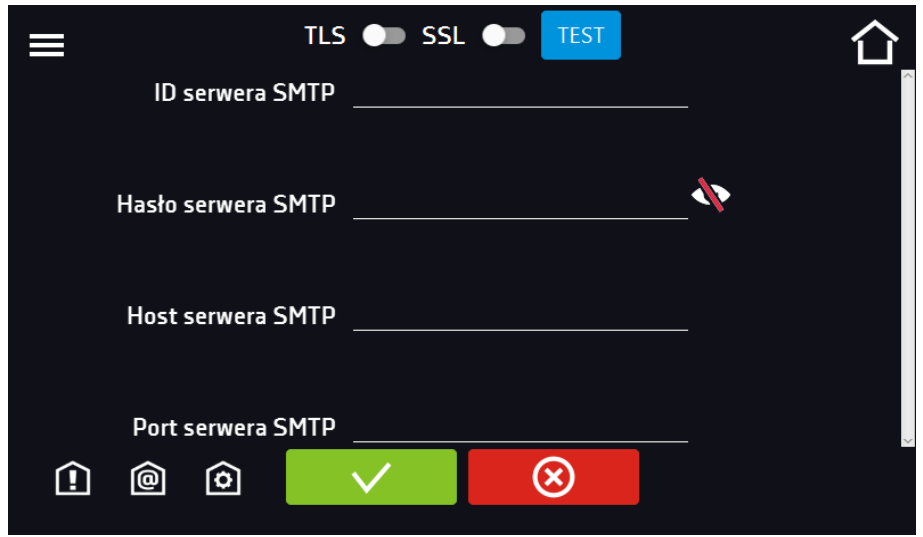

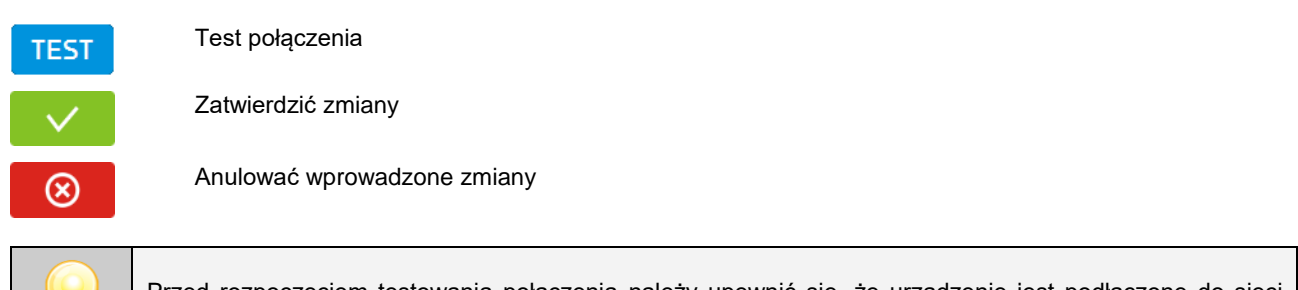

Przed rozpoczęciem testowania połączenia należy upewnić się, że urządzenie jest podłączone do sieci i ma poprawnie skonfigurowane połączenie sieciowe, *patrz Rozdział 6.19.*

*6.21. Funkcja automatycznego odszraniania (standard w KK i KKS)*

Nacisnąć ikonę menu głównego  $\blacksquare$ , a następnie nacisnąć  $\blacksquare$ . Panel pozwala na sterowanie odszranianiem wnętrza urządzenia. Opcja dostępna w KK i KKS. Wyposażenia standardowe przypadku wersji fitotronowej.

Funkcja automatycznego odszraniania jest aktywna, gdy zaznaczone jest pole "włączone" (*Rys.95,* konteczone ko w przeciwnym wypadku funkcja nie będzie działać (również ustawienia fabryczne).

> Ustawienie fabryczne: odszranianie co 2 h trwające 2 min. Podczas odszraniania następuje chwilowy wzrost temperatury w komorze o ok. 3\*C. Parametry odszraniania mogą być zmienione przez Użytkownika w zależności od aplikacji - rodzaju próby (mokra/sucha), częstotliwości otwierania drzwi, itp.

Można ustawić:

- **okres [h]** jest to interwał co jaki czas jest włączane odszranianie dla zadanej temperatury  $\leq 5^{\circ}$ C.
- **opóźnienie [min]** czas po zakończeniu odszraniania, w którym nie są generowane alarmy temperaturowe, określane w minutach.

Naciśnięcie przycisku Ustawienia fabryczne – przywraca ustawienia fabryczne odszraniania (okres [h]: 2, czas [s]: 120,

opóźnienie [m]: 0). UWAGA: zaznaczona musi być opcja "włączone" **. włączone krze** 

*Rys.95. Program odszraniania*

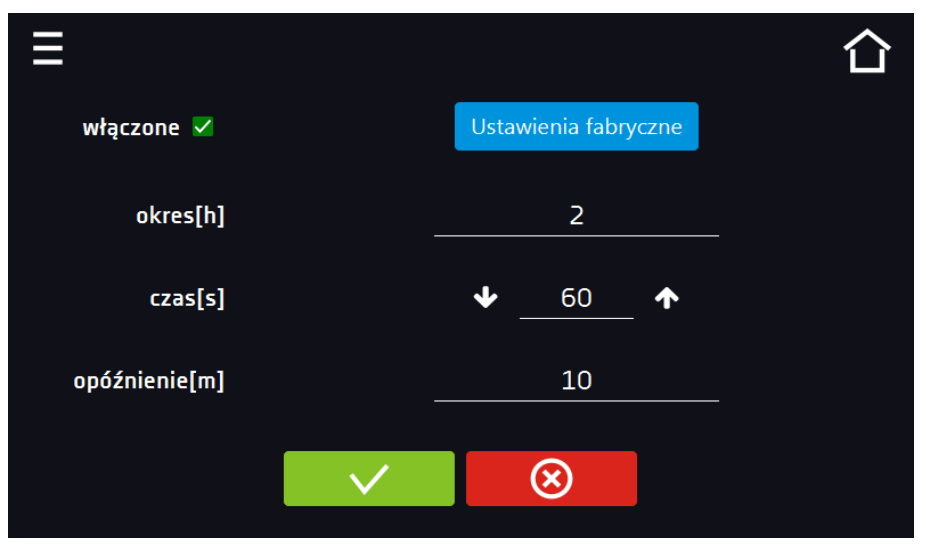

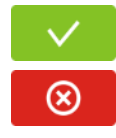

Zatwierdzić zmiany.

Anulować wprowadzone zmiany.

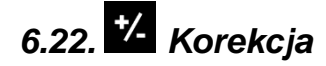

tość:

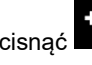

Nacisnąć ikonę menu głównego  $\Xi$ , a następnie nacisnąć  $\mathcal{V}_\bullet$ . W tym oknie można *(Rys.97)* można skorygować war-

- temperatury wskazywanej na wyświetlaczu, poprzez dodanie do niej wartości korekcji. Ustawiona wartość korekcji jest przyjmowana w całym temperaturowym zakresie pracy urządzenia. Na przykład: jeżeli średnia temperatura wskazywana przez urządzenie to 20°C, a średnia temperatura mierzona przez niezależny zewnętrzny czujnik temperatury to 20,5°C, wówczas należy ustawić korekcję na +0,5°C. Temperaturę średnią należy wyliczyć z pewnego odcinka czasowego np. z 30 min. Zakres korekcji wynosi od -5°C do 5°C.
- wilgotności wskazywanej na wyświetlaczu, poprzez dodanie do niej wartości korekcji. Korekcje można wprowadzić w 3 zakresach wilgotności, między zakresami korekcja jest obliczana liniowo.

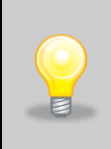

Urządzenie zostało skalibrowane u producenta zgodnie z obowiązującymi normami. Dla poprawnej pracy urządzenia nie jest konieczne stosowanie kalibracji Użytkownika. Użytkownik przeprowadza kalibrację urządzenia **na własną odpowiedzialność** i musi być świadomy konsekwencji wynikających ze zmiany parametrów fabrycznych urządzenia. Jeżeli urządzenie było wywzorcowane, po wprowadzeniu korekcji świadectwo wzorcowania **traci ważność**.

*Rys.97. Korekcja użytkownika*

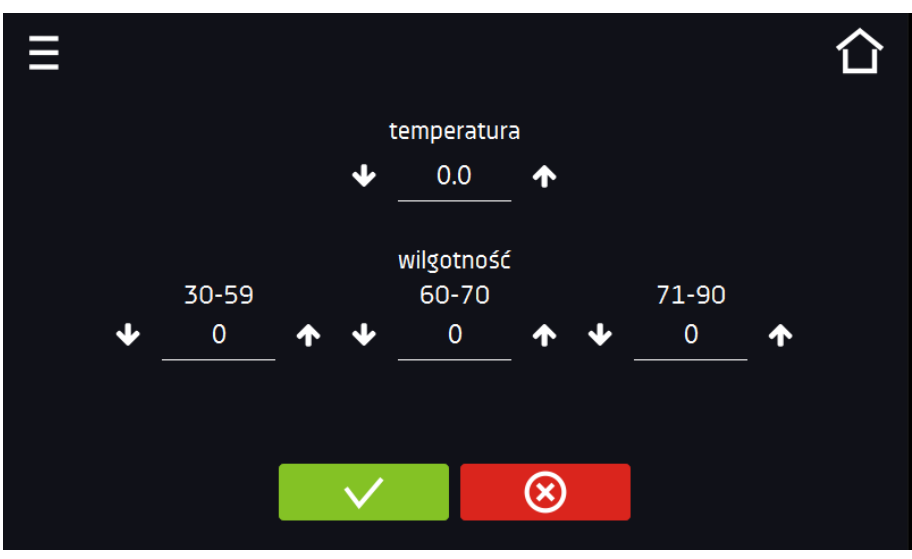

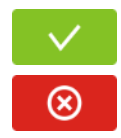

Zatwierdzić zmiany

Anulować wprowadzone zmiany

# **7. INTERFEJS**

### *7.1. MODBUS TCP*

Urządzenie umożliwia monitorowanie stanu przy wykorzystaniu interfejsu komunikacyjnego MODBUS TCP. Parametry połączenia:

- Adres IP: taki sam jak urządzenia (ustawiany w panelu patrz *Rozdział 6.19.*
- port: 502

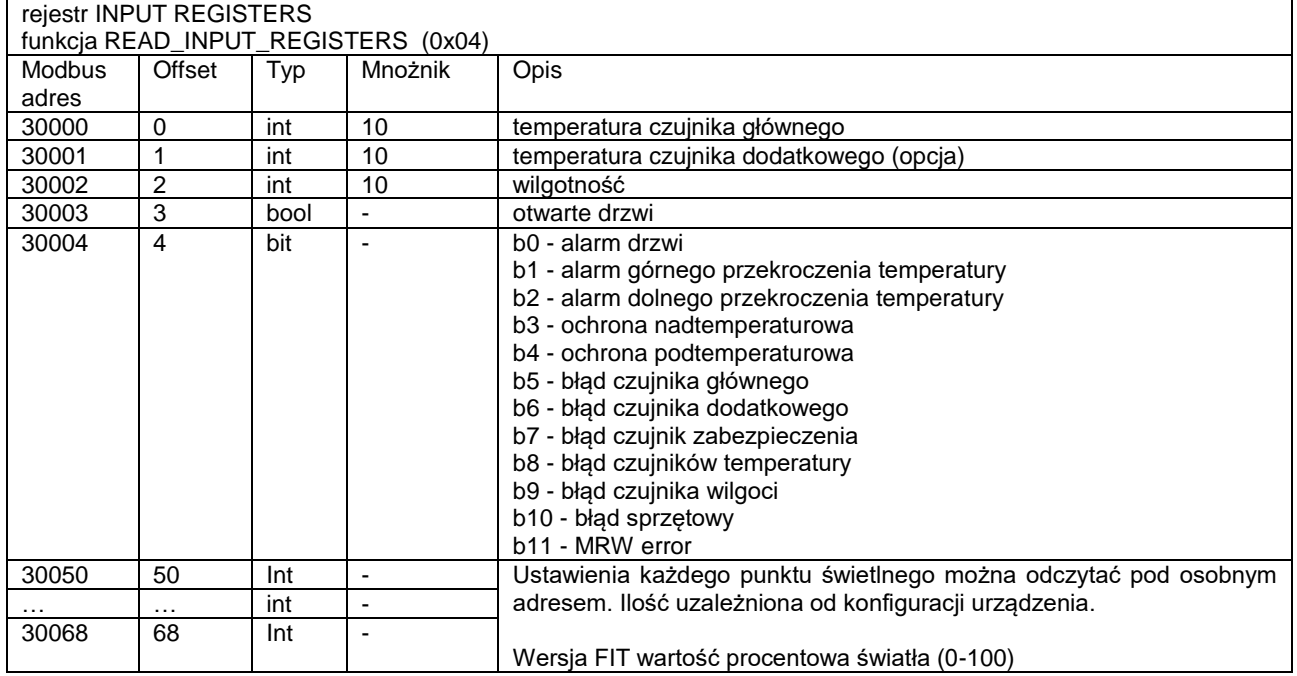

### **8. ZABEZPIECZENIE TEMPERATUROWE**

Urządzenie fabrycznie jest wyposażone w ochronę wkładu – zabezpieczenie temperaturowe. Jeśli uszkodzeniu ulegnie któraś z części odpowiedzialna za utrzymywanie zadanej temperatury lub nastąpi nieświadoma zmiana ustawień temperatury pracy przez Użytkownika, zadziała ustawione zabezpieczenie.

### *8.1. Klasa zabezpieczenia*

Standardowo komorach klimatycznych zastosowano zabezpieczenie klasy 3.3 zg. DIN 12880. Użytkownik sam programuje wartość temperatury zabezpieczenia dolną/górną. W momencie, gdy zadana temperatura zostanie przekroczona, zasilanie układu chłodzenia lub grzania zostanie wyłączone. Kiedy temperatura powróci do dozwolonego zakresu, urządzenie wznowi pracę. Poniżej na rysunku przedstawiono zasadę działania zabezpieczeń.

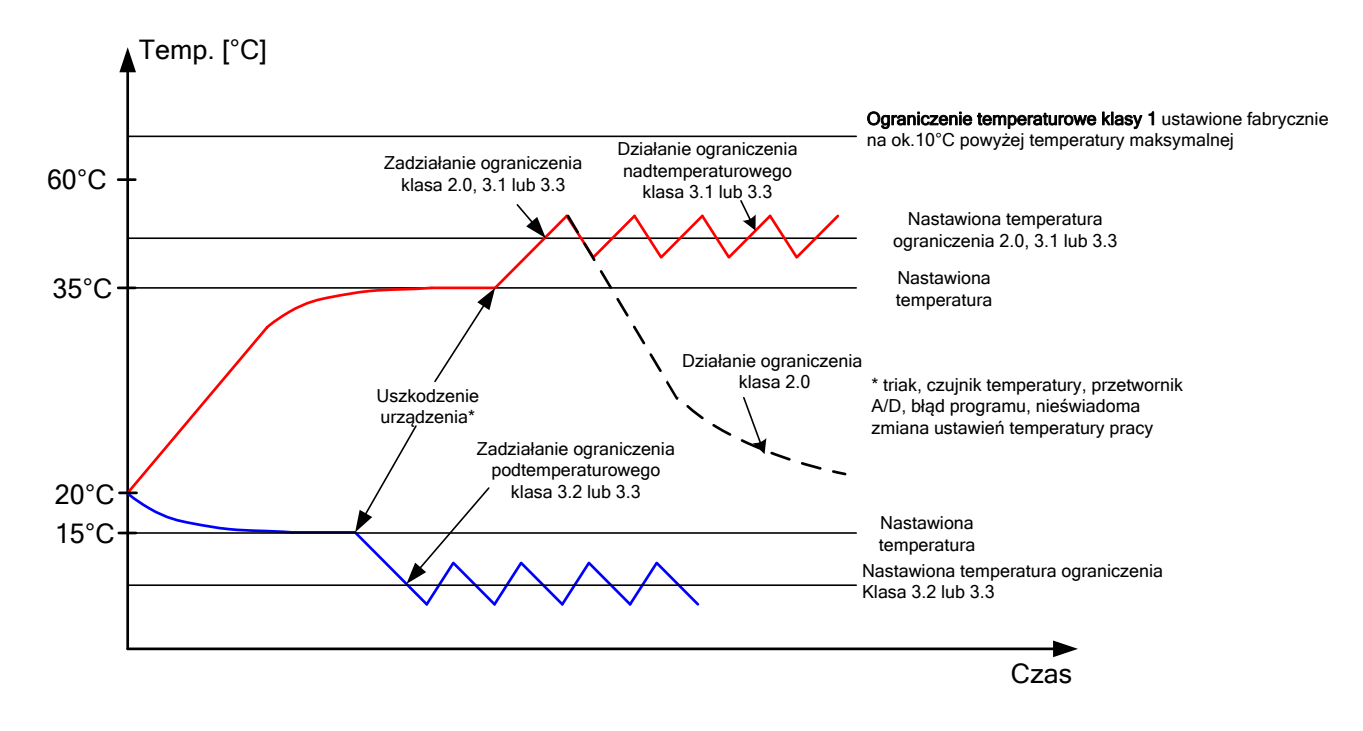

# **9. PODŁĄCZENIE URZĄDZENIA DO KOMPUTERA**

Każde urządzenie w wersji SMART PRO może zostać podłączone do sieci Ethernet lub bezpośrednio do komputera za pomocą kabla LAN (wyposażenie standardowe). Za pomocą programu Lab Desk (wyposażenie standardowe) można programować i monitorować pracę wielu urządzeń ze sterownikiem SMART PRO. Dokładne informacje na programu Lab Desk znajdują się w oddzielnej instrukcji obsługi.

# **10. DZIAŁANIE UKŁADU CHŁODZENIA**

W niskich temperaturach pracy urządzenia może dochodzić do oblodzenia parownika. Sygnałem zbyt dużej ilości lodu na parowniku jest niższa sprawność chłodzenia urządzenia. Aby zapewnić prawidłowe działanie urządzenia, należy przestrzegać następujących zasad:

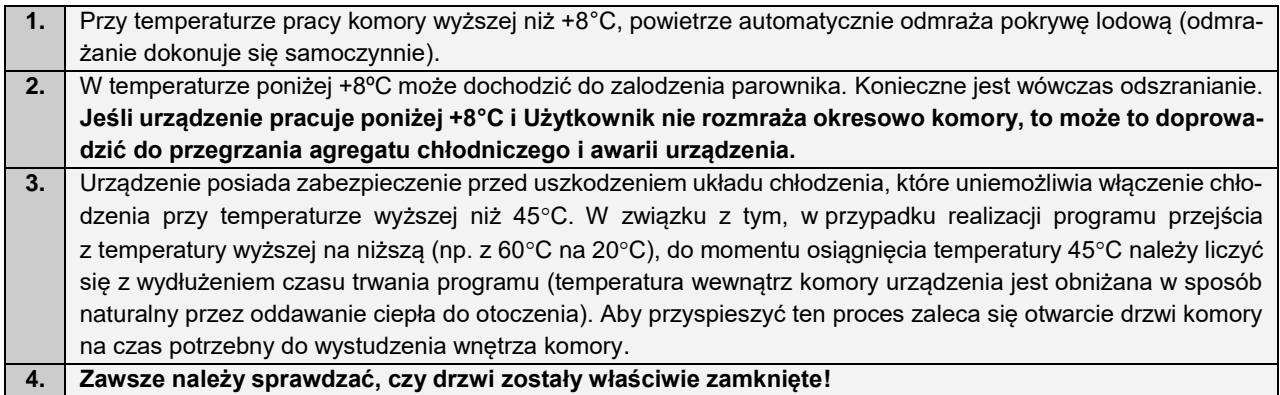

## **11. CZYSZCZENIE I KONSERWACJA URZĄDZENIA**

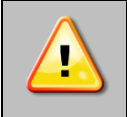

**Przed przystąpieniem do jakiejkolwiek czynności związanej z czyszczeniem, należy odłączyć urządzenie od sieci zasilającej! Jeżeli urządzenie jest wyposażone w bateryjne podtrzymanie pracy wyświetlacza (opcja) również należy je wyłączyć.**

Na wewnętrznych ściankach urządzenia (w szczególności nowego), wykonanych ze stali nierdzewnej, mogą pojawiać się przebarwienia (plamy) – które nie są spowodowane wadami fabrycznymi, a jedynie procesem produkcyjnym stali. Można je wyczyścić przy użyciu benzyny ekstrakcyjnej.

W urządzeniach produkowanych ze stali nierdzewnej ich użytkowanie w standardowych warunkach laboratoryjnych nie powoduje rdzewienia. Istnieje jednak możliwość pojawienia się na ich powierzchni nalotu wyglądem przypominającego rdzę (związanego np. z rodzajem przechowywanych / inkubowanych prób). Wówczas zaleca się wyczyszczenie zabrudzonych powierzchni przy pomocy specjalnego preparatu, np. Pelox.

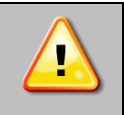

**Podczas czyszczenia urządzenia specjalnymi środkami czyszczącymi należy bezwzględnie przestrzegać wskazówek, zaleceń i środków bezpieczeństwa zapisanych w instrukcji użytkowania lub w karcie charakterystyki stosowanego preparatu.**

### *11.1. Czyszczenie obudowy, tacy na skropliny i pompki*

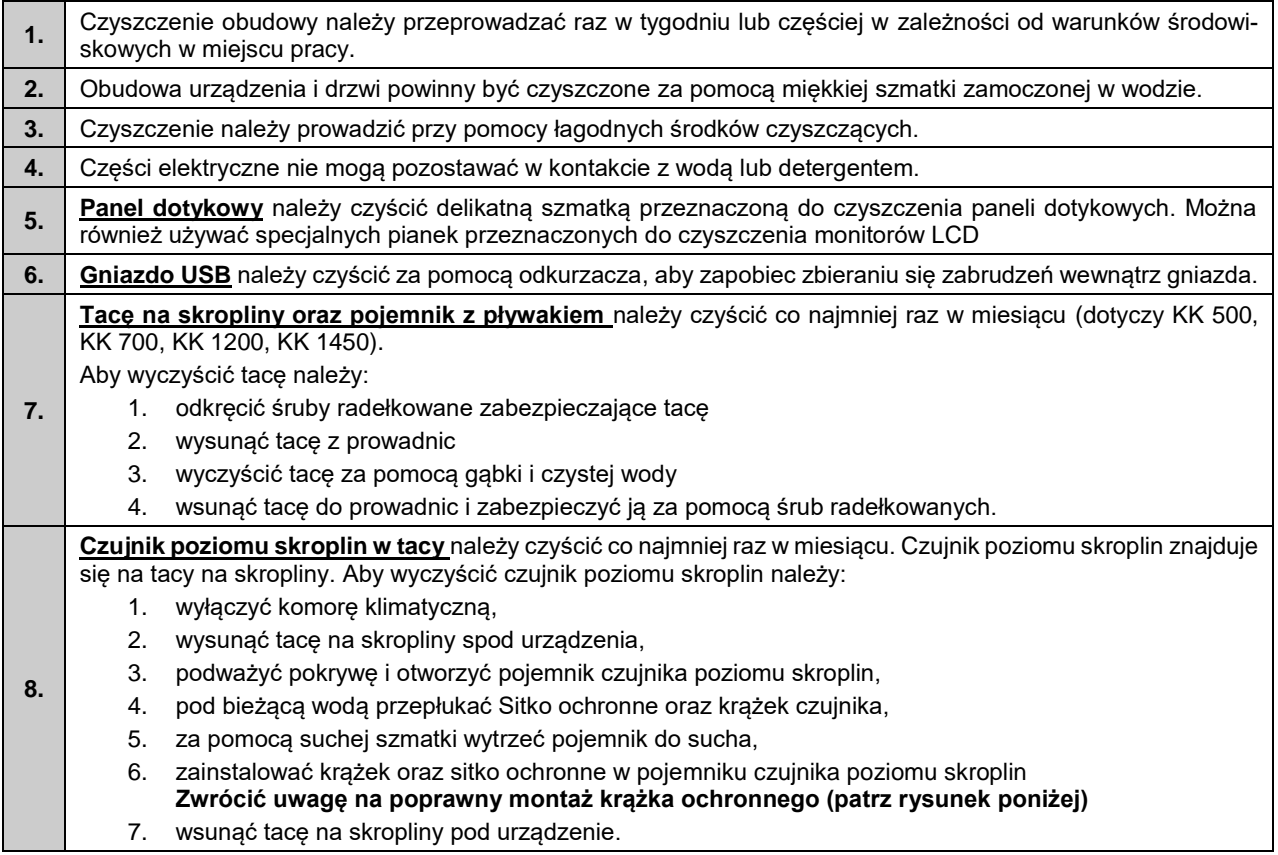

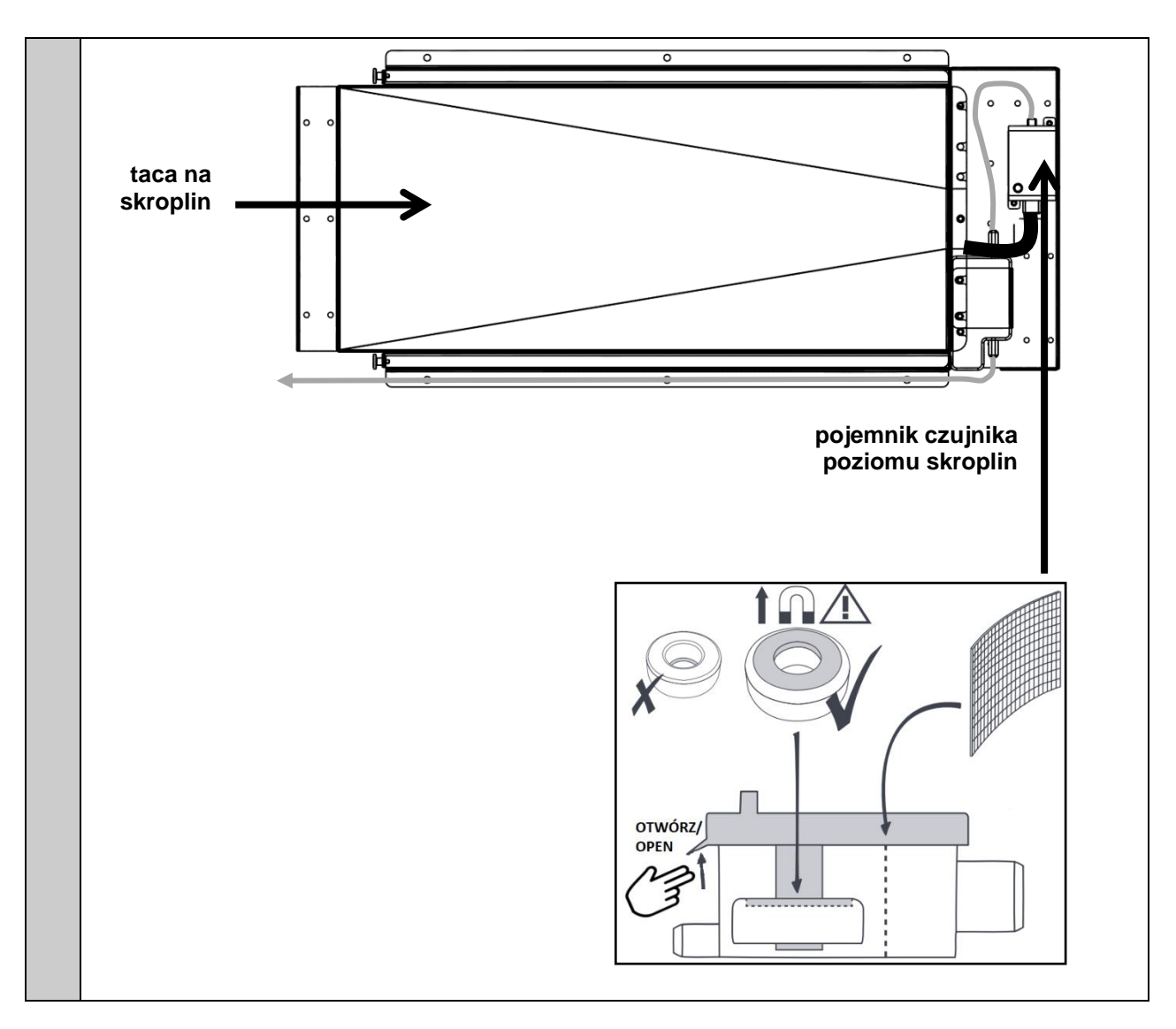

### *11.2. Czyszczenie wnętrza*

Wnętrze komór klimatycznych jest wykonane ze stali nierdzewnej 0H18 zg. z DIN 1.4301. Stal nierdzewna 0H18 również ulega korozji, ale zdecydowanie mniej i wolniej od innych rodzajów stali. Aby maksymalnie spowolnić proces korozji tego typu stal wymaga regularnej konserwacji oraz czyszczenia. Należy unikać agresywnych środków myjących i preparatów na bazie chloru oraz wybielaczy, nie dopuszczać do kontaktu stali nierdzewnej ze stalą niestopową, o ile nie mamy do czynienia ze stalą szlifowaną unikać materiałów które mogą zarysować powierzchnię.

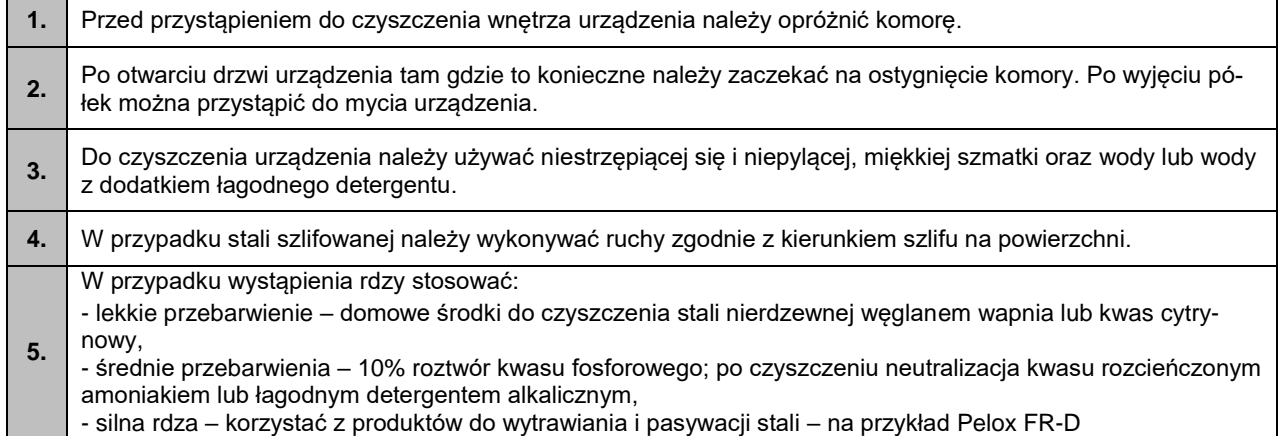

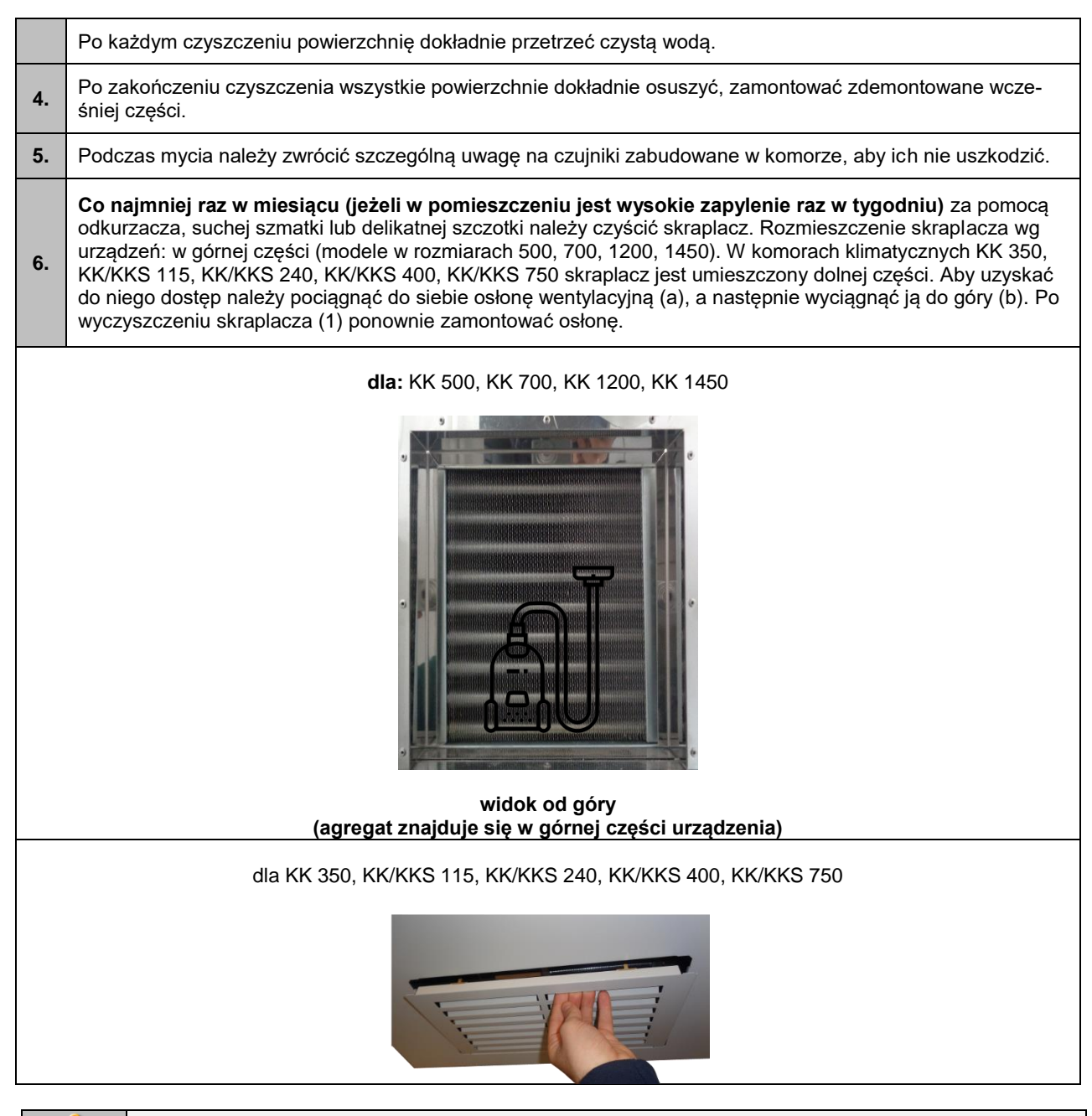

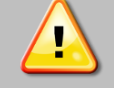

**Brak regularnego czyszczenia może spowodować uszkodzenie sprężarki i utratę gwarancji.**

### *11.3. Czyszczenie ekranu dotykowego*

Ekran dotykowy jest narażony na zabrudzenia, dlatego należy go regularnie czyścić. Do czyszczenia ekranu dotykowego należy używać czystej i suchej ściereczki z mikrofibry. Jest to bardzo delikatny materiał i dobrze zbiera zabrudzenia.

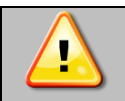

Przed użyciem ściereczki trzeba sprawdzić, czy na jej powierzchni nie znajdowały się żadne okruchy lub drobiny. Podczas czyszczenia mogą one zadziałać jak papier ścierny i porysować powierzchnię ekranu.

Jeśli zabrudzeń nie da się usunąć na sucho, ściereczkę można delikatnie nawilżyć wodą.

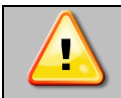

Do czyszczenia ekranu nie wolno używać ręczników papierowych, ponieważ na ekranie mogą powstać mikrouszkodzenia.

Przed rozpoczęciem czyszczenia zablokować ekran, poprzez naciśnięcie na rozwiniętej górnej belce *(Rys. 98).*

*Rys.98. Zablokowanie ekranu*

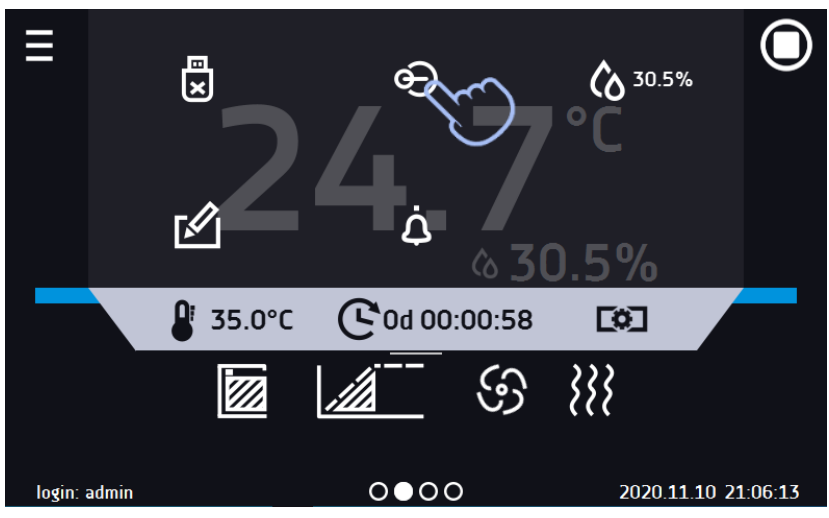

Ekran jest gotowy do czyszczenia.

Aby odblokować ekran dotykowy należy przesunąć niebieskie kółko w biały okrąg *(Rys. 99).*

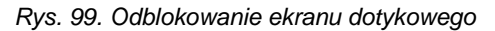

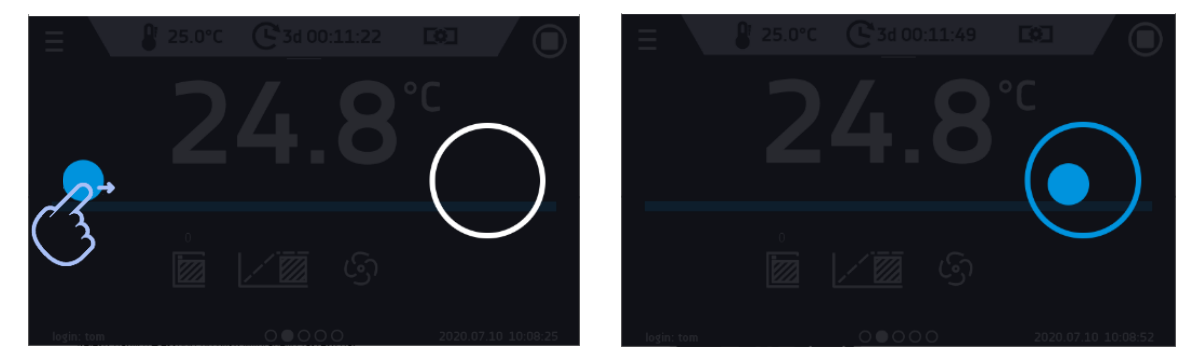

## **12. POSTĘPOWANIE W PRZYPADKU PRZERWY W UŻYTKOWANIU**

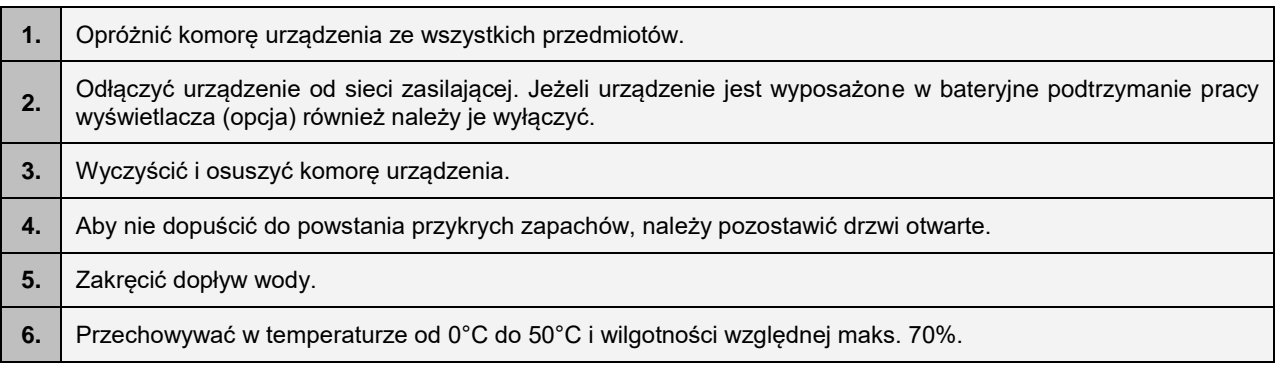

# **13. SYTUACJE PROBLEMOWE**

#### **Zanim zwrócą się Państwo do Serwisu należy:**

- 1. sprawdzić czy postępowanie jest zgodne z instrukcją obsługi urządzenia,
- 2. upewnić się, że urządzenie nadal nie działa poprawnie poprzez ponowne uruchomienie. Jeżeli urządzenie się nie uruchomi, należy go ponownie odłączyć od sieci elektrycznej i powtórzyć całą operację po upływie godziny.

### **Serwis**

Odwiedź stronę POL-EKO sp.k.: [www.pol-eko.com.pl](http://www.pol-eko.com.pl/) aby:

- uzyskać pełne dane kontaktowe serwisu technicznego
- uzyskać dostęp do katalogu on-line POL-EKO sp.k. oraz informacje o dostępnych akcesoriach oraz powiązanych produktach
- uzyskać informacje o produktach oraz ofertach specjalnych

Aby zdobyć informacje na temat urządzeń bądź uzyskać pomoc techniczną, skontaktuj się Działem Serwisu lub odwiedź stronę[: www.pol-eko.com.pl](http://www.pol-eko.com.pl/)

### *13.1. Możliwe usterki*

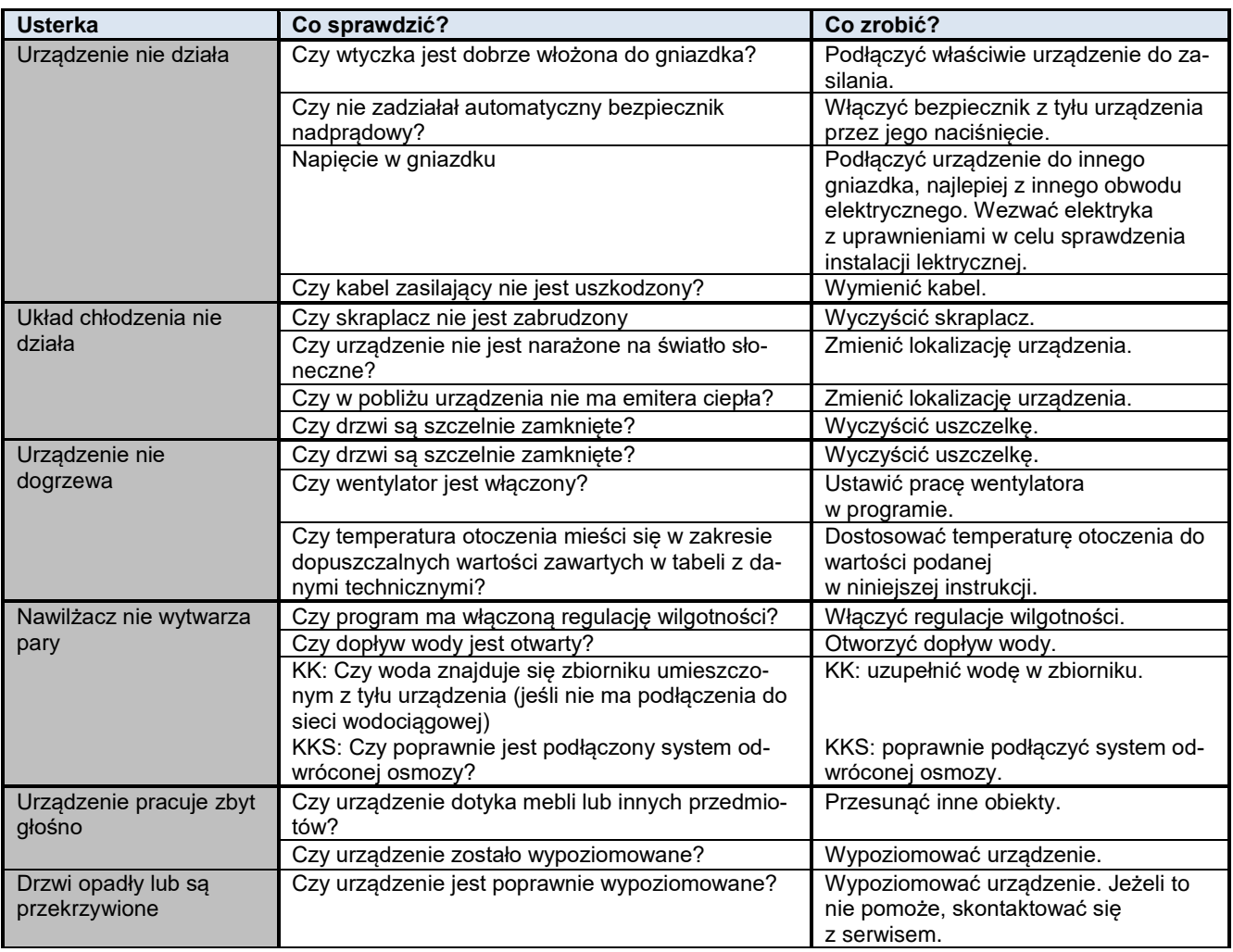

**Dla KK i KKS: bulgotanie, szmer przepływającego płynu chłodniczego pochodzące z obwodu chłodniczego są zjawiskiem normalnym.**

### *13.2. Czasy pracy podzespołów nawilżacza ultradźwiękowego UCAN*

Producent nawilżacza UCAN deklaruje bezawaryjną pracę podzespołów zawartych w nawilżaczu przez określony czas.

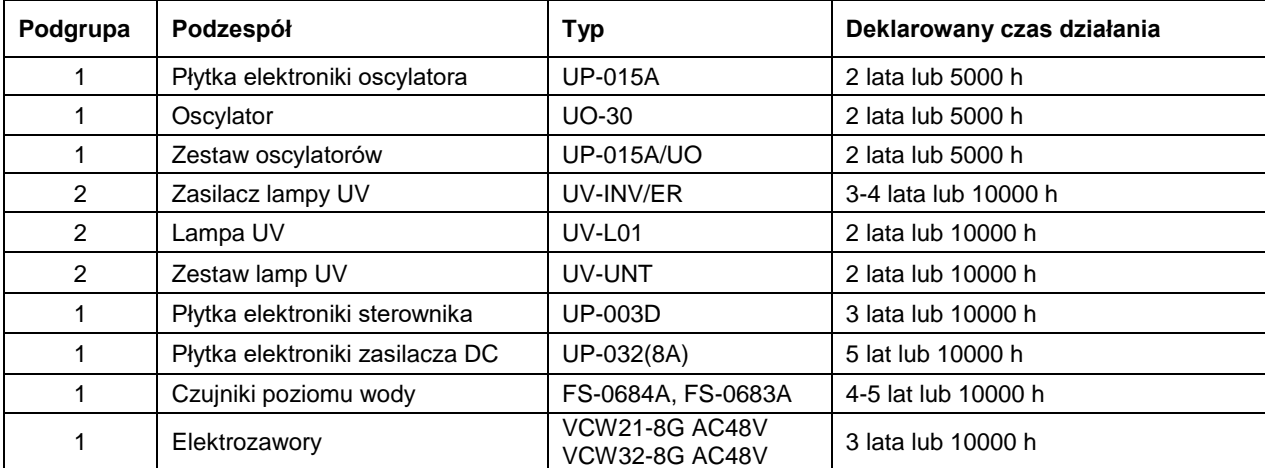

## **14. WARUNKI GWARANCJI**

POL-EKO sp.k. gwarantuje, że zakupiony produkt jest wolny od wszelkich wad materiałowych oraz produkcyjnych i został objęty gwarancją przez okres dwóch lat od daty dostarczenia urządzenia. W przypadku wystąpienia usterki, POL-EKO na własny koszt dokona naprawy, wymiany lub zwrotu kosztów zakupu produktu, pod warunkiem, że urządzenie zostanie zwrócone w okresie gwarancji. Gwarancja nie obejmuje uszkodzeń wynikających ze złego użytkowania, nadmiernego przeciążenia urządzenia, powstałych z winy Użytkownika. Wszelkie zaniedbania lub używanie urządzenia niezgodnie z przeznaczeniem bądź zaleceniami zawartymi w instrukcji obsługi oraz innych lokalnych rozporządzeniach, powoduje utratę praw gwarancyjnych.

Urządzenie, które jest zwracane musi być ubezpieczone przez Klienta na wypadek ewentualnego uszkodzenia lub zagubienia. Gwarancja będzie ograniczać się wyłącznie do sytuacji wymienionych wyżej. NINIEJSZA KLAUZULA GWARAN-CYJNA W SPOSÓB WYRAŹNY WYŁĄCZA STOSOWANIE ODPOWIEDZIALNOŚCI Z TYTUŁU ZA PRZYDATNOŚCI DO CELÓW ZWYKŁYCH ALBO TEŻ DO CELÓW SZCZEGÓLNYCH.

Wszelkie reklamacje należy należy zgłaszać pod adres:

**POL-EKO A. Polok-Kowalska sp.k ul. Kokoszycka 172 C, 44-300 Wodzisław Śl. Tel:** +48 / 32 453 91 96, 32 453 91 70, 32 453 90 30 **E-mail: [serwis@pol-eko.com.pl](mailto:serwis@pol-eko.com.pl)**

Wzór zgłoszenia serwisowego oraz warunki gwarancji określone są na stronie internetowej producenta: **<http://www.pol-eko.com.pl/en/service>**

#### **Zgodność z lokalnym prawem i rozporządzeniami**

Użytkownik jest odpowiedzialny za uzyskanie wszelkich zezwoleń lub autoryzacji wymaganych do uruchomienia i korzystania z produktu. POL-EKO sp.k. nie ponosi odpowiedzialności za jakiekolwiek zaniedbania w w/w kwestii z wyjątkiem sytuacji, kiedy odmowa w uzyskaniu zezwolenia lub autoryzacji jest spowodowana usterką produktu.

# **15. TABLICZKA ZNAMIONOWA**

Tabliczka znamionowa znajduje się na lewej ściance, w lewym górnym rogu. Poniżej przykład tabliczki:

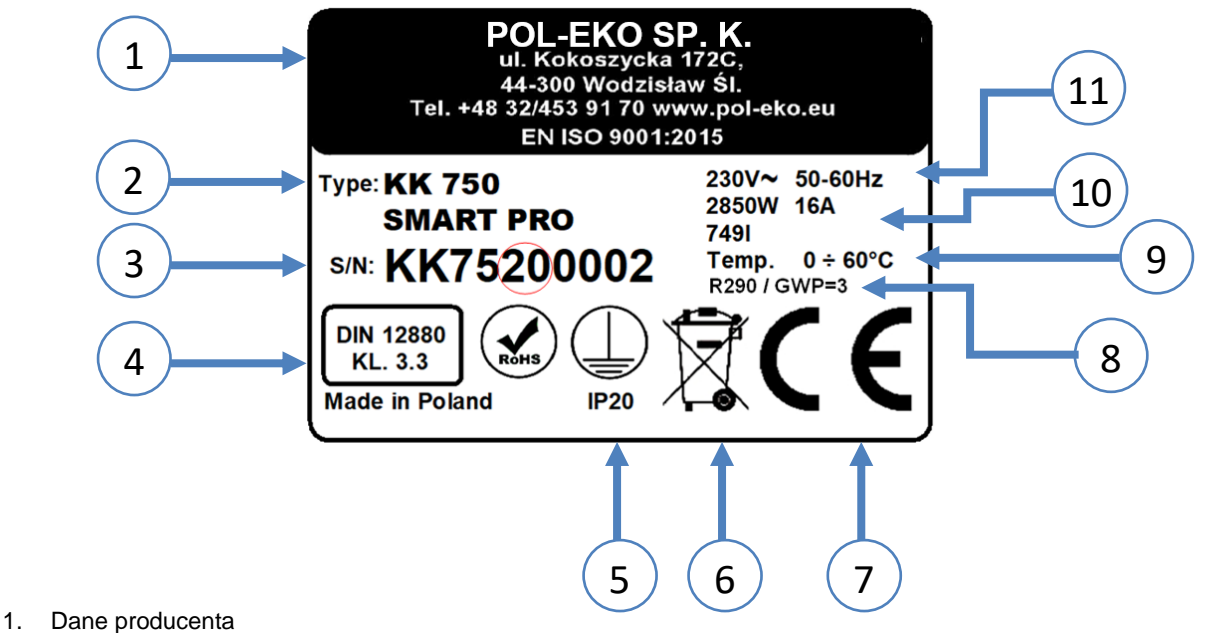

- 2. Typ urządzenia
- 3. Nr seryjny (zaznaczone dwie cyfry stanowią datę produkcji urządzenia)
- 4. Klasa zabezpieczenia termicznego wkładu wg DIN 12880
- 5. Stopień ochrony przeciwporażeniowej (klasa I: ochrona przed dotykiem pośrednim) i stopień ochrony obudowy IP
- 6. Oznaczenie postępowania z urządzeniem zużytym wg dyrektywy WEE2
- 7. Oznaczenie CE, jako potwierdzenie zgodności z dyrektywami
- 8. Dane dotyczące układu chłodzenia urządzenia (rodzaj i ilość gazu)
- 9. Zakres temperatury pracy.
- 10. Dane dotyczące urządzenia (moc maksymalna, pojemność komory)
- 11. Dopuszczalny zakres wartości napięcia zasilania i częstotliwości

Oznaczone czerwonym kółkiem dwie cyfry to rok produkcji urządzenia.

# **16. DANE TECHNICZNE**

Dane techniczne podano z tolerancją ± 5%, pojemność użytkowa komory jest zawsze mniejsza. Poniższe parametry dotyczą urządzeń standardowych (bez wyposażenia opcjonalnego).

## *16.1. Urządzenia serii KK*

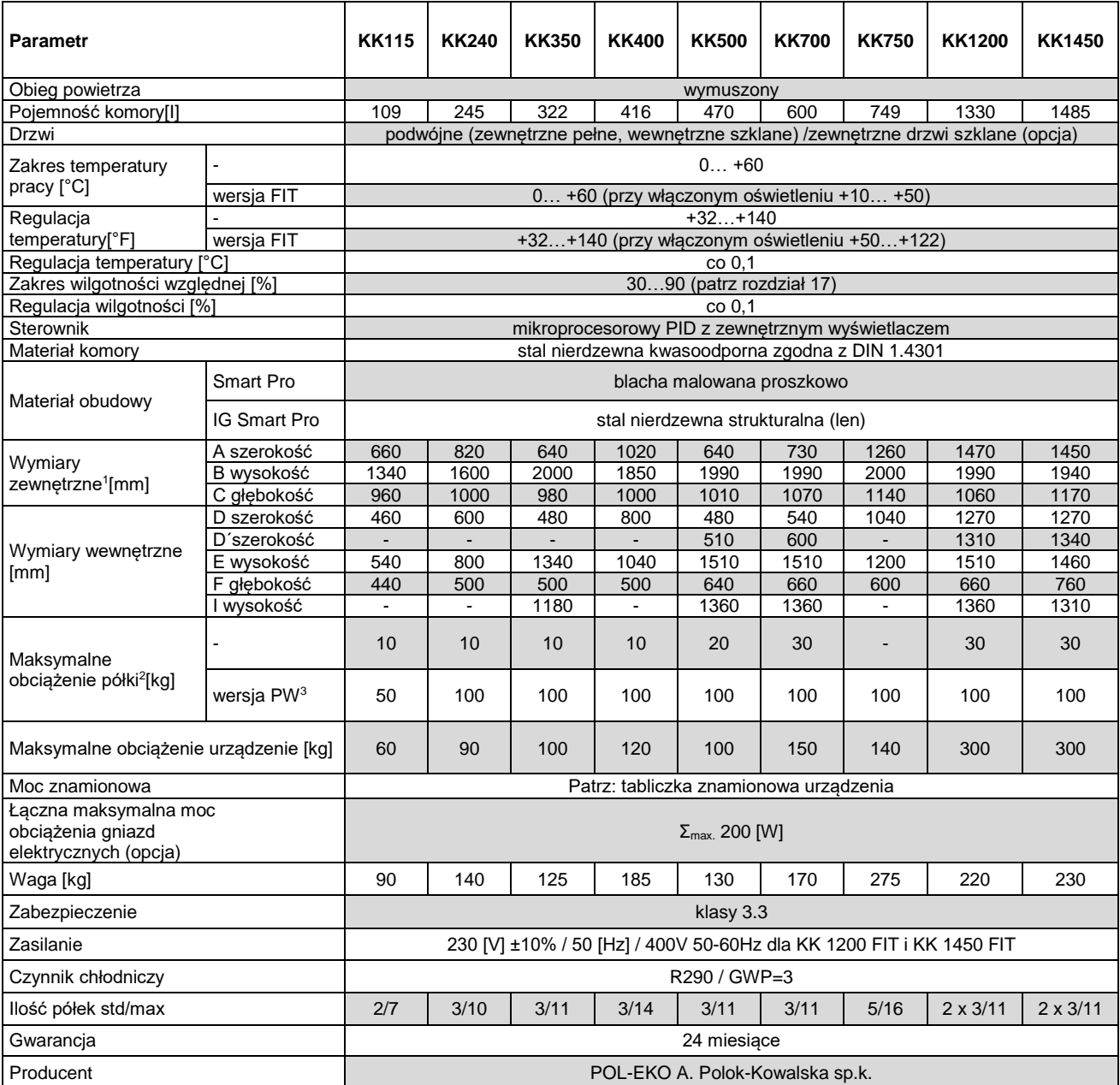

powyższe parametry dotyczą urządzeń standardowych (bez wyposażenia opcjonalnego)

1 - głębokość nie obejmuje przyłącza kabla zasilającego 50mm

2 - przy równomiernym obciążeniu całej powierzchni

3 - półka wzmocniona

4 - wersja wzmocniona

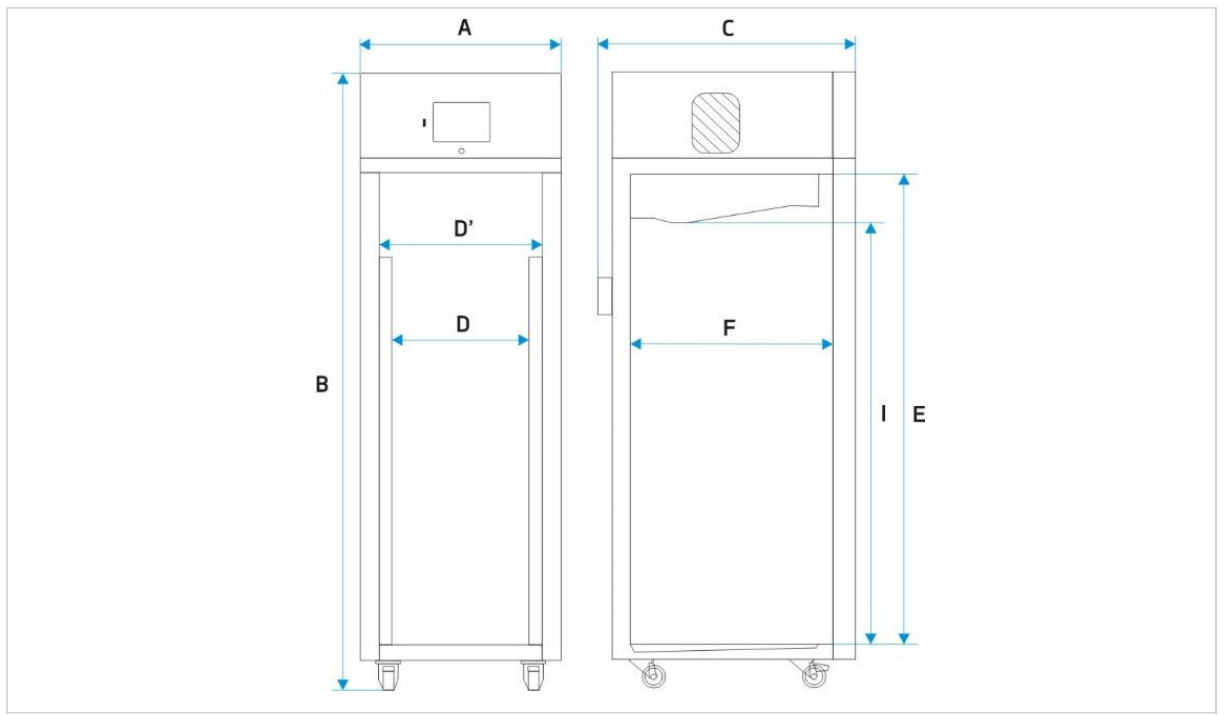

**KK 500, 700, 1200, 1450**

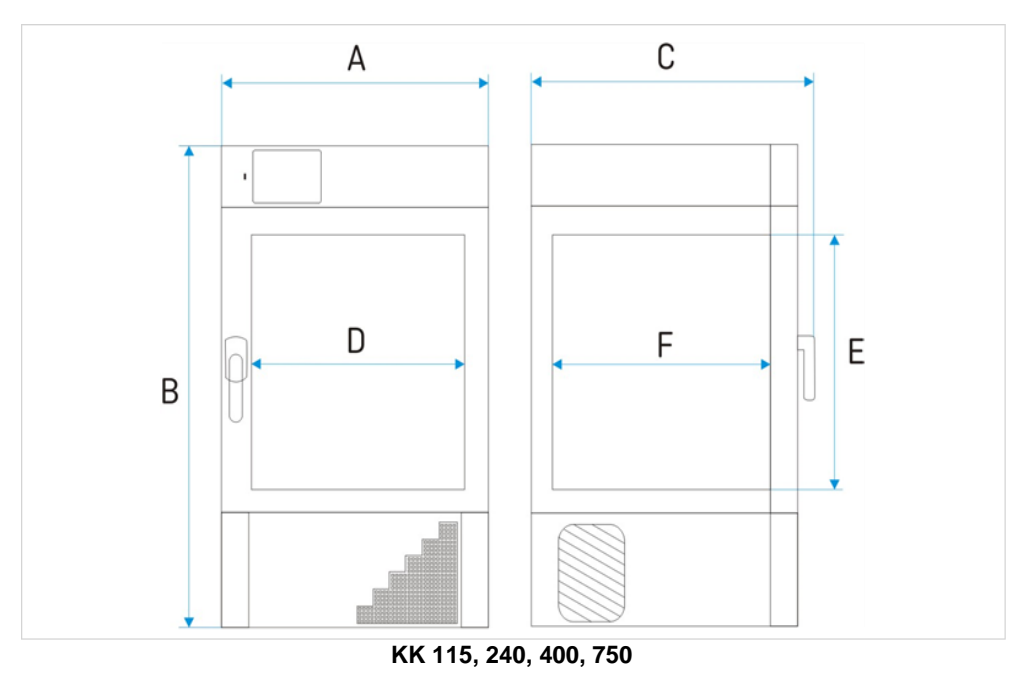

# *16.2. Urządzenia serii KKS*

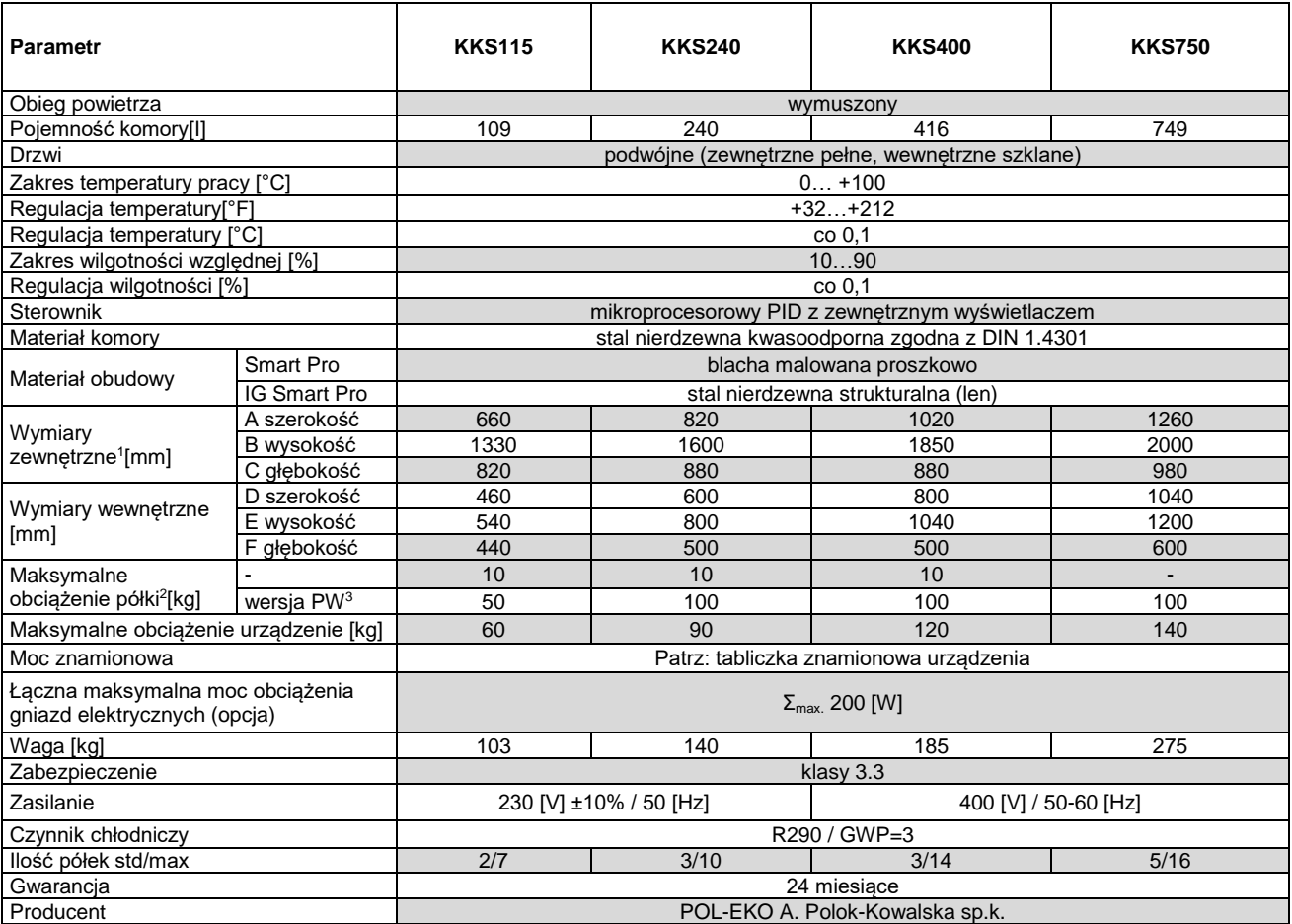

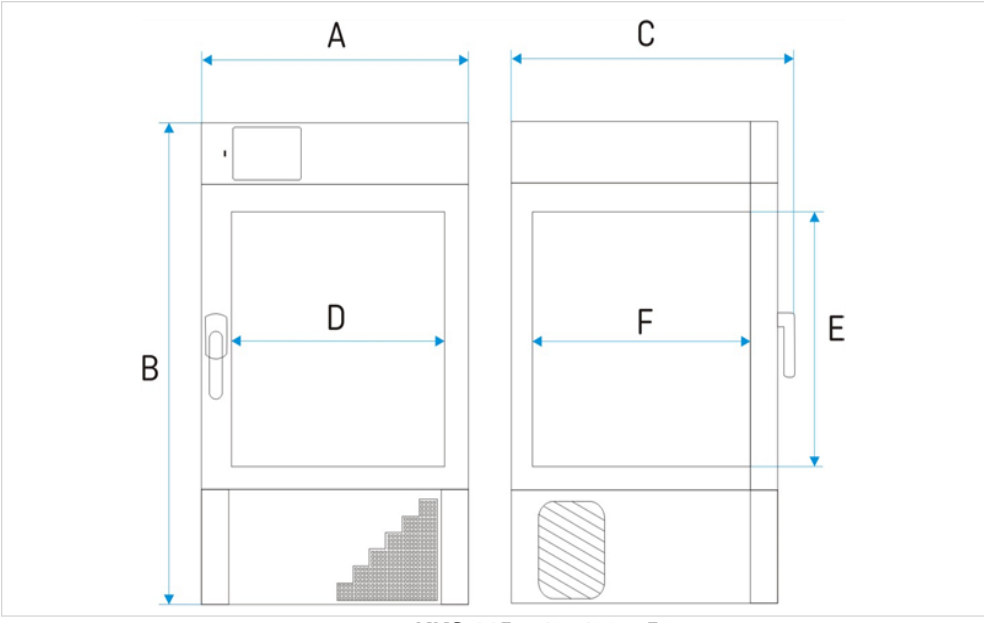

**KKS 115, 240, 400, 750**

# **17. DEKLARACJE CE**

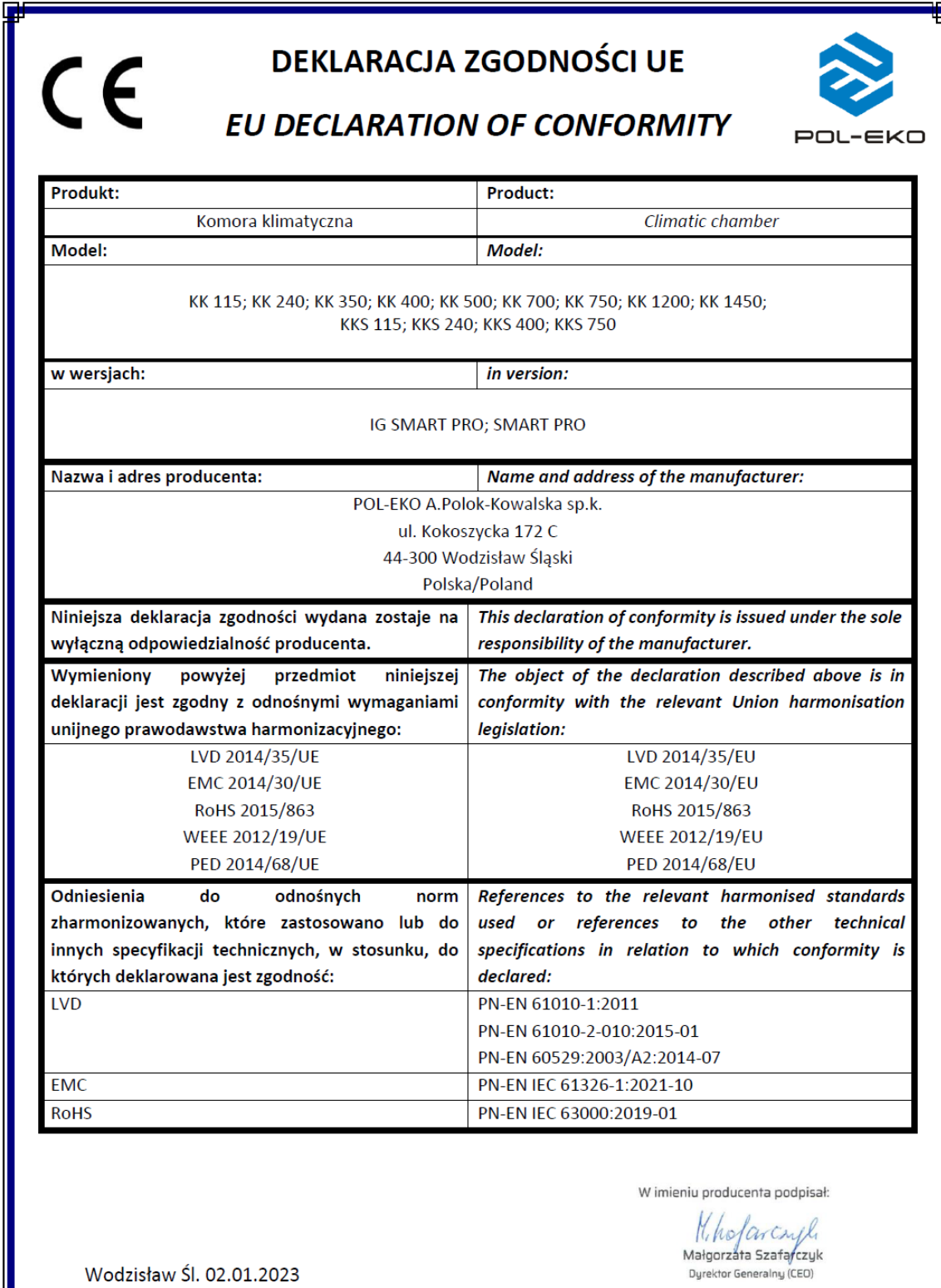

Producent wyposażenia kontrolno-pomiarowego do badań laboratoryjnych i procesów technologicznych, dystrybutor w Polsce firm: HAMILTON, NICKEL ELECTRO, RODWELL, THERMO SCIENTIFIC, WTW.

internet: [www.pol-eko.com.pl](http://www.pol-eko.com.pl/) \* [www.cieplarki.pl](http://www.cieplarki.pl/) \* [www.meblelab.com.pl](http://www.meblelab.com.pl/) \* [www.polekolab.pl](http://www.polekolab.pl/)

**Oferujemy urządzenia przenośne,**

 $\Box$  fotometry i spektrofotometry

❑ czujniki konduktometryczne

**laboratoryjne i on-line:** ❑ pH-metry ❑ jonometry ❑ tlenomierze  $\Box$  konduktometry<br> $\Box$  fotometry i spe

> □ termoreaktory<br>□ metnościomie □ mętnościomierze<br>□ elektrody pH  $\Box$  elektrody pH<br> $\Box$  czuiniki kond

□ sondy tlenowe<br>□ łaźnie wodne ❑ łaźnie wodne ❑ autoklawy ❑ bufory pH

#### **Produkujemy:**

- □ szafy termostatyczne<br>□ chłodziarki laboratory
- $\Box$  chłodziarki laboratoryjne
- $\Box$  cieplarki i inkubatory<br> $\Box$  urzadzenia z fotoper
- ❑ urządzenia z fotoperiodem i fitotronem
- □ suszarki, sterylizatory<br>□ suszarki z przepływen
- □ suszarki z przepływem azotu<br>□ zamrażarki
- 
- ❑ zamrażarki ❑ zamrażarki niskotemperaturowe
- $\Box$  komory klimatyczne<br> $\Box$  komory grzewcze C
- □ komory grzewcze CALDERA<br>□ licznik kolonii bakterii
- ❑ licznik kolonii bakterii
- ❑ wytrząsarki laboratoryjne
- $\square$  aparaty do pobierania próbek<br> $\square$  hydromaty
- 
- ❑ hydromaty
- □ stacje Eurodrop<br>□ stacie zlewne F
- $\Box$  stacje zlewne FEKO
- $\Box$  przetworniki do pomiarów on-line certyfikowane, metalowe i laminowane meble laboratoryjne
- ❑ dygestoria

### **Organizujemy:**<br>**D** szkole

- $\Box$  szkolenia regionalne
- $\Box$  szkolenia indywidualne
- seminaria

#### **Zapewniamy:**

- $\square$  serwis gwarancyjny i pogwarancyjny<br> $\square$  szeroko pojete doradztwo w zakre
- ❑ **szeroko pojęte doradztwo w zakresie doboru, konserwacji i eksploatacji wyposażenia laboratorium**

#### **Firma POL-EKO LABORATORIUM POMIAROWE Sp. z o. o. posiada akredytację Polskiego Centrum Akredytacji w zakresie wzorcowania:**

- ❑ komór termostatycznych i klimatycznych (cieplarki, suszarki,
- szafy termostatyczne, inkubatory, komory klimatyczne, zamrażarki) ❑ łaźni laboratoryjnych oraz termoreaktorów
- ❑ komór do sterylizacji parowej (autoklawów)
- 
- ❑ termometrów elektrycznych i elektronicznych ❑ rejestratorów temperatury
- 
- ❑ wysokotemperaturowych pieców laboratoryjnych
- **□** termohigrometrów<br>□ sit laboratoryinych
- sit laboratoryjnych

Wzorcowanie potwierdzane jest wystawieniem "Świadectwa wzorcowania".

#### **Usługi poza zakresem akredytacji:**

- ❑ sprawdzanie wyposażenia do pomiarów fizykochemicznych (mierników i sond pomiarowych),
- ❑ przeprowadzanie procedur kwalifikacyjnych IQ, OQ, PQ,
- ❑ mapowanie temperatury i wilgotności w pomieszczeniach

**Dodatkowe informacje nt. usług POL-EKO LABORATORIUM POMIAROWE znajdują się na stronie** [www.pole](http://www.polekolab.pl/)[kolab.pl](http://www.polekolab.pl/) oraz pod nr tel. 32 453 91 97.

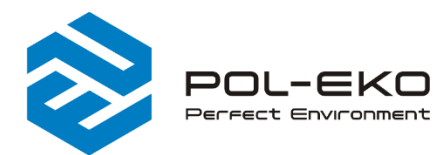

6 (+48) 32 453 91 70 info@pol-eko.com.pl www.pol-eko.com.pl <sup>©</sup> POL-EKO A. Polok - Kowalska sp.k. 44-300 Wodzisław Śląski ul. Kokoszycka 172 C

OL-EKO PCA **POLSKIE CENT**<br>Akrenytac  $>$ n $<$ **WZORCOWANI** AP 115

□ standardy konduktometryczne<br>□ testy fotometryczne  $\Box$  testy fotometryczne<br> $\Box$  akcesoria laboratory  $\Box$  akcesoria laboratoryjne ❑ materiały eksploatacyjne